# www.mobotix.com

# D24M: Camera Manual

The HiRes Video Company

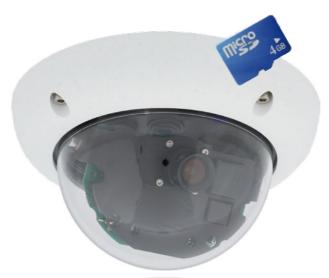

# Fits In. Watches Out.

The D24M MonoDome camera adapts perfectly to any task. Exchangeable lenses, various mounting and configuration options including Vandalism Set support unlimited possibilities.

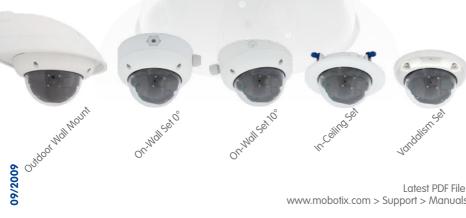

Latest PDF File: www.mobotix.com > Support > Manuals

#### **HiRes Video Innovations**

The German company MOBOTIX AG is known as the leading pioneer in network camera technology and its decentralized concept has made high-resolution video systems cost-efficient.

MOBOTIX AG • D-67722 Langmeil • Tel: +49 6302 9816-103 • Fax: +49 6302 9816-190 • info@mobotix.com

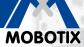

3 Megapixel

2048 x 1536 Software zoom

Format free

Each image format freely definable

30 Frames/s VGA (640 x 480) 30 F/s Mega

Virtual PTZ

Digital pan, tilt

**Backlight** Safe using CMOS ithout mechanical iris

Internal DVR Internal via Flash, external via Network

Recording

via Network on PC up to 1 Terabyte

Audio

bi-directional via IP, variable framerates

**IP Telephony** Alarm notify, cam remote control

**VideoMotion** Multiple windows

precision pixel-based

-22 to +140 °F Weatherproof -30 to +60 °C, IP65. no heating necessary

IEEE 802 3af

PoE Network power even in winter

Robust

No moving parts fiber glass housing

MxCC/MxFasv Licence free

Video-Management-Software

Enter your camera data here.

Camera model:

Camera name:

Factory IP address:

Current IP address:

DHCP:

Admin user name:

See Section 3.7.2

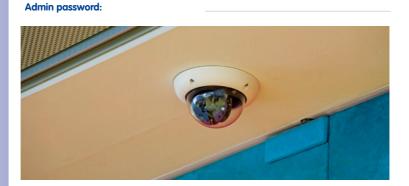

# Note

MOBOTIX offers inexpensive seminars that include workshops and practical exercises: Basic Seminar three days, Advanced Seminar two days.

For more information, please visit www.mobotix.com.

3/148

# **CONTENTS**

| Fore  | word                                                                                    | 6        |
|-------|-----------------------------------------------------------------------------------------|----------|
| The   | MOBOTIX Concept                                                                         | 8        |
| Supe  | erior Storage Solution                                                                  | 10       |
| Add   | ed Security Value                                                                       | 12       |
| Cost  | Benefits And Technical Advantages                                                       | 14       |
| 1     | INTRODUCTION                                                                            | 16       |
| 1.1   | D24M Overview                                                                           | 16       |
| 1.2   | D24M: The Next Generation HiRes Mono Dome Camera                                        | 23       |
| 1.3   | General MOBOTIX Camera Functions                                                        | 24       |
| 1.4   | Lens Options, Hardware And Software Features                                            | 30       |
| 2     | INSTALLATION                                                                            | 34       |
| 2.1   | Preparing The Installation                                                              | 34       |
|       | Ceiling And Wall Mounting                                                               | 35       |
|       | Mounting Options For IT/Secure Models                                                   | 37       |
|       | Network Connection And Power Supply, UPS Preparing The Camera Connections, Wall Outlets | 38<br>39 |
|       | Wiring, Fire Prevention, Lightning And Surge Protection                                 | 40       |
| 2.2   | D24M IT/Secure: Delivered Parts, Components, Dimensions                                 | 42       |
|       | Delivered Parts And Camera Components Of D24M IT/Secure                                 | 42       |
|       | D24M IT/Secure Camera Housing And Connectors                                            | 43       |
| 2.2.3 | Dimensions Of D24M IT/Secure                                                            | 44       |
| 2.2.4 | Drilling Template For The D24M IT/Secure Mounting Ring                                  | 45       |
| 2.3   | D24M Basic: Delivered Parts, Components, Dimensions                                     | 46       |
| 2.3.1 | Delivered Parts And Camera Components Of D24M Basic                                     | 46       |
| 2.3.2 | D24M Basic Camera Housing And Connector                                                 | 47       |
| 2.3.3 | Dimensions Of D24M Basic                                                                | 48       |
| 2.3.4 | Drilling Template For The D24M Basic                                                    | 49       |
| 2.4   | Available D24M Accessories - Overview                                                   | 50       |
| 2.5   | Mounting The Camera Without Accessories                                                 | 54       |
| 2.5.1 | Mounting Instructions                                                                   | 54       |
| © M   | OBOTIX AG • Security-Vision-Systems • Made in Germany                                   |          |

# D24-Camera Manual: Contents

| 2.5.2  | Required Tools                                                     | 55 |
|--------|--------------------------------------------------------------------|----|
| 2.5.3  | Overview: Procedure For All D24M Cameras                           | 56 |
| 2.5.4  | Procedure For D24M IT/Secure                                       | 57 |
| 2.5.5  | Procedure For D24M Basic                                           | 58 |
| 2.6    | Mounting The Camera With The On-Wall Set                           | 60 |
| 2.6.1  | Mounting Instructions                                              | 60 |
| 2.6.2  | On-Wall Set                                                        | 61 |
| 2.6.3  | Procedure                                                          | 64 |
| 2.7    | Mounting The Camera With The In-Ceiling Set                        | 66 |
| 2.7.1  | Mounting Instructions                                              | 66 |
| 2.7.2  | In-Ceiling Set                                                     | 67 |
| 2.7.3  | Procedure                                                          | 70 |
| 2.8    | Installing The Vandalism Set                                       | 72 |
| 2.8.1  | Mounting Instructions                                              | 72 |
| 2.8.2  | Scope Of Delivery And Required Parts                               | 73 |
| 2.8.3  | Procedure                                                          | 75 |
| 2.9    | Installing The Wall Mount                                          | 78 |
| 2.9.1  | Mounting Instructions                                              | 78 |
|        | Wall Mount                                                         | 79 |
| 2.9.3  | Procedure                                                          | 82 |
| 2.10   | Installing The Corner And Pole Mount                               | 84 |
|        | Mounting Instructions                                              | 84 |
|        | Corner And Pole Mount                                              | 85 |
|        | Mounting To A Pole                                                 | 87 |
|        | Mounting To A Wall Or Building Corner                              | 88 |
| 2.10.5 | Mounting The Wall Mount To The Corner And Pole Mount               | 89 |
| 2.11   | Aiming And Adjusting The Lens                                      | 90 |
| 2.12   | Replacing The MicroSD Card                                         | 92 |
| 2.12.1 | Removing A MicroSD Card                                            | 92 |
| 2.12.2 | ! Inserting A MicroSD Card                                         | 93 |
| 2.13   | Network And Power Connection                                       | 94 |
| 2.13.1 | Notes On Cable Lengths And Power Supply                            | 94 |
|        | PoE Variables                                                      | 94 |
|        | Power Supply Using A Switch                                        | 95 |
|        | Power Supply When Connected Directly To A Computer                 | 96 |
|        | Power Supply (PoE IEEE 802.3af) Using Power-over-Ethernet Products | 96 |
| 2.13.6 | Camera Startup Sequence                                            | 97 |

| 3                                                                                             | OPERATING THE CAMERA                                                                                                    | 98                                                                 |
|-----------------------------------------------------------------------------------------------|----------------------------------------------------------------------------------------------------|--------------------------------------------------------------------|
| 3.1.2                                                                                         | Manual And Automatic Operation - Overview  Manually Using A Computer In The 10.x.x.x IP Address Range  Automatically Using MxControlCenter Or MxEasy  Automatically Using DHCP                                                                                                    | <b>98</b><br>99<br>100<br>101                                      |
| 3.2.2<br>3.2.3<br>3.2.4<br>3.2.5                                                              | First Images And The Most Important Settings Manually Setting Up The Network Parameters In A Browser First Images And The Most Important Settings In The Browser First Images And Network Parameter Configuration In MxControlCenter First Images And Network Parameter Configuration In MxEasy Starting The Camera With An Automatic IP Address (DHCP) Starting The Camera With The Factory IP Address                                       | 102<br>102<br>104<br>106<br>111<br>115                             |
| 3.3                                                                                           | Virtual PTZ                                                                                                    | 118                                                                |
| 3.4                                                                                           | Correction Of Lens Distortion (L22 Only)                                                                                                    | 120                                                                |
| 3.5.1<br>3.5.2<br>3.5.3<br>3.5.4<br>3.5.5<br>3.5.6<br>3.5.7                                   | MicroSD Card Recording Introduction Formatting The Card Activate Recording Accessing Camera Data Deactivating The Card Memory Using A MicroSD Card In A Different MOBOTIX Camera Limitations On Warranty When Using Flash Storage Devices Full Image Storage                                                                                                    | 122<br>122<br>124<br>125<br>126<br>126<br>127<br>127               |
|                                                                                               | Configuration In The Browser Overview General Browser Settings                                                                                                    | 130<br>130<br>130                                                  |
| 3.8<br>3.8.1<br>3.8.2<br>3.8.3<br>3.8.4<br>3.8.5<br>3.8.6<br>3.8.7<br>3.8.8<br>3.8.8<br>3.8.9 | Additional Configuration Options  Additional Notes  Weatherproof Qualities Password For The Administration Menu Starting The Camera With The Factory IP Address Reset The Camera To Factory Settings Activate Event Control And Motion Detection Deactivate Text And Logo Options Deactivate Text And Logo Options Deactivating The Daily Automatic Camera Reboot Browser Cleaning The Camera And Lens Safety Warnings Additional Information | 133<br>134<br>134<br>134<br>135<br>135<br>135<br>136<br>136<br>136 |
| 0.0.11                                                                                        | Additional information                                                                                                    | 107                                                                |

#### **FOREWORD**

Dear MOBOTIX customer.

Congratulations on your decision to purchase an exceptionally powerful and compact network camera "Made in Germany." Like all MOBOTIX cameras, the D24M Mono

Dome uses a high-resolution color image sensor with 3.1 megapixels as standard and offers premium quality combined with convincing features.

This Camera Manual will give you an initial overview of the superior and innovative MOBOTIX concept. This includes all the information you need to unpack and install the camera (Chapter 2) and to view initial images on a PC (Chapter 3).

Please see the Software Camera Manual Part 2, included in the camera packaging, for information on how to work with the many camera functions, such as e.g. event control or image storage.

If you would prefer to work with **MxEasy** or **MxControlCenter** instead of the browser controlled MOBOTIX camera software, you can download these programs for free including a manual (PDF) from the MOBOTIX website:

#### www.mobotix.com/eng US/Support/Software-Downloads

If you have any questions, our support and international sales staff are available at intl-support@mobotix.com from Monday to Friday, 8 a.m. to 6 p.m. (German time).

We would like to thank you for your trust and wish you all the best with your new high-performance D24M MonoDome MOBOTIX camera!

#### **Notes and Copyright Information**

The enclosed **Camera Software Manual** contains detailed information on the camera software. Download the latest version of this manual and the MxEasy and MxControlCenter manuals as PDF files from www.mobotix.com (Support > Manuals). **All rights reserved**. MOBOTIX, MxControlCenter, MxEasy, ExtlO and CamlO are internationally protected trademarks of MOBOTIX AG. Microsoft, Windows and Windows Server are registered trademarks of Microsoft Corporation. Apple, the Apple logo, Macintosh, OS X and Bonjour are trademarks of Apple Inc. Linux is a trademark of Linus Torvalds. All other brandnames mentioned herein may be trademarks or registered trademarks of the respective owners. Copyright © 1999-2009, Langmeil, Germany. Information subject to change without notice!

More information: www.mobotix.com

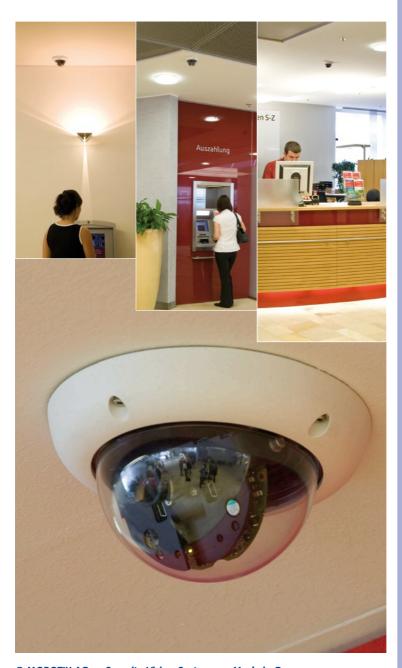

D24M - high-resolution and discreet video monitoring in a bank

© MOBOTIX AG • Security-Vision-Systems • Made in Germany

#### THE MOBOTIX CONCEPT

#### **HiRes Video Innovations**

The German company MOBOTIX AG is known as the leading pioneer in network camera technology since its founding in 1999, and its decentralized concept has made high-resolution video systems cost-efficient. Whether in embassies, airports, railway stations, ports, gas stations, hotels or on highways - over one hundred thousand MOBOTIX video systems have been in operation on every continent for years.

# **Technology Leader Of Network Cameras**

In a short time, MOBOTIX has gained the second place in Europe and the fourth place worldwide in terms of market share. MOBOTIX has been producing megapixel cameras exclusively for years and, in this area, ranks as the global market leader in high-resolution video systems with a market share of over 60%.

#### Why High-Resolution Systems?

The higher the resolution, the more accurate the detail in the image. With the old analog technology, a live image has no more than 0.4 megapixels, and a recorded image generally 0.1 megapixels (CIF). On the contrary, one MOBOTIX camera with 3.1 megapixels records around 30 times more detail. As a result, larger image areas with up to 360° allround views are possible, thus reducing the number of cameras and therefore the costs. For example, four lanes of a gas station can be recorded with one MOBOTIX camera instead of four conventional cameras.

#### **Disadvantages Of Old Centralized Solution**

Usually, cameras only supply the images, while processing and recording take place later on a central PC using video management software. This traditional centralized structure has many limitations, since it requires high network bandwidth and the PC processing power is insufficient for several cameras. A HDTV MPEG4 film already puts considerable strain on a PC, how can it be expected to process dozens of high-resolution live

cameras? Traditional centralized systems are therefore less suitable and cost-effective than high-resolution systems due to the high number of PCs required.

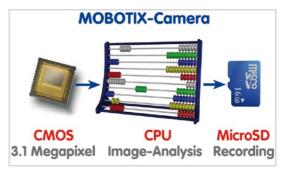

#### The Decentralized MOBOTIX Concept

Unlike other systems, with the decentralized MOBOTIX concept, a high-speed computer and, if requested, digital memory (MicroSD/SD card) is built into every camera for long-term recording. The PC now serves purely for viewing, not for analysis or recording. As a result, MOBOTIX cameras can record in response to an event, even without the PC being switched on, and digitally store the videos with sound.

#### The Benefits

MOBOTIX video solutions therefore require significantly:

- fewer cameras due to the more accurate detail of panoramic images with megapixel technology,
- fewer PCs/DVRs, because around 40 cameras can store high-resolution videos with sound efficiently on a single PC, or no PC at all when recording in the camera using digital memory (USB, MicroSD/SD card),
- lower network bandwidth, because everything is processed in the camera itself, the high-resolution images do not have to be constantly transported for analysis.

#### **Robust And Low-Maintenance**

MOBOTIX cameras have no mechanical motors for lenses or for movement. Without any moving parts, therefore they are so robust that maintenance is reduced to a minimum. The unique temperature range from  $-30\,^{\circ}\text{C}$  to  $+60\,^{\circ}\text{C}$  is achieved without heating or a fan at approximately 3 watts. Since no PC hard disk is necessary for recording, there are no parts that wear out in the entire video system.

#### Software Included - For Life

There are no software and licensing costs with MOBOTIX because the software is always supplied with the camera for an unlimited number of cameras and users. The software package supplied with the camera also includes professional control room software similar to that used in football stadiums, for example. Updates are supplied free of charge on the website. The system price for a weatherproof camera, including lens, query software and day-to-day recording on the MicroSD/SD card, is under 1,000 euro.

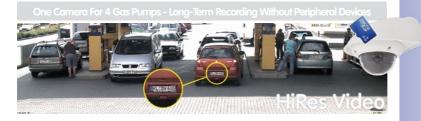

#### **SUPERIOR STORAGE SOLUTION**

# The Market Demands Better Image Quality

When it comes to future-proof video surveillance systems, it is not a matter of analog or digital but whether it is high-resolution or not. It is important to note that only HiRes video with decentralized network camera technology can be implemented at a much lower cost than any other type of video surveillance system.

#### **Central Storage As A Bottleneck**

These days, video data is normally pre-processed and stored centrally on a PC or DVR using video management software. Video and audio streams from all installed cameras are directed to this central device. This system is comparable to a highway at rush hour: the more cameras there are, the faster data piles up on the PC or DVR. This means that despite HiRes cameras, the data is generally not stored in high-resolution format.

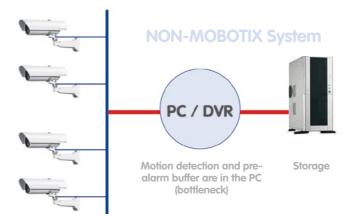

Central PC is a bottleneck and represents a risk for the entire system

# **MOBOTIX Stores HiRes Cost-Efficiently**

MOBOTIX solves the PC storage bottleneck problem using a currently unique and yet amazingly effective method - through the camera itself. High-resolution video with lipsynchronized sound is saved either remotely over the network or locally on Flash memory devices (commercial SD/MicroSD or CF cards, USB memory).

Flash memory is a sophisticated form of semiconductor memory without mechanical moving parts and represents the storage medium of the future thanks to its reliability, ease of use and low cost.

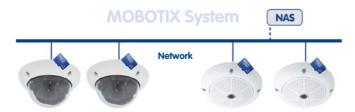

# Software and storage integrated in MOBOTIX cameras

#### **MOBOTIX Stores Data In Flash Memory**

- No PC / network is required for continuous operations and there is no network load
- USB Flash media can be connected directly to the camera (instead of internal SD/ MicroSD/CF card); no network is necessary
- Greater reliability (no hard disk drive)
- Ring buffer: Old images can be overwritten automatically or automatically deleted after a specified period of time

#### **MOBOTIX Stores Data Reliably**

The MOBOTIX Flash file system (MxFFS) prevents unauthorized persons from reading or transferring the internally stored data, even if the card is stolen.

#### **MOBOTIX Only Saves What Is Necessary**

The MOBOTIX system includes three important additional options that allow more data to be stored for a longer time:

- Only the relevant image sections are stored instead of the entire image (for example, sky or ceiling is removed)
- Video recording only begins when relevant events occur (such as movement in the image)
- Temporarily increased frame rate during continuous recording of events

By connecting external memory over the network (NAS), the system can be expanded without limitations, even while it is running.

#### MOBOTIX Data Storage

- Inside the camera one MicroSD card is enough to record all daylong, making central data storage devices or PCs unnecessary
- In USB memory (connection via USB cable) data storage without mechanical moving parts or network load (greater protection against data theft)
- A file server (NAS) can store around 10 times more data from MOBOTIX HiRes cameras than usual because they use memory organization internally

#### **ADDED SECURITY VALUE**

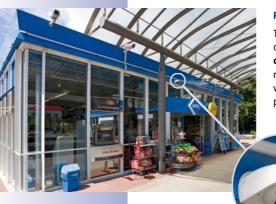

#### **Robust, Low-Maintenance Technology**

The real added value of MOBOTIX products is reflected in characteristics such as enhanced functionality, **long life and robustness**. In general, MOBOTIX cameras have no moving parts. This makes the cameras very resistant to wear and tear, and reduces both maintenance costs and power consumption.

# **Alarm Management And Forwarding**

Integrated sensors enable MOBOTIX cameras to recognize when an event has occurred. If desired, the cameras will respond immediately with an alarm tone and will establish a direct video and sound connection to a control room

#### **Absolute Data Security**

The security barriers that are built into the camera are extremely secure. The camera images are only accessible to authorized persons and are encrypted via SSL when they are transferred over the network

# **Notification Of Failure**

MOBOTIX cameras will automatically report any impairment or failure. This ensures maximum reliability and readiness for use.

# **Subsequent Searches**

Events rarely confine themselves to just one spot. So even when you are looking at an enlarged detail in live mode, it is always the full image that is recorded. And in this full image, any section can always be enlarged later or whenever necessary.

Floor plan and camera view in MxControlCenter (free control center software from MOBOTIX)

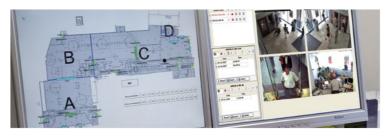

#### Sound Increases The Chance Of Detection

In the event of an alarm, MOBOTIX cameras can turn on their built-in microphones and record lip-synchronized sound. They are therefore an even greater help in analyzing a situation and easing clarification. In addition, the video system can be used for bidirectional communication via a loudspeaker/microphone.

Audio features for the D24M only available in combination with the ExtIO module (MOBOTIX accessory)

# **No Problems With Backlight**

MOBOTIX cameras are not adversely affected by the glare from direct sunlight. They deliver meaningful, detailed images all the time because the camera software supports easy programming of independent **exposure windows** to cope with specific situations. This makes them ideal for rooms with large glass fronts.

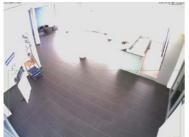

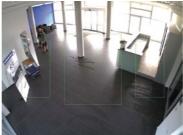

Placing the exposure window in the lower image area (left image) delivers less optimum results compared to moving three individual exposure windows up toward the windows (right image)

#### **Vandalism-Proof Models**

In critical environments or for outdoor use, it is often best to choose **vandalism-protected** MOBOTIX cameras. Their steel housing resists even the hardest attacks, and the cameras will deliver a perfect picture of the attackers.

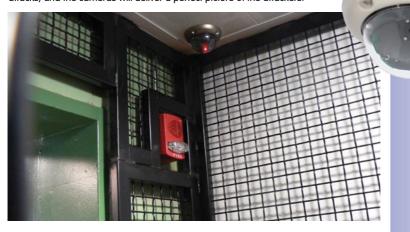

#### THE MOST IMPORTANT COST BENEFITS

- Increased resolution reduces amount of cameras needed
  1536-line, high-resolution sensors give a better overview and allow monitoring an entire room with just one camera from the corner
- Reduced installation costs at any distance

  Standard Ethernet connection enables the use of use of common network components such as fiber, copper and wireless (WLAN)
- Intelligent recording technology reduces required storage

  Decentralized recording technology in the camera software puts less strain on PCs and reduces the amount of storage PCs (DVRs) by 10 times
- Event-controlled image rate minimizes storage costs

  Event-driven, automatically adjusted recording frame rate based on event or sensor action reduces amount of data and storage costs
- No additional power and no heating required

  Anti-fogging without heating allows usage of standard PoE technology to power the system via network and saves costs of power cabling
- Backup power requirement reduced by 8 times

  Low power consumption, approx. 4 watts, enables year-round (no heating required) PoE with one centralized UPS from installation room via network
- Robust and practically maintenance free

  Fiberglass-reinforced composite housing with built-in cable protection and no mechanical moving parts (no auto iris) guarantees longevity
- No software and no licence costs

  Control and recording software is integrated in the camera and is free of charge; new functions are available via free software downloads
- Unlimited scalability and high return of investment

  While in use, more cameras and storage can be added at any time; image format, frame rate & recording parameters can be camera specific
- Additional functions and other extras included

  Audio support, lens, wall mount and weatherproof housing [-30°C... +60°C (-22°F... +140°F)] are included; microphone & speaker available in certain models

#### THE MOST IMPORTANT TECHNICAL ADVANTAGES

# Progressive-scan instead of half-frame blur

Megapixel sensor and image processing inside camera with digital white balance generates sharp and true color images at every scale

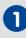

#### Sun and backlight compensation

CMOS-sensor without auto iris, digital contrast enhancement and configurable exposure measurement zones quarantee optimal exposure control

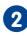

# Dual camera technology: 2-in-1

Two possible camera views with picture-in-picture technology or 180° panoramic view; one Dual-Fixdome camera with 2.5 megapixel is enough

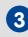

#### Long-term, high-performance Terabyte recording included

Event detection and ring buffer recording by the camera itself allow recording of 40 smooth video streams on a single PC (1200 VGA images/s)

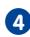

# Simultaneous recording, event search and live viewing

Live video for multiple users, recording and event search simultaneously possible in seconds from anywhere in the world via network

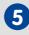

#### Very low network load

Efficient MxPEG video codec, motion detection based recording and video buffering inside camera guarantee a very low network load

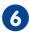

#### Bridging of recording during network failures

Internal camera ring buffer bridges network failures and bandwidth fluctuations of wireless links (WLAN/UMTS) for several minutes

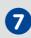

#### Day & night maintenance free

Unique Day/Night camera technology without moving parts guarantees extreme light sensitivity and ensures long-term reliability

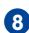

# **Audio and SIP telephony**

Lip-synchronized audio (live & recording); each camera is a video IP telephone based on SIP standard with automatic alarm call and remote control

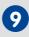

#### MxControlCenter included

Dual screen technology with building plans, free camera positioning, event search, image processing, lens distortion correction and PTZ support

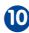

# 1 INTRODUCTION

#### 1.1 D24M Overview

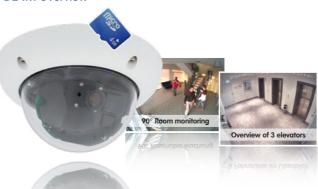

With the D24M series, MOBOTIX offers extremely compact, versatile and cost-effective mono dome cameras with up to 1,536 scan lines, an integrated video sensor and long-term internal storage on a MicroSD card (not available in the basic model). The basic model, the D24M Basic, is designed for indoor use, comes with a 90° Wide Angle lens and is powered over Ethernet (PoE).

Original MOBOTIX D24M image

Size comparison: standard resolution (analog) with 288 scan lines (CIF) versus a MOBOTIX resolution with 1,536 scan lines

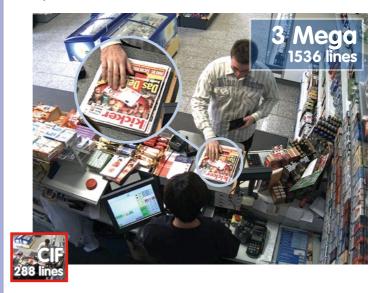

D24M Overview 17/148

#### A Master Of Adaptability

All D24M models come with an easily interchangeable lenses and a robust 1.5 mm thick polycarbonate dome. An extensive range of accessories is also available for installing the camera in an application-optimized manner, for supplying power or expanding the functions of the camera. Furthermore, MOBOTIX customers can take advantage of **MxEasy** or the professional control center software **MxControlCenter** free of charge and with an unlimited user and camera license. If required, a D24M camera can even be upgraded to function as a powerful intercom system by adding the MOBOTIX ExtIO module.

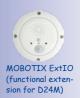

#### **Robust And Elegant**

The D24M is available in the Secure, IT or Basic models depending on the software features. Five high-performance lenses are currently available for the D24M in the compact M14 housing. Due to their low power consumption of only 3 watts, D24M cameras can operate in an extremely wide temperature range [-30°C to  $+60^{\circ}$ C (-22°F...  $+140^{\circ}$ F)]. Since MOBOTIX cameras neither fog up nor require heating, power can be supplied via the network cabling using standard PoE products. The D24M IT and Secure models are completely dust-proof and resistant to water jets (IP65; D24M Basic: IP54). The D24M Wall Mount makes the camera ideally suited for outdoor use and for installation over surface-mounted sockets so that the cabling remains thoroughly concealed.

#### **High-Resolution Sees More And Costs Less**

One D24M camera equipped with a 90° Wide Angle lens is usually all that is required to monitor either an entire room from a corner or the four lanes of a gas station. The high degree of image detail not only reduces the number of required cameras, but also minimizes system costs by reducing the wiring complexity, emergency power requirements and number of recording devices required. D24M cameras (IT and Secure) feature direct recording to integrated MicroSD cards or external USB drives. As a result, these cameras can be used in standalone operation with zero network load!

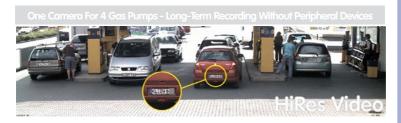

#### Universal Application From The Vacation Home To The Airport

MOBOTIX D24M cameras are suitable for use in large-scale facilities like airports given their unlimited scalability and high performance. However, they are equally suitable for use in small commercial or private buildings thanks to their integrated event, storage, alarm and telephony functions.

#### The Right Lens For Every Application

You can change the lens in the D24M camera models on site whenever necessary. Each lens is secured by a lock ring. Each camera has a factory-aligned and quality-tested lens, which makes on-site camera focusing unnecessary in most cases. The D24M cameras are available for delivery with a lens of your choosing or no lens at all.

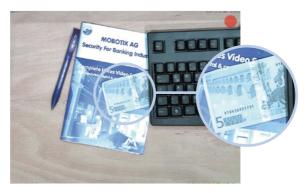

With a D24M equipped with an L22 lens, the (slightly) distorted image can be corrected by software (see Section 3.4)

The image area captured by the D24M varies depending on the selected lens (see Section 1.4). With a Super Wide Angle lens (L22 with 90°), for example, almost an entire room can be recorded from just one corner.

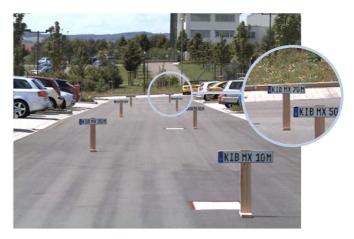

With an L135 Telephoto lens, a D24M camera with a high-resolution 3.1 megapixel sensor is capable of clearly recording a license plate number from a distance of 75 meters. Or even the serial number of a 5 euro bill from a distance of two meters!

D24M Overview 19/148

#### Virtual PTZ (vPTZ) - No Motor Required

The D24M can zoom in on detail as well. These vPTZ functions are a standard feature in the integrated D24M camera software. The image from the mono dome camera can be enlarged using e.g. the mouse wheel, a joystick or a software-controlled PTZ panel, and you can "move" the view to any section of the image. This provides the features of a mechanical PTZ camera without the disadvantages of maintenance and wear.

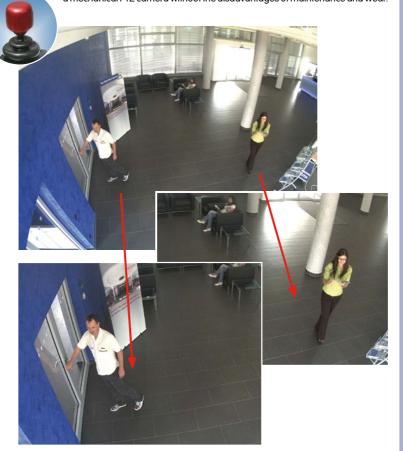

This vPTZ functionality works differently depending on the camera operation platform (web browser, MxEasy, MxControlCenter). Virtual zoom, pan and tilt using MxEasy and MxControlCenter is very simple thanks to special software tools and the use of an optional joystick. However, a joystick may also be used even with pure browser-based operation from Internet Explorer (together with an ActiveX plug-in).

Quick and easy navigation with a USB joystick

Original D24M image with L22 lens (90°)

#### Simultaneous Zoomed Live Image And Full Image Recording

All conventional, motorized PTZ cameras only store the image that is currently viewed as the live image (live image recording). This has one serious disadvantage as the recording can only show what has happened in the "visible" portion of the image; the rest is lost and cannot be examined later on. For this reason, MOBOTIX has added the new full image recording feature to the D24M. This will not store the currently viewed image that reflects the pan/tilt position and the zoom setting chosen by the user, but the full sensor image without vPTZ settings. When examining the recorded images at a later point in time, the vPTZ features again come into play, as they allow the visible image to be zoomed and use the pan/tilt features to examine every corner of the recorded full image.

Integrated vPTZ functions allow the complete stored full image to be "analyzed" at a later point in time (in MxEasy and MxControlCenter)

# Example:

The people marked by the red circle in the middle area of the image would not have been recorded by a regular PTZ camera; the full image recording of the D24M allows you to determine, for example, the exact time at which these people entered the image area recorded by the camera. A **browser** (Internet Explorer with MxPEG ActiveX plug-in), **MxControlCenter** or **MxEasy** can be used to examine the recorded sequences.

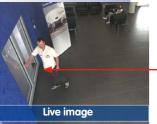

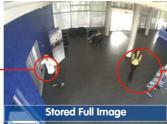

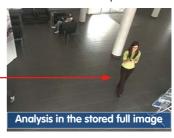

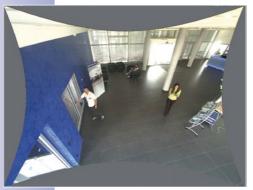

The image distortion caused by the L22  $90^{\circ}$  Wide Angle lens can be corrected (see Section 3.4). Since this function requires more computing power, it should not be enabled in the live image for applications that require a maximum frame rate. The image distortion in the recording can also be corrected at a later time.

#### Internal DVR

The D24M IT/Secure model features **direct recording to integrated MicroSD cards**, which makes the camera fully independent of any external storage media, even for longer periods of time. The camera internally stores high-resolution video, without requiring an external recording device or PC and therefore without overloading the network whatsoever. Old recordings may be overwritten automatically or automatically deleted after a specified period of time. A 16 GB MicroSD card, for example, allows the camera to store more than a quarter million event images in VGA format (640 x 480). For security reasons, the camera can even encrypt the stored data.

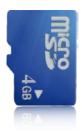

4 GB MicroSD card preinstalled in the camera (D24M IT/Secure)

Power failures are not an issue, as the video and image sequences remain safely stored on the MicroSD card. Access to stored video sequences is possible at any time from the camera user interface in the browser, MxControlCenter or MxEasy. If you would like to archive sequences, you can store all of the data or only certain parts to a computer or a USB hard disk.

#### High Frame Rates Of Up To 30 fps

Like all other MOBOTIX cameras, the D24M models can generate live video streams with high frame rates and a maximum image resolution of 3.1 megapixels (QXGA with 2048 x 1536 pixels). Up to 30 fps are generated at a megapixel resolution of 1280x960 pixels. Even at 3.1 megapixels, the camera will still generate up to 20 fps!

#### **Robust And Maintenance-Free**

Thanks to their low power consumption of approximately 3 watts and the total absence of mechanical moving parts, the D24M models feature the highest operating temperature range from -30°C to +60°C (-20°F to +140°F) and are completely dust-proof and resistant to water jets (D24M IT/Secure IP65; D24M Basic IP54). Since the cameras neither fog up nor require heating, power can be supplied all year round via the Ethernet cabling using standard PoE products.

#### **Camera Design Creates New Applications**

Some application scenarios benefit from a surveillance camera that is present, but does not attract attention. The low-key elegance of the camera design, especially when installed with the In-Ceiling Set, makes the D24M the ideal solution where discreet design and inconspicuous look are important. For example, hotels and restaurants—not to mention installations in public buildings, waiting rooms and showrooms—present a suitable backdrop for this type of equipment.

# **D24M Camera Manual: INTRODUCTION**

The integrated DVR functionality with long-term storage on a MicroSD card also makes the camera an ideal solution for **mobile applications** since it only requires a power supply via the network cable (standard PoE) for full event-driven recording with video and audio, thus delivering a complete **standalone product**. Application examples in this context are installations in public transportation such as busses, trains, aboard ships, airplanes, etc.

D24M with the In-Ceiling Set

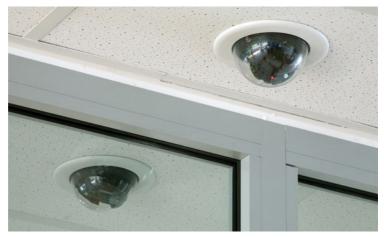

# **Model Versions**

The D24M is available in the **Secure, IT or Basic models**, which all come with different features. The D24M is delivered with an L22 Super Wide Angle lens (horizontal angle of 90°) as standard. Four additional lenses (Wide Angle and Telephoto) with viewing angles of 15°, 31°, 45° or 60° are available upon request. The standard IT and Secure models include a pre-formatted and pre-installed 4 GB MicroSD card. Audio features can be added at any time with the ExtlO module (not available for Basic model).

#### 1.2 D24M: The Next Generation HiRes Mono Dome Camera

The D24M camera is the more powerful successor to the D22M and is delivered with a recording capacity of 4 GB integrated as standard. The D24M has a new microprocessor and a modified system platform. The result is more than twice the processing power, which enables smooth video frame rates, even in the high-resolution megapixel display.

#### Frames Rates Have Doubled

Even 3.1 megapixel camera images may be transferred at a rate of 20 frames per second, and megapixel images at up to 30 images per second.

#### 4 GB MicroSD Card

Every D24M IT/Secure is delivered with a high-quality, factory-installed 4 GB MicroSD card (internal DVR) as a standard feature—sufficient for around 10 hours of HiRes continuous recording (at a rate of 4 fps).

#### Adjustable PoE Classes, 1 To 3

The PoE class of the camera may be raised or lowered from the default value of 2 to 1 or 3 from the camera software, to precisely adjust the functionality of the camera, its accessories and the PoE switch

#### **Only 3 Watt Power Consumption**

Despite the use of a more powerful processor, the power consumption of the D24M is maintained at the extremely low level of only 3 watts.

#### **New Connection Options**

The MOBOTIX MiniUSB connector allows you to quickly and easily connect the MOBOTIX ExtlO module and possible future extensions (e.g. UMTS stick, MxBus, ...). This connector is not enabled in the Basic model.

Audio features for the D24M only available in combination with the ExtIO module (MOBOTIX accessory)

Camera vPTZ functions can be controlled with a mouse or joystick

Using a joystick: Internet Explorer with activated MxPEG ActiveX plugin, MxControlCenter or MxEasy required

MxControlCenter and MxEasy can be downloaded free of charge at www.mobotix.com

#### 1.3 General MOBOTIX Camera Functions

Like all other MOBOTIX cameras, the D24M models supports a range of (software) functions, such as video motion detection, long-term recording, alarm messaging and video IP telephony, to name but a few. Unlike in camera systems from other manufacturers, buying and installing additional software on the computer is unnecessary. Instead of using a web browser, you can also download the free MxControlCenter or MxEasy from the MOBOTIX website, which allow you to quickly display multiple cameras on a single monitor and enable alarm switching with audio or an easy event search.

#### vPTZ: Virtual Pan/Tilt/Zoom Features

While MxControlCenter has been providing virtual PTZ features for some time now, these features are now available directly in the MOBOTIX camera. This means that you can continuously zoom into or out of the live image using either the mouse wheel or a joystick. When storing images or video sequences, you can choose to store either the visible image area of the live image or the full sensor image (full image storage). This also allows you to examine parts of an image or video that had not been visible in the live image section on display at the time of the recording.

#### **Automatic Image Correction (Only With The L22 Lens)**

Another familiar problem from the field of photography is the distortion that result from using wide angle lenses. Straight lines near the image borders are bent outwards. The integrated distortion correction features of the camera (and of MxControlCenter) allow the curve of various lenses to be corrected using software functions.

#### Live Video With Up To 30 fps, Including Audio

MOBOTIX cameras deliver smooth live video with lip-synchronous audio, yet they keep network load to a minimum. Some analog systems may also be able to deliver this, but the recording quality is so much higher with MOBOTIX since the cameras efficiently store the high, live image resolution and frame rate without compromising image quality. MOBOTIX technology thus provides for continuous recording of simultaneous video from 30 cameras at 30 frames per second each, including audio, all on one standard PC.

#### **Low Bandwidth Requirements**

MOBOTIX's patent pending **streaming format MxPEG** enables fast live video with audio at extremely low network load (1 to 2 Mbps). Since the MOBOTIX camera itself detects movements in the image (and not the computer), video sequences are only transmitted when they are being stored externally.

#### Voice Over IP

Moreover, MxPEG provides for lip-synchronous live audio and two-way communication between the camera and a computer. Room surveillance is possible using a browser (Internet Explorer), MxControlCenter or MxEasy. Customized alarm notification on your mobile phone or via Internet telephony is just as easy as event-controlled voice messages directly from the camera.

#### Internet Telephony (SIP) And Video SIP

Video SIP allows establishing audio/video connections to the camera using Windows Messenger or similar applications (e.g. CounterPath X-Lite/Eyebeam). This feature also allows the camera to be remote controlled using the phone keys and the camera itself can place phone calls in case of alarms.

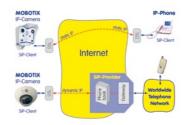

#### **Long-Term Storage On File Servers Included**

MOBOTIX cameras have an integrated long-term storage system for Linux, Windows and Mac OS X computers. Every camera manages its own ring buffer storage on the shared folder. Thanks to this decentralized approach, 30 live cameras can store images of up to 30 frames per second each, including audio, on a single computer.

#### Internal DVR: Storage On MicroSD Or CF Cards

MOBOTIX cameras support direct storage on an internal MicroSD/SD/CF card (basic models excluded). By using this integrated Flash card DVR, the camera is able to offer the following additional applications:

- Stand-alone use of the camera without a file server by recording to the MicroSD card.
- High-security application with recording on a file server or NAS/SAN in which the SD card serves as storage buffer. It can thus bridge longer network or file server failures without losing any video sequences (supported in a future software version).
- Event downloads from the MicroSD card for evaluation of the recorded sequences on a computer.

|      | Internal DVR | External USB Storage | Remarks for USB Storage          |
|------|--------------|----------------------|----------------------------------|
| M12  | optional     | optional             | Adapter cable required           |
| D12  | optional     | optional             | Adapter cable required           |
| V12  | optional     | -                    | -                                |
| M22M | optional     | optional             | Device can be connected directly |
| D24M | included     | optional             | Adapter cable required           |
| Q24M | included     | optional             | Adapter cable required           |

Internal DVR is either an option during order placement (e.g. M12 R8) or upgradeable later with an SD card

D24M IT/Secure: 4 GB MicroSD card included

#### **Event And Time-Controlled**

Just like triggering event-controlled recording upon detecting movements in the image, the camera can also record when the volume detected by a microphone exceeds a certain trigger value. Using scheduled daily recording, time tasks can start or stop video recording, upload images to a website or send e-mails with video/audio clips. Vacation times and holidays can be programmed.

#### **Remote Alerting**

In case of an alarm, MOBOTIX cameras can automatically pop up windows or activate other functions at a remote security control center. The cameras can use network/wireless, GSM/GPRS/UMTS (3G) or Internet connections for this purpose.

#### **Integrated Power-over-Ethernet**

Power is supplied as Power over Ethernet via the network cabling using the MOBOTIX NPA-PoE-Set or from a PoE compatible switch (both according to the IEEE 802.3af PoE Standard).

#### Caution

Previous MOBOTIX network power accessories such as the NPA Set, Power Box and Power Rack (MX-NPA-Set, MX-NPR-4 and MX-NPR8/20) are not suitable for use with the D24M.

No heating is necessary thanks to the well-insulated plastic housing and anti-fogging properties. Due to their low power consumption (approx. 3 watts), MOBOTIX cameras, unlike those of other manufacturers, may be operated both indoors and outdoors using a PoE power supply.

#### Logos, Animated Or Freestyle

The MOBOTIX camera logo generator allows time-scheduled banners and graphics (including files loaded automatically from any URL) to be integrated into the current camera images. MOBOTIX cameras are the only network IP cameras supporting animated and transparent graphics.

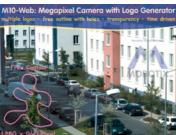

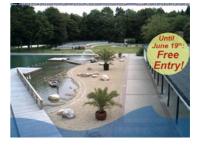

No heating required - PoE is no problem, even in winter

Logo generator for displaying graphics already integrated in the live image

#### **30 Cameras Live Using MxControlCenter**

Instead of using a web browser, you can also download the free MxControlCenter from the MOBOTIX website, which allows you to quickly display up to 30 MOBOTIX cameras on one single monitor. In addition, MxControlCenter can process incoming alarms with sound from the cameras and allows you to conveniently search and evaluate alarm video clips (including audio). The integrated Layout Editor of MxControlCenter allows you to quickly create floor plans by simply dragging/dropping the cameras onto a background image. Load a floor plan as background image, drag & drop the cameras; done.

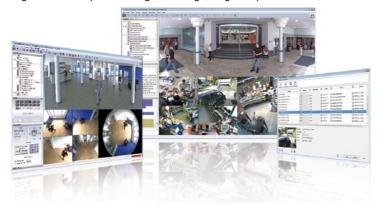

Free download at

#### MxEasy - Intuitive Application For Windows, Macintosh And Linux

The new MOBOTIX MxEasy aims at easy operation of the most important camera functions through its intuitive user interface, thus creating a new user experience when viewing and controlling MOBOTIX cameras. The clear design allows up to 16 cameras to be managed, and the application can show up to four cameras at the same time.

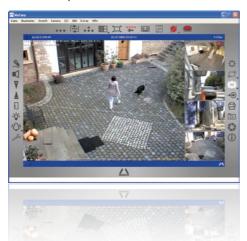

Free download at www.mobotix.com

All settings selected in MxEasy (e.g. virtual camera position, zoom, brightness, volume, microphone sensitivity, image storage, signal outputs) are usable immediately and are stored instantly in the configuration of the corresponding camera. The calendar function

integrated in the **Alarm Planner** provides access to innovative features for scheduled settings of one or more cameras.

For the first time, this tool not only controls video and audio recording based on certain time and date information, but also allows features like video motion detection, image brightness and the microphone to be activated/deactivated based on a date and time schedule.

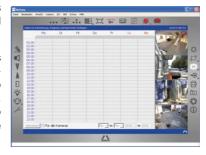

MxEasy is available as a free-of-charge download for MS Windows and Mac OS X operating systems under www.mobotix.com. A Linux version will be available soon.

# **Diverse Installation Options**

Not only can MOBOTIX cameras be installed under almost all weather and temperature conditions, they also offer suitable installation materials from a wide range of accessories for any conceivable application scenario.

#### **Additional Camera Functions (Software)**

- True software scaling to easily generate smaller image formats for PDAs (such as 320x240, 160x120, etc.).
- Audio video recording with three different recording modes: event recording with audio, continuous recording with variable frame rate and audio as well as eventcontrolled snapshot recording of JPEG images.
- Storage failure detection can monitor a file server (or a Flash device) and can use
  one or more of the defined messaging options for error notification.
- Player of recorded images/video sequences with audio in the integrated video management system.
- Multiwatcher screen can display and monitor several cameras over the Internet, with only one camera requiring access from the outside. This "proxy" camera uses only very little bandwidth, making it an ideal solution for low-bandwidth connections.
- MultiView screen for displaying multiple cameras or events in one browser window.
- Event notification by e-mail, SMS (using a provider), voice notification (Phone Call-Out), sounds and by visual means (e.g. red frame in live image) using two separate messaging paths.
- **Object tracing** for analyzing the paths of objects that are moving in the image.

Audio features for the D24M only available in combination with the ExtIO module (MOBOTIX accessory)

- Time Tables with handling of customized holidays and vacations. The time tables
  are used to control the camera's arming, image recording messaging, logos, the
  obscure image function as well as other features.
- Remote signaling for master/slave cameras, with the master camera controlling
  the arming status of the slave cameras. This allows, for example, all slave cameras
  to be armed using a key switch connected to the master camera.
- Transfer profiles for comfortably controlling transmissions via FTP, e-mail, phone
  calls and network messages.
- Speakerphone\* with speak, listen and intercom modes using a microphone and speaker.
- Phone Call-In\* to remotely control the camera using a touchtone telephone (retrieve camera information, establish an Internet connection, announce the retrieved IP address, intercom feature, etc.).
- MxPEG video compression using MxControlCenter. The ActiveX plug-in for Internet Explorer users brings all advantages of MxPEG to the browser-based user interface (including the audio stream to and from the camera).
- Routing allows use of other network connections besides the standard route.
- DynDNS client for accessing the camera via the Internet using a symbolic name (e.g. mymobotixcam.dyndns.org), despite the provider assigning a new dynamic IP address every time the camera connects to the Internet.
- Non-voidable backup system starts the cameras in the original operating state
  if a software update fails, allowing the user to easily restart the update process.
- Enhanced startup options for the camera (obtain IP address via DHCP, announcement of IP address and other network data, reset to factory default settings).
- Notifications upon errors or when rebooting provide a method for executing one
  or more notifications (e.g. blinking of the camera LEDs, audio message, FTP, e-mail,
  phone call, network message).
- Extended security features protect the pages and features of the camera and prohibit unauthorized access (IP-level access control, intrusion detection). They also provide SSL-protected transmission of the video sequences and the data (using SSL encryption and X.509 certificates).

#### Free Software Updates (www.mobotix.com)

MOBOTIX provides **software updates free of charge** at regular intervals that improve and expand the camera's functionalities. Chapter 6, *Software Update*, in the *Software Manual* provides more information on the process.

\* Telephony features using VoIP connections (Internet telephony)

Free software updates at www.mobotix.com

# 1.4 Lens Options, Hardware And Software Features

MOBOTIX currently offers five standard lenses with M14 thread from the L22 Super Wide Angle lens with a 22 mm focal length through to the L135 Telephoto lens with a 135 mm focal length (equivalent to 35 mm camera). Since MOBOTIX cameras are backlight-proof, they do not require a mechanical auto iris, making them extremely robust and maintenance-free.

- L22 Super Wide Angle with 90° image angle (horizontal)
- L32 Wide Angle with 60° image angle (horizontal)
- L43 Wide Angle with 45° image angle (horizontal)
- L65 Telephoto with 31° image angle (horizontal)
- L135 Telephoto with 15° image angle (horizontal)

The L22 Super Wide Angle 90° lens has very little distortion and delivers good image quality, even when using the maximum digital zoom. If a camera with this lens has been mounted in the corner of a room, the complete room is visible on the image.

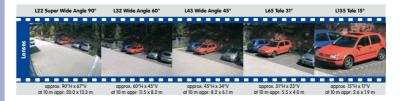

Original image from a D24M with 90° lens (L22)

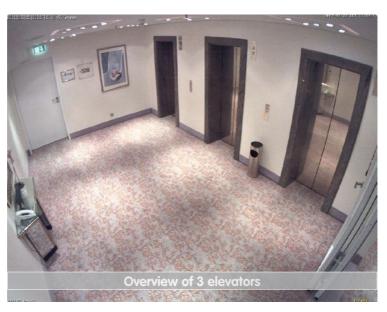

| Lens Table                    | L22                | L32                | L43                | L65                | L135                |
|-------------------------------|--------------------|--------------------|--------------------|--------------------|---------------------|
| Original image                |                    | 10                 | -                  |                    |                     |
| 35 mm equivalent focal length | 22 mm<br>(1.26 in) | 32 mm<br>(1.26 in) | 43 mm<br>(1.69 in) | 65 mm<br>(2.56 in) | 135 mm<br>(5.31 in) |
| Actual focal length           | 4 mm<br>(0.16 in)  | 6 mm<br>(0.24 in)  | 8 mm<br>(0.31 in)  | 12 mm<br>(0.47 in) | 25 mm<br>(0.98 in)  |
| Aperture                      | 2.0                | 2.0                | 2.0                | 2.0                | 2.5                 |
| Horizontal image angle        | 90°                | 60°                | 45°                | 31°                | 15°                 |
| Vertical image angle          | 67°                | 45°                | 34°                | 23°                | 11°                 |
| Distance 1 m (1.09 yd)        | m                  | m                  | m                  | m                  | m                   |
| Image width                   | 2.0                | 1.1                | 0.8                | 0.5                | 0.3                 |
| Image height                  | 1.3                | 0.8                | 0.6                | 0.4                | 0.2                 |
| Distance 5 m (5.47 yd)        | m                  | m                  | m                  | m                  | m                   |
| Image width                   | 10.0               | 5.7                | 4.1                | 2.7                | 1.3                 |
| Image height                  | 6.6                | 4.1                | 3.0                | 2.0                | 1.0                 |
| Distance 10 m (10.94 yd)      | m                  | m                  | m                  | m                  | m                   |
| Image width                   | 20.0               | 11.5               | 8.2                | 5.5                | 2.6                 |
| Image height                  | 13.3               | 8.2                | 6.1                | 4.0                | 1.9                 |
| Distance 20 m (21.87 yd)      | m                  | m                  | m                  | m                  | m                   |
| Image width                   | 40.0               | 23.0               | 16.4               | 11.0               | 5.2                 |
| Image height                  | 26.6               | 16.4               | 12.2               | 8.0                | 3.8                 |
| Distance 50 m (54.68 yd)      | m                  | m                  | m                  | m                  | m                   |
| Image width                   | 100.0              | 57.5               | 41.0               | 27.5               | 13.0                |
| Image height                  | 66.0               | 41.0               | 30.5               | 20.0               | 9.5                 |

#### **Notes**

The specified focal lengths of MOBOTIX lenses do not reflect the actual focal length of the lenses, but the focal length (Lxx mm) converted to 35 mm camera format. For example, the MOBOTIX Super Wide Angle lens has an actual focal length of 4 mm. This would be the equivalent of 22 mm on a 35 mm camera. This lens is thus called L22.

Since the image sensors in digital cameras have different sizes, converting the focal lengths to 35 mm camera as a known format allows the image formats and the fields of vision of the different lenses to be calculated and compared more easily. Another benefit is that you can easily set a 35 mm camera (analog or digital) to the same focal length as the MOBOTIX lens (Lxx) to obtain the same field of vision. This approach greatly facilitates lens selection.

\*Special MiniUSB adaptor cable available as an accessory

\*\*A 4 GB MicroSD card is included with all D24M IT/Secure models

MicroSD cards of up to 32 GB may be used (SDHC)

|                                                 | D24Mi -Basic<br>MX-D24M-Basic-D22 | <b>D24M-IT</b> <i>MX-D24M-IT-D22</i> | D24M-Sec<br>MX-Q24M-Sec-D22 | D24M-Sec-Night<br>MX-D24M-Sec-Night-N22 |
|-------------------------------------------------|-----------------------------------|--------------------------------------|-----------------------------|-----------------------------------------|
| D24M Hardware Features                          |                                   |                                      |                             |                                         |
| Outdoor weatherproof                            | IP54                              | IP65                                 | IP65                        | IP65                                    |
| Ethernet/MiniUSB*                               | X/-                               | X/X                                  | X/X                         | X/X                                     |
| MicroSD slot                                    | -                                 | X                                    | X                           | X                                       |
| Mono (M) / Dual (D)                             | Μ                                 | M                                    | Μ                           | M                                       |
| Image sensor                                    | Color                             | Color                                | Color                       | B/W                                     |
| Lens                                            | L22                               | L22                                  | L22                         | L22                                     |
| Resolution                                      | VGA                               | VGA                                  | 3 MEGA                      | 1 MEGA                                  |
| Resolution horizontal x vertical                | 640x480                           | 640x480                              | 2048x1536                   | 1280x960                                |
| Max. frame rate CIF/VGA/MEGA/3MEGA (fps)        | 16/16/-/-                         | 16/16/-/-                            | 30/30/30/20                 | 30/30/30/-                              |
| Sensitivity at 1/60 second (lux)                | 1                                 | 1                                    | 1                           | 0.1                                     |
| Sensitivity at 1 second (lux)                   | 0.05                              | 0.05                                 | 0.05                        | 0.005                                   |
| RAM storage (MB)                                | 64                                | 64                                   | 128                         | 128                                     |
| Temp. video storage, ring buffer (MB)           | 2                                 | 2 32                                 |                             | 64                                      |
| Internal DVR (MicroSD card), ring buffer (GB)** | -                                 | up to 32 up to 32                    |                             | up to 32                                |
| CIF images (for 32 GB int. DVR), approx.        | -                                 | 2 mil.                               | 2 mil.                      | 2 mil.                                  |
| • VGA images (for 32 GB int. DVR), approx.      | -                                 | 1 mil.                               | 1 mil.                      | 1 mil.                                  |
| MEGA images (for 32 GB int. DVR), approx.       | -                                 | -                                    | 350,000                     | 350,000                                 |
| • 3 MEGA images (for 32 GB int. DVR), approx.   | -                                 | -                                    | 160,000                     | -                                       |
| External audio (optional with ExtIO)            | -                                 | Х                                    | Х                           | X                                       |
| Warranty (months)                               | 12                                | 12                                   | 12                          | 12                                      |
| Concealed cabling                               | X                                 | X                                    | Х                           | X                                       |
| D24M Software Features                          |                                   |                                      |                             |                                         |
| Digital zoom (continuous) with panning          | -                                 | X                                    | X                           | X                                       |
| Additional storable views                       | -                                 | X                                    | X                           | X                                       |
| Full image recording                            | -                                 | X                                    | Х                           | Х                                       |
| Video motion window                             | X                                 | Х                                    | X                           | X                                       |
| Exposure windows                                | X                                 | Х                                    | X                           | X                                       |

| M12 D12 D24M Q24M                                                                          | Basic Model | Web Model | IT Model    | Secure Model |
|--------------------------------------------------------------------------------------------|-------------|-----------|-------------|--------------|
| Software Features (All Models)                                                             |             |           |             |              |
| Digital zoom (continuous) with panning                                                     | X *         | X         | X           | X            |
| Motion JPEG/MxPEG video streaming                                                          | X/X         | X/X       | X/X         | X/X          |
| Custom exposure windows                                                                    | X           | X         | X           | X            |
| Video motion detection                                                                     | X           | X         | X           | X            |
| Time and event control (FTP, e-mail, logos)                                                | X           | X         | X           | X            |
| Weekly schedules/holidays                                                                  | -           | X         | X           | X            |
| Web functionality (FTP, e-mail)                                                            | X           | X         | X           | X            |
| Quad/MultiView in browser                                                                  | Х           | X         | X           | X            |
| Recording/Playback in browser                                                              | Х           | Х         | X           | Х            |
| Logo generator, animated                                                                   | -           | X         | X           | X            |
| Single image recording (pre-/post-alarm images)                                            | 3           | 3         | 10          | 50           |
| Terabyte ring buffer (Win/Lin/Mac) via network                                             | -           | -         | X           | X            |
| Continuous video/audio recording, 0.2 to 30 fps                                            | -           | -         | X           | X            |
| Video/audio recording (event-triggered)                                                    | -           | -         | X           | X            |
| Event-controlled frame rate with continuous audio                                          | -           | -         | X           | X            |
| Flexible event logic                                                                       | -           | -         | -           | X            |
| Master/Slave arming by one camera                                                          | -           | -         | -           | Х            |
| Time-scheduled privacy zones, several areas                                                | -           | -         | -           | X            |
| Bidirectional audio (IP) from/to browser                                                   | -           | -         | X**         | X**          |
| Customized voice messages                                                                  | -           | -         | X           | X            |
| VoIP telephony (Audio/Video, SIP)                                                          | -           | -         | X**         | X**          |
| Alarm calls to softphones (SIP) e.g. X-Lite                                                | -           | -         | X           | Х            |
| Remote alarm notification (via TCP/IP, IP Notify)                                          | -           | -         | X           | X            |
| RS232 Data Logger/Terminal                                                                 | -           | -         | X***        | X***         |
| Programming interface/HTTP API                                                             | -           | -         | X           | X            |
| Security features (HTTPS/SSL, IP-level access control, network authentication IEEE 802.1X) | Х           | Х         | Х           | Х            |
| Model Feature List                                                                         |             |           |             |              |
| Image size                                                                                 | VGA         | 3 Mega    | VGA         | 3 Mega       |
| Image sensor                                                                               | Color       | Color     | Color & B/W | Color&B/W    |
| Standard lens for software version                                                         | L22         | L22       | L22         | L22          |
| Audio support (Microphone/Speaker)                                                         | -/L**       | -/L**     | M/L**       | M/L**        |

The Web version is only available for the M12

The Basic version is only available for the D24M and Q24M

The IT version is not available for the Q24M

\*Only available for Q24M

\*\*D24M IT and Secure models allow an external speaker and microphone to be connected. D24M cameras are not delivered with a microphone or speaker.

\*\*\*RS232 only for M12/D12

BW image sensors with megapixel resolution (1280×960 pixels)

M12 lenses included if requested by customer

#### 2 INSTALLATION

Although the D24M is primarily designed for installation on walls and ceilings, it can also be mounted to a pole or the corner of a building, for example, using the appropriate MOBOTIX accessories. The different installation options are described in sections 2.4 and below, while the drilling templates can be found at the end of the manual.

# 2.1 Preparing The Installation

Before installing the MOBOTIX D24M, the following questions should be answered:

- Where will the camera be mounted?
   Mounting to a ceiling or wall, see Section 2.1.1
- Which other mounting options are available?
   On-wall mounting, in-ceiling mounting, vandalism protection, wall mounting, pole mounting, see Section 2.1.2
- How is the camera connected to the network and how is the power supplied?
   MX-NPA-PoE or other PoE components (IEEE 802.3af), see Section 2.1.3
- How are the connections furnished from the building?
   Sockets, see Section 2.1.4
- 5. What cabling considerations are necessary? Wiring, see Sections 2.1.5 and 2.13

The following sections contain a brief answer to each of these questions, as well as references to the relevant sections in this manual. For more information on the MOBOTIX D24M and available accessories, please see: www.mobotix.com.

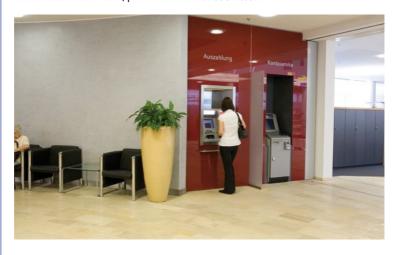

#### 2.1.1 Ceiling And Wall Mounting

Like all MOBOTIX cameras, the D24M is extremely flexible in terms of how and where it can be installed (see Section 2.1.2). The Basic model meets the IP54 standard while the IT and Secure models are weatherproof in accordance with IP65. However, installations on a wall or ceiling are the most common mounting positions. In indoor spaces, the D24M is usually mounted from the ceiling. The Super Wide Angle lens (90°, L22) allows a room to be monitored almost entirely by a camera mounted in the corner. Using the PTZ software, you can easily zoom in on image details in either the live image or the recording.

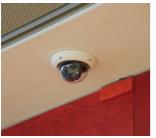

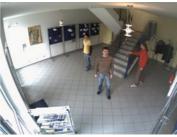

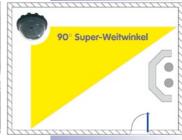

Ceiling Installation With The In-Ceiling Set

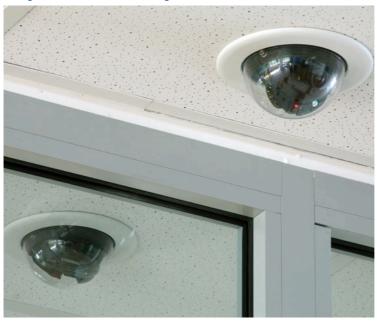

#### **Wall Installation Using The Outdoor Wall Mount**

Outdoors, the D24M is usually mounted on a building wall. In principle, the camera can be installed without additional wall mounts, although the positional range of the lens may be limited as a result. We therefore recommend using the practical Wall Mount from the range of available accessories (Section 2.4). The cable exit of the D24M is located in the center of the housing's underside. For more detailed information on the installation process, see Sections 2.5 and above. The appropriate drilling templates can be found at the end of the manual.

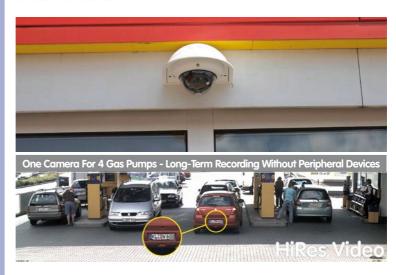

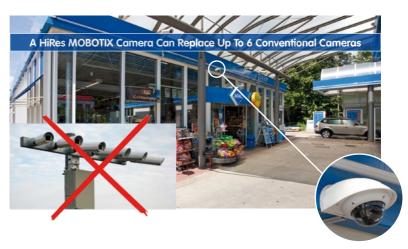

# 2.1.2 Mounting Options For IT/Secure Models

### On-Wall Installation (MX-OPT-AP)

The On-Wall Set can reliably protect external cables if the cables cannot be fed in the center below the camera housing. The On-Wall Mount also provides ample space for extra modules.

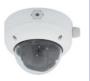

On-Wall Set (IP65, for outdoor applications)

# On-Wall Installation With 10° Inclination (MX-OPT-AP-10DEG)

This On-Wall Set is identical to the regular On-Wall Set, except that the mounted camera is inclined by 10 degrees. The inclination makes it possible for the camera to deliver the best images even in demanding situations.

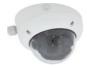

10° On-Wall Set (IP65, for outdoor applications)

### In-Ceiling Installation (MX-OPT-IC)

The In-Ceiling Set allows the D24M camera to be installed in suspended ceilings, for example. This type of installation provides optimal protection for the camera and reduces the visible profile to a minimum since only the dome remains visible.

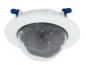

Discreet in-ceiling installation; decorative outer ring also available in stainless steel

### Vandalism Set (MX-D24M-Vandal)

The Vandalism Set provides added protection for D24M cameras. The set consists of a robust stainless steel cover (matt or polished) and an impact-resistant polycarbonate dome. A camera equipped with the Vandalism Set is perfectly suited for applications in demanding environments (such as prisons, trouble areas, train stations, etc.).

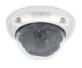

Vandalism Set (IP65)

#### Wall Mount (MX-OPT-WH)

The Wall Mount is the ideal solution for mounting the D24M to walls for indoor and outdoor applications. The camera is completely dust-proof and resistant to water jets (IP65). The Wall Mount also covers RJ45 flush-mounted sockets and has ample space for additional modules.

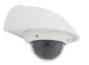

Wall Mount made from sturdy PBT-30GF (IP65)

#### Corner And Pole Mount (MX-OPT-MH)

The MOBOTIX Corner and Pole Mount is the ideal choice when mounting the MOBOTIX D24M to a pole or building corner. This mount can only be used in conjunction with the Wall Mount. For poles with a diameter ranging from 60 to 180 mm.

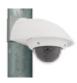

Outdoor Corner and Pole Mount made from stainless steel (in conjunction with Wall Mount)

# 2.1.3 Network Connection And Power Supply, UPS

### Power over Ethernet (PoE Conforming To IEEE 802.3af)

All D24M models are supplied with power using the PoE standard. The Network Power Adapter (MX-NPA-PoE-Set) may be used for smaller installations. For larger installations, it is worth investing in a PoE-capable supply device currently available on the market (PoE switch/router).

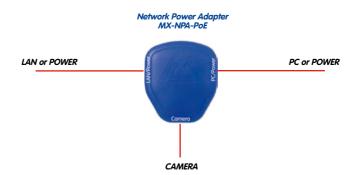

### Caution

The maximum length of the network cable for power supply over an Ethernet cable is 100 m (109.36 yd).

**Previous MOBOTIX network power accessories** such as the NPA Set, Power Box or Power Rack (MX-NPA-Set, MX-NPR-4 and MX-NPR8/20) are **not** suitable for use with the D24M.

#### Note

The MOBOTIX D24M can be powered by switches or routers that support the PoE (Power-over-Ethernet) standard and conform to IEEE 802.3af.

Sections 2.11 and above contain more information on the possible combinations of connecting the D24M and power supply options.

# Advantages of PoE power supply:

- Advantages of centralized backup power supply are available via network
- Lower, more cost-effective power consumption
- Camera does not require an additional network connection

The D24M supports the Power over Ethernet standard IEEE 802,3af (PoE)

The Network Power Adapter replaces the crossover cable when directly connecting to a computer

For the D24M, you should use the new blue MX-NPA-PoE-Set - previous MOBOTIX network power accessories such as the NPA Set, Power Box and Power Rack (MX-NPA-Set, MX-NPR-4 and MX-NPR8/20) are not suitable for use with the D24M

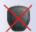

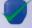

### **Using Uninterruptible Power Supplies (UPS)**

In order to maintain a continuous power supply even when utility power fails, you should install an uninterruptible power supply (UPS). These devices also provide some protection against electrical surges and voltage fluctuations and thus enhance the reliability of the system as a whole.

By using a more powerful 19" rack-mounted UPS, you can also protect all other network components (e.g. switches, routers, PoE switches, etc.).

Since MOBOTIX cameras do not require any heating, even during winter, the average power consumption of approximately 3 watts is very low. This in turn means that you can centralize the USP-protected power supply by injecting power into the network cables (max. 100 m/109.36 yd). This kind of protected power supply can be used either with MOBOTIX POE products (MX-NPA-POE + Universal Power Supply) or with PoE-compliant switches according to IEEE 802.3af.

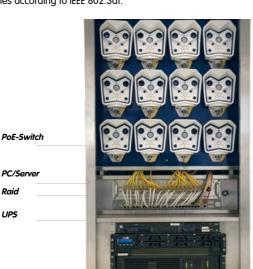

2.1.4 Preparing The Camera Connections, Wall Outlets

Once the camera position, the position of the cable outlets and the method of power supply have been decided upon, the cabling can be installed. Before mounting the MOBOTIX D24M, you should make sure that the network connections have been properly tested to ensure that the camera functions correctly when it is installed.

UPS not only protect the camera against power failures, they also protect all other conneted network devices against damage from voltage peaks and lows

19" system with UPS

Camera power supply using PoE enables centralized UPS via network (increased security)

### 2.1.5 Wiring, Fire Prevention, Lightning And Surge Protection

When installing the wiring inside or outside of buildings, make sure you always adhere to the relevant regulations on wiring, fire prevention and protection against lightning.

MOBOTIX cameras are protected against the effects of small electrical surges by a range of measures. These measures, however, cannot prevent the camera from being damaged when stronger electrical surges occur. Particular care should be taken when installing the camera outside to ensure proper **protection against lightning**, as this also protects the building and the entire network infrastructure.

MOBOTIX recommends having MOBOTIX cameras installed only by certified specialists accustomed to installing network devices and having proper respect for the applicable regulations regarding lightning protection and fire prevention as well as the current technology for preventing damages from electrical surges.

### Wiring

When installing the wiring, make sure to follow these guidelines:

 Data cable: Make sure you only use double-shielded CAT5 or higher cable (S/STP) for Ethernet connections.

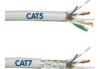

- Outdoors: Installing the camera outdoors requires special precautions and measures regarding the cables as well as lightning and surge protection (see below).
- Wire lengths: The cable segments must not exceed the maximum allowed cable lengths in order to ensure proper data transfer (see Section 2.11).
- Avoiding induction: When running data cables parallel to existing regular power lines or high-voltage wires, make sure you observe the minimum distances to the power cables.

### **Fire Prevention**

When installing the power lines to the camera, make sure you always adhere to the country-specific regulations (e.g. VDE in Germany, IEEE in the USA) in effect on wiring and fire prevention at the site of the installation.

### **Lightning And Surge Protection**

More information on preventing lightning or surge damage is available from organizations such as the International Electrotechnical Commission (www.iec.ch) or from the manufacturers of lightning and surge protectors such as Dehn (www.dehn.de).

| Notes |                         |     |
|-------|-------------------------|-----|
|       |                         | -   |
|       |                         | -   |
|       |                         | . – |
|       |                         | · – |
|       |                         | -   |
|       |                         |     |
|       |                         | -   |
|       |                         | -   |
|       |                         | -   |
|       |                         | -   |
|       |                         |     |
|       |                         | -   |
|       |                         | -   |
|       |                         | -   |
|       |                         | -   |
|       |                         | -   |
|       |                         | -   |
|       |                         | -   |
|       |                         | -   |
|       |                         | _   |
|       |                         | _   |
|       |                         | _   |
|       |                         | _   |
|       |                         | _   |
|       |                         | _   |
|       |                         | _   |
|       | Security-Vision-Systems | _   |

# 2.2 D24M IT/Secure: Delivered Parts, Components, Dimensions

# 2.2.1 Delivered Parts And Camera Components Of D24M IT/Secure

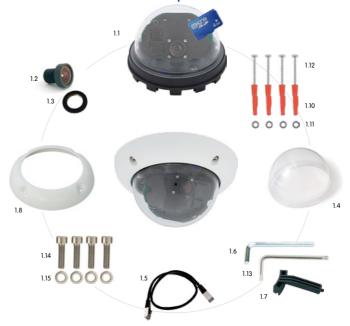

| Item | Quantity | Part Name                                 |
|------|----------|-------------------------------------------|
| 1.1  | 1        | Camera housing                            |
| 1.2  | 1        | Lens                                      |
| 1.3  | 1        | Lock ring                                 |
| 1.4  | 1        | Dome, transparent                         |
| 1.5  | 1        | CAT5 Ethernet cable, 0.5 m, pre-installed |
| 1.6  | 1        | Allen wrench 3 mm                         |
| 1.7  | 1        | Hook wrench                               |
| 1.8  | 1        | Outer shell with rubber seal              |
| 1.9  | 1        | Mounting ring (image not shown)           |
| 1.10 | 4        | Universal screw anchors 8 mm              |
| 1.11 | 4        | Stainless steel washers Ø 5.3 mm          |
| 1.12 | 4        | Stainless steel Torx screws 4.5x60 mm     |
| 1.13 | 1        | Torx wrench TX20                          |
| 1.14 | 4        | Allen screws M4x16 mm                     |
| 1.15 | 4        | Stainless steel washers Ø 4.3 mm          |

# 2.2.2 D24M IT/Secure Camera Housing And Connectors

The MOBOTIX D24M IT/Secure consists of the camera housing (motherboard, lens, dome), the outer shell and the mounting ring.

### Connections

- Network (Ethernet network incl. PoE supply)
- MiniUSB (e.g. for ExtIO)
- Slot for MicroSD card

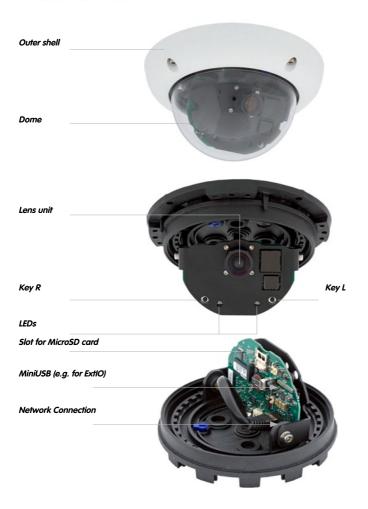

### 2.2.3 Dimensions Of D24M IT/Secure

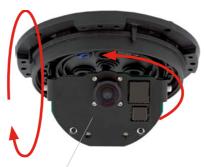

Camera module can be freely rotated and tilted

By rotating the camera module on both axes, you can aim the lens at the precise area you want to record.

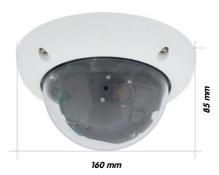

### 2.2.4 Drilling Template For The D24M IT/Secure Mounting Ring

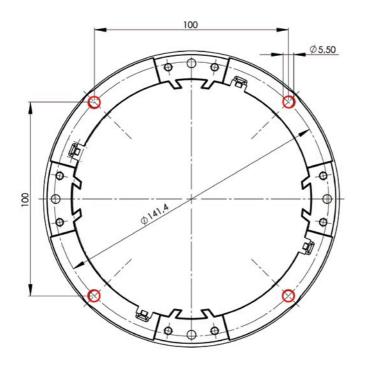

Find the drilling templates (scale 1:1) at the end of the manual as a fold-out

## **Notes**

Use the folded drilling template at the end of the manual.

Make sure that the drilling template is not scaled or adjusted to the paper size when printing the PDF file (enlarged or reduced). When printing the PDF file, you should print two pages onto one using 100% scaling to obtain an unscaled printout of the drilling template.

# 2.3 D24M Basic: Delivered Parts, Components, Dimensions

# 2.3.1 Delivered Parts And Camera Components Of D24M Basic

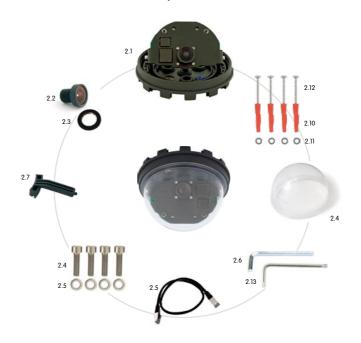

| Item | Quantity | Part Name                                 |
|------|----------|-------------------------------------------|
| 2.1  | 1        | Camera housing                            |
| 2.2  | 1        | Lens                                      |
| 2.3  | 1        | Lock ring                                 |
| 2.4  | 1        | Dome, transparent                         |
| 2.5  | 1        | CAT5 Ethernet cable, 0.5 m, pre-installed |
| 2.6  | 1        | Allen wrench 3 mm                         |
| 2.7  | 1        | Hook wrench                               |
| 2.10 | 4        | Universal screw anchors 8 mm              |
| 2.11 | 4        | Stainless steel washers Ø 5.3 mm          |
| 2.12 | 4        | Stainless steel Torx screws 4.5x60 mm     |
| 2.13 | 1        | Torx wrench TX20                          |
| 2.14 | 4        | Allen screws M4x16 mm                     |
| 2.15 | 4        | Stainless steel washers Ø 4.3 mm          |

# 2.3.2 D24M Basic Camera Housing And Connector

The MOBOTIX D24M Basic consists of the camera housing with the motherboard, the lens and the dome.

### Connections

• Network (Ethernet network incl. PoE supply)

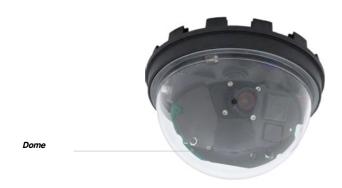

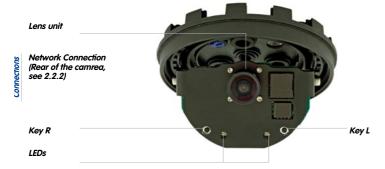

### 2.3.3 Dimensions Of D24M Basic

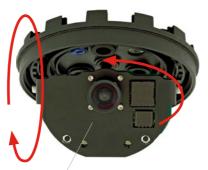

Camera module can be freely rotated and tilted

By rotating the camera module on both axes, you can aim the lens at the precise area you want to record.

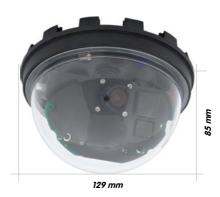

### 2.3.4 Drilling Template For The D24M Basic

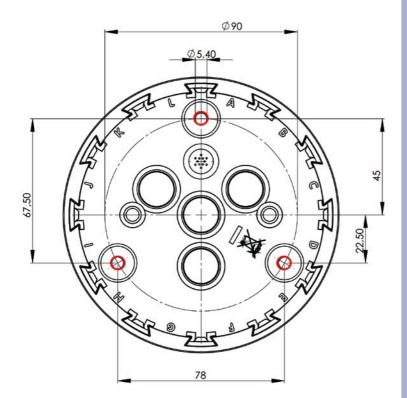

Find the drilling templates (scale 1:1) at the end of the manual as a fold-out

# **Notes**

Use the folded drilling template at the end of the manual.

Make sure that the drilling template is not scaled or adjusted to the paper size when printing the PDF file (enlarged or reduced). When printing the PDF file, you should print two pages onto one using 100% scaling to obtain an unscaled printout of the drilling template.

### 2.4 Available D24M Accessories - Overview

### On-Wall Set (MX-OPT-AP)

Consists of On-Wall Mount and mounting supplies. Conforms to U.S. installation standards. Reliably protects the cabling and allows additional modules to be integrated within the On-Wall Mount (patch/installation cable connector, IO extensions, WLAN, battery, ...).

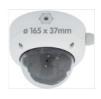

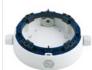

#### 10° On-Wall Set (MX-OPT-AP-10DEG)

Consists of On-Wall Mount and mounting supplies for inclined installation (10°) of a camera. Conforms to U.S. installation standards. Reliably protects the cabling and allows additional modules to be integrated within the On-Wall Mount (patch/installation cable connector, IO extensions, WLAN, battery, ...).

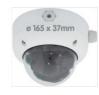

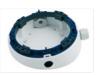

#### Vandalism Set (MX-D24M-Vandal)

Consists of a stainless steel ring, security screws and reinforced dome (3 mm polycarbonate). Ideally suited for surveillance at critical locations.

In order for the camera to blend in better with its environment, the Vandalism Set is available in five different finishes: matt stainless steel, polished, white powder-coated, black powder-coated, silver-gray powder-coated.

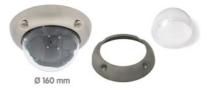

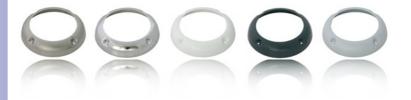

### In-Ceiling Set (MX-OPT-IC)

For simple installation in false ceiling tiles. Suitable for discreet surveillance. Optionally available with a stainless steel ring.

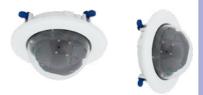

Also suitable for mounting to drywall

### Outdoor Wall Mount (MX-OPT-WH)

Consists of Outdoor Wall Mount and mounting supplies. Covers RJ45 flush-mounted sockets. Space for expansion modules (battery, UMTS, WLAN, etc.). Easily mounted to poles using Pole Mount. Weatherproof IP65.

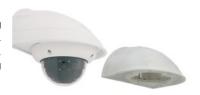

# Corner And Pole Mount (MX-OPT-MH)

Flange for Outdoor Wall Mount. Can be mounted to wall corners or poles. 3 mm stainless steel, white. Wall Mount may be ordered separately or as a set.

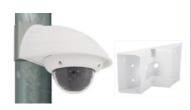

## Tinted Dome (MX-D24M-OPT-DCS)

Suitable for especially bright environments (e.g. under direct sunlight). A tinted dome reduces the glare from sunlight by 50% compared with the standard dome

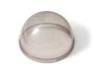

#### \* Country-specific versions of the set are available from MOBOTIX

## Network Power Adapter Set (MX-NPA-PoE-Set\*)

The Network Power Adapter Set is used to remotely power the MOBOTIX D24M over a network cable. This makes it possible to use the network cable to both connect the camera and remotely supply power (up to 100 m). The MOBOTIX Network Power Adapter Set including a power supply with RJ45 connector is required if you are not using a PoEcompatible switch or router to supply power to the MOBOTIX camera.

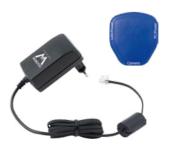

#### ExtIO Function Extension (MX-ExtIO)

The ExtlO contains a powerful speaker, microphone, infra-red motion sensor, environmental temperature sensor, 2 input and 2 output contacts and 2 illuminated buttons. It is ideal for door communication, elevators, access control, etc.

The ExtIO may be operated directly with the D24M over a separately available MOBOTIX MiniUSB cable. The ExtIO can operate in two different modes:

- MiniUSB: Directly connected to the camera using a separately available cable (max. 5 m)
- Ethernet: Connect the ExtlO over a standard PoE switch; maximum length of network cable to camera 200 m

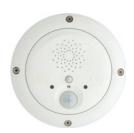

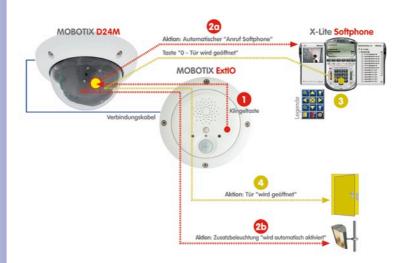

### Mx2wire Media Converter (MX-2wire-Set-PW)

The Mx2wire system allows you to set up an Ethernet network with PoE via two-wire telephone cables of up to 500 m in length. This allows an existing two-wire analog telephone line to be used to connect a 10/100 Mbps Ethernet device (e.g. PC, WLAN, IP camera, IP telephone or IP door station). The achievable data rate is up to 30 Mbps. Around 15 Mbps can be reached even with 500 m of antenna cable.

An identical Mx2wire device is placed at the beginning and the end of the line. Configuration as sender or receiver is automatic. The Mx2wire units are supplied with power via PoE by the feeding network cable. The connected devices are supplied with up to 7 watt over PoE, as the injected PoE signal is transmitted parallel to the network signal. Mx2wire is delivered in the standard wall outlet frame available in different designs, however, it can also be used with the on-wall outlet that is included.

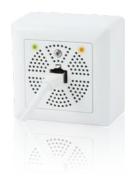

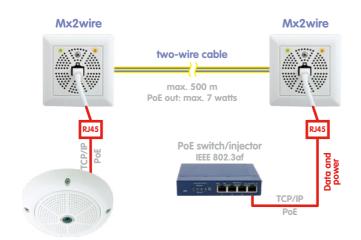

# 2.5 Mounting The Camera Without Accessories

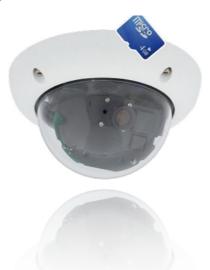

# 2.5.1 Mounting Instructions

As an allround camera, the D24M is primarily designed for installation on walls or ceilings. In general, direct installation of the camera without any accessories is always possible. However, to ensure a flush finish with the surface, you should first install a flush-mounted wall outlet (space for the connection cable).

If you choose to mount the camera directly to a wall without the MOBOTIX-recommended wall mount, you should position the camera in the center of the room to guarantee maximum coverage.

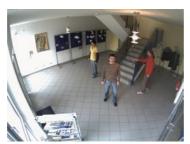

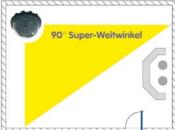

### 2.5.2 Required Tools

Please first check that all the components supplied with the camera are present in the original packaging (see Section 2.2 or 2.3).

### The Following Additional Tools Are Required For Installation:

- Any additional materials for fastening the camera to a ceiling/wall, if necessary 4
   Torx screws incl. screw anchors and washers are included in the original packaging.
- Screwdriver
- Power drill for screw anchor holes needed for ceiling/wall mounting
- MOBOTIX drilling templates (at the end of this manual)
- Scissors to cut out the template
- Pen to mark the drill holes
- Materials and any tools needed to connect the pre-installed MOBOTIX network cable in the camera with the on-site network cable.

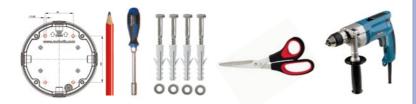

#### 2.5.3 Overview: Procedure For All D24M Cameras

### Please be sure to install the camera in the following order:

- 1. Install and prepare the network connection
- Drill the holes: Please use the enclosed screws and screw anchors whenever
  possible. It is essential that you use the supplied drilling template to ensure the
  precise alignment of holes for either the mounting ring of the D24M IT/Secure or
  the camera base of the D24M Basic (fold-out at the end of this manual).
- Hollow out background surface for the cable and connector or insert the cable behind the suspended ceiling or cable duct
- Connect the pre-installed network cable of the camera to the installation cable (adapter not included in delivery).
- 5. Attach the camera to the ceiling or wall (see sections below).
- 6. Aim and adjust the lens (see Section 2.11)

### Caution

For safety reasons, only use the pre-installed MOBOTIX network cable that was included in the delivery. Always ensure that the rubber plug of the network cable reliably protects the outer shell from moisture entering the camera. All openings of the camera housing need to be properly sealed. This is the only way to guarantee that the camera remains weatherproof.

#### **Notes**

#### **Network Connection Without Pre-Installed Cable:**

The network cable is fed through the ceiling directly above the camera. Make sure the cable is completely sealed by the rubber gasket on the housing (do not bend the cable!) When preparing the installation, ensure that at least 15 cm of cable length (excluding the connector itself) remains inside the camera housing (similar to factory preinstallation). This will ensure that you can turn and tilt the lens mount freely later on.

### **Surface-Mounted Socket**

If a surface-mounted socket is used, the camera must be mounted using the outdoor Wall Mount. The camera cannot be mounted directly on top of protruding, surface-mounted sockets.

#### 2.5.4 Procedure For D24M IT/Secure

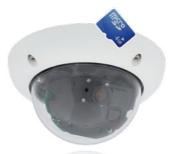

- 1. Install and prepare the network connection
- 2. Install the flush-mounted socket: The pre-installed cable attached to the camera must be connected with the on-site network cable. For installation without accessories, a flush-mounted socket must be installed first to provide space for the connection. The cabling is now perfectly protected and cannot be seen or accessed from the outside. The camera cannot be mounted directly on top of protruding, surface-mounted sockets. Use the supplied camera drilling template (fold-out at the end of this manual) to mark the position of the flush-mounted socket for the desired camera position.
- 3. Drill the holes: Drill the holes for the supplied screw anchors (see drilling template).
- Connect the cable: Connect the on-site network cable to the camera patch cable using a standard connector.
- Attach the camera: Use the (included) screws to affix the mounting ring and the camera at the designated position.
- 6. The outer shell is required at a later stage in the installation and is attached only when the dome has been removed and placed back after a lens adjustment.
- 7. Proceed to Section 2.11, Aiming And Adjusting The Lens.

### 2.5.5 Procedure For D24M Basic

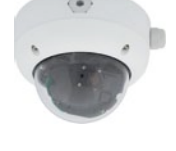

Unscrew the transparent dome of the camera in a counter-clockwise direction. To keep the dome clean, use the enclosed plastic foil or a lint-free cotton cloth.

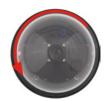

Unplug the pre-installed network cable from the network connector inside the camera. Never touch electronic components as the static electricity may damage them!

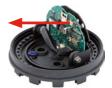

Loosen the internal part of the camera by releasing the two blue clamps with the thin side of the hook wrench.

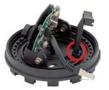

Now turn the toothed ring in a counter-clockwise direction using the other side of the hook wrench.

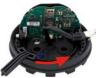

4. **Remove the internal part of the camera** with the lens mount from the base of the camera.

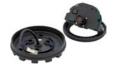

5. Position the base of the camera housing over the drilled holes and the prepared cable exit. Please make sure that the camera base is relatively flush with the surface. The network cable with connector should be flush with the ceiling or wall as a result. Since the three holes for the screws in the outer shell are factory sealed, they must broken open, for example, using a 5 mm drill bit.

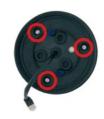

- Tighten the base of the camera using the supplied screws. Depending on the installation site, the screw openings should be sealed shut (e.g. with silicon).
- 7. Insert the internal part of the camera with the lens mount into the attached outer shell and secure it by turning the two blue clamps in a clockwise direction using the supplied hook wrench or a screwdriver. This will prevent the internal part of the camera from falling out before it has been tightened into place.

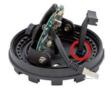

Now secure the internal part of the camera by turning the toothed ring in a clockwise direction until you can still turn the internal part of the camera without much force.

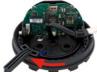

Connect the network cable to the network connector of the camera.

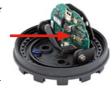

10. Proceed to Section 2.11, Aiming And Adjusting The Lens.

# 2.6 Mounting The Camera With The On-Wall Set

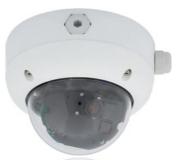

# 2.6.1 Mounting Instructions

On-Wall Sets available in 0° and 10° inclinations allow the D24M to be installed quickly and easily on the wall or ceiling of a room. When using the set outdoors (IP65), ensure that the screw holes on the rear of the camera housing are sealed with the included foam rubber washers. It is not possible to install the On-Wall Set directly above a surface- or flush-mounted socket.

The  $10^{\circ}$  On-Wall Set is the right choice if you want to mount the D24M on a wall with the lens pointing vertically downward ( $90^{\circ}$  or more). If the  $10^{\circ}$  On-Wall Set is not used, then the angle of the lens may not exceed  $80^{\circ}$  for design-related reasons.

If the discreet appearance of the D24M is of particular importance, the In-Ceiling Set is ideal for mounting the camera on ceilings or drywalls (see Section 2.6).

The network connection and drill holes must be prepared correctly before installing the On-Wall Set (both indoors and outdoors):

- Network connection: You can use any one of the four openings in the On-Wall Set
  to guide the cabling into the camera. The network cable must be fed through the
  opening without a connector. An additional connector to connect to the camera
  cable is required.
- Preparing the drill holes: Use the supplied drilling template for the D24M On-Wall
  Set (fold-out at the end of this manual) to mark the exact position for drilling the
  anchor holes with regard to the camera position.

#### Caution

When using the On-Wall Set outdoors, ensure that the screw holes on the rear of the camera housing are sealed with the foam rubber washers included in delivery (IP65).

### 2.6.2 On-Wall Set

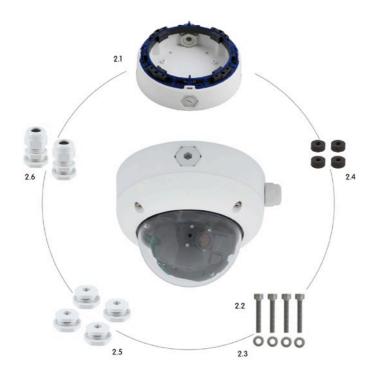

The On-Wall Set must be ordered separately from the camera

| Item | Quantity | Part Name                                      |
|------|----------|------------------------------------------------|
| 2.1  | 1        | On-Wall Set housing                            |
| 2.2  | 4        | Stainless steel Allen screws M4x35 mm          |
| 2.3  | 4        | Stainless steel washers Ø 4.3 mm               |
| 2.4  | 4        | Foam rubber washers                            |
| 2.5  | 4        | Lock screws with counter nuts                  |
| 2.6  | 2        | Cable fitting with counter nut and O-ring cord |

# **Drilling Template On-Wall Set**

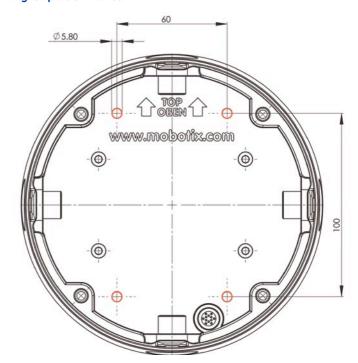

Find the drilling templates (scale 1:1) at the end of the manual as a fold-out

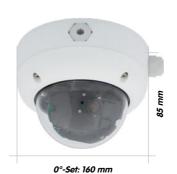

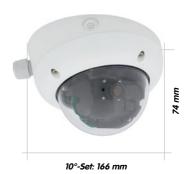

### **Notes**

Use the fold-out template included at the end of the printed manual (valid for both  $0^{\circ}$  and  $10^{\circ}$  On-Wall Sets).

Make sure that the drilling template is not scaled or adjusted to the paper size when printing the PDF file (enlarged or reduced).

The maximum torque for all screws is 1 to 1.2 Nm.

## **Scope Of Delivery And Required Parts**

Please first check that all components supplied with the On-Wall Set are present in the original packaging.

### The Following Additional Tools Are Required For Installation:

- Suitable materials for ceiling/wall installation: 4 screws incl. screw anchors and washers (e.g., from the original camera packaging).
- Screwdriver
- Power drill for screw anchor holes needed for ceiling/wall mounting
- MOBOTIX drilling templates (at the end of this manual)
- Scissors to cut out the template
- Pen to mark the drill holes
- Materials and tools needed to connect the pre-installed MOBOTIX network cable in the camera with the on-site network cable

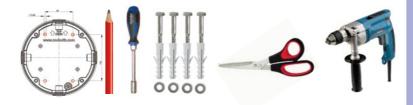

### 2.6.3 Procedure

 Attach washers: Prior to installation, stick a black foam rubber washer around each of the four screw holes on the rear side of the on-wall housing (remove the adhesive foil and press into place, surface must be clean and free of grease). This prevents water from entering the housing.

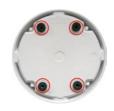

Prepare the cabling: Insert the seal into the cable opening of the On-Wall Set such that the black rubber seal is on the outside. Fix it in place from the inside using a small hexagonal nut.

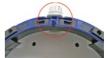

 Mount the On-Wall Set: Mount the On-Wall Set (without the camera) at the intended position using the Torx screws (included with D24M camera, items 1.10 – 1.12).

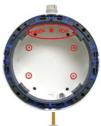

4. Cable feeding: Attach the counter nut to the network cable, pass it through the seal from the outside and tighten the nut. The network cable is now screwed into the On-Wall Set, weatherproof. All unused openings must be sealed with the included sealant plugs. The cable passing into the housing must always be installed using the supplied three-part fittings.

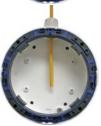

Remove the camera outer shell: Remove all four Allen screws with the supplied Allen wrench and lift off the outer shell (not mounted upon delivery).

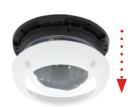

 Remove the mounting ring: Separate the black mounting ring from the camera housing (lift the spring clip).
 This ring is not required when mounting the camera to the On-Wall Set.

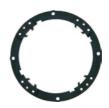

7. Connect the cable: Connect the on-site network cable to the network cable passing through the On-Wall Set using a standard connector. Make sure to leave enough unused cable inside the housing. This will ensure that you can turn and tilt the lens mount freely later on. Excess cable can be easily stored within the On-Wall Mount.

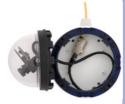

Attach the camera to the mount: Press the D24M so that
it is seated firmly within the On-Wall Mount. The tapered
guides at the back of the D24M housing fit exactly into
the openings of the On-Wall Mount. Attach the white
outer shell with the supplied Allen screws (without rubber
seal) once the lens has been adjusted.

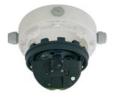

9. Proceed to Section 2.11, Aiming And Adjusting The Lens.

The white decorative ring is also available in stainless steel

# 2.7 Mounting The Camera With The In-Ceiling Set

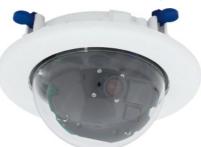

# 2.7.1 Mounting Instructions

The In-Ceiling Set offers the most stylish installation option for the D24M. When properly installed, the only visible component is a particularly sleek and discreet dome camera, while most of the remaining components are concealed inside the ceiling. Only the compact dome and the thin decorative ring that conceals the screws can be seen.

For these reasons, the D24M installed with the In-Ceiling Set is the preferred option for most indoor spaces frequented by customers or the general public (e.g. hotels, restaurants, banks, retail stores, public buildings, etc.).

The common use of suspended ceilings in commercial and public buildings is an additional reason to place a preference on in-ceiling installation. The installation process is also simplified, as the network cable may be laid without difficulty and only a 15 cm diameter hole must be cut in the ceiling or ceiling component.

Before installing the MOBOTIX D24M (IT/Secure) on an indoor ceiling with the In-Ceiling Set, you must prepare the network connection and drill a hole for the camera:

- Network connection: The network cable is fed through the ceiling directly above the camera. When preparing the installation, make sure that about 15 cm of cable remains unused.
- Cut a hole for installation: The hole should have a diameter of 150 mm (see drilling template at the end of the manual).

# 2.7.2 In-Ceiling Set

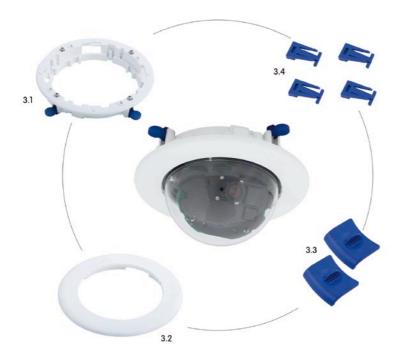

The In-Ceiling Set must be ordered separately from the camera

| Item | Quantity | Part Name                                      |
|------|----------|------------------------------------------------|
| 3.1  | 1        | Ceiling mounting ring incl. 4 flat-head screws |
| 3.2  | 1        | Decoration ring                                |
| 3.3  | 2        | Wrench for In-Ceiling Mount                    |
| 3 4  | 4        | Clamps                                         |

### **D24M Drilling Template In-Ceiling Set**

Find the drilling templates (scale 1:1) at the end of the manual as a fold-out

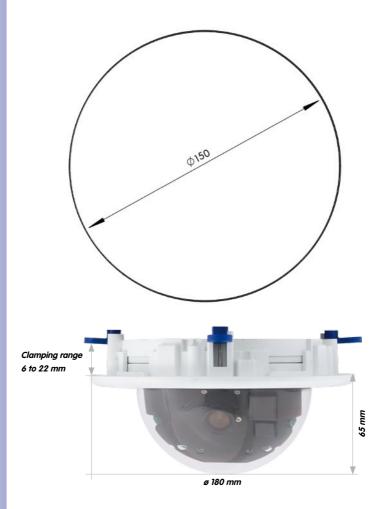

### **Notes**

Find the folded drilling template at the end of the manual.

Make sure that the drilling template is not scaled or adjusted to the paper size when printing the PDF file (enlarged or reduced).

### **Scope Of Delivery And Required Parts**

Please first check that all components supplied with the In-Ceiling Set are present in the original packaging.

### The Following Additional Tools Are Required For Installation:

- Power drill with matching hole saw (150 mm diameter) or jigsaw
- MOBOTIX drilling templates (at the end of this manual)
- Scissors to cut out the template
- Pen to mark the hole positions
- Two blue In-Ceiling wrenches from the In-Ceiling Set
- Materials and tools needed to connect the pre-installed MOBOTIX network cable in the camera with the on-site network cable

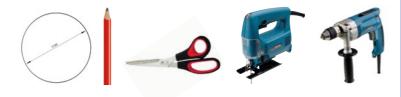

#### 2.7.3 Procedure

- Prepare the network connection: Run the network cable above the suspended ceiling and ensure that enough cable slack is available.
- Cut a hole for installation: Cut a round hole for camera installation (e.g. with a 150 mm hole saw). Use the supplied cutting template of the In-Ceiling Set (fold-out at the end of the manual).

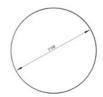

Remove the camera outer shell: Remove all four Allen screws using the supplied Allen wrench and lift off the outer shell (not mounted upon delivery).

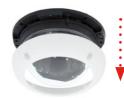

4. **Remove the mounting ring**: Separate the mounting ring from the camera housing. This ring is not required to mount the camera in the In-Ceiling Set.

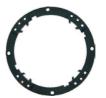

5. Place the camera in the In-Ceiling Set: The dovetail guides at the back of the camera housing fit exactly into the openings of the In-Ceiling mounting ring. To make the camera even more secure (e.g. for mobile use), push the four clamps (item 3.4) into the square notches above the dovetail guides until you hear them click into place.

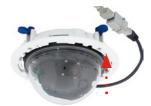

6. **Connect the cable**: Connect the on-site network cable to the camera network cable using a standard connector.

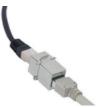

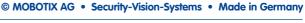

www.mobotix.com • sales@mobotix.com

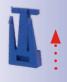

7. Insert the camera and the In-Ceiling Set into the hole: Make sure that all winged cams are retracted before placing the In-Ceiling Set with the camera into the hole. Tightening the screws of the In-Ceiling Set extends the winged cams, thus firmly holding the set in place.

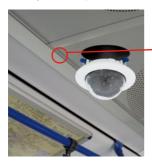

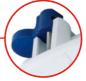

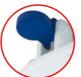

 Install the decorative ring: Use the two wrenches from the In-Ceiling Set to place the ring on the set as shown in the figure and turn the ring clockwise until it stops.

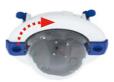

The blue winged cams (see left) automatically secure the In-Ceiling Set in the ceiling when tightening the screws

Installing the decorative ring: turn clockwise

The two wrenches from the In-Ceiling Set are also used for dismounting. Insert them as shown and turn the ring counter-clockwise. Loosen the screws of the In-Ceiling Set; this will automatically retract the winged cams. You can now remove the In-Ceiling Set, with the camera still attached, from the ceiling.

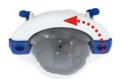

9. Proceed to Section 2.11, Aiming And Adjusting The Lens.

Removing the decorative ring: turn counter-clockwise - only relevant when completely removing the camera

# 2.8 Installing The Vandalism Set

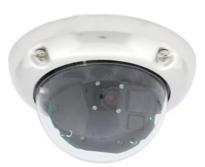

## 2.8.1 Mounting Instructions

The Vandalism Set provides additional security and protection for D24M cameras with little effort and at a low cost. It is ideally suited for use under particularly demanding conditions (such as prisons, trouble areas, train stations, etc.). The set consists of a robust stainless steel outer shell that is available in five different colors and a reinforced plastic dome.

To install the Vandalism Set, replace the standard plastic outer shell supplied with the D24M IT/Secure with the stainless steel outer shell of the Vandalism Set (including the safety screws and four mounted spacers). In addition, replace the original dome of the D24M IT/Secure with the reinforced dome of the Vandalism Set.

# 2.8.2 Scope Of Delivery And Required Parts

Please first check that all the components supplied with the Vandalism Set are present in the original packaging.

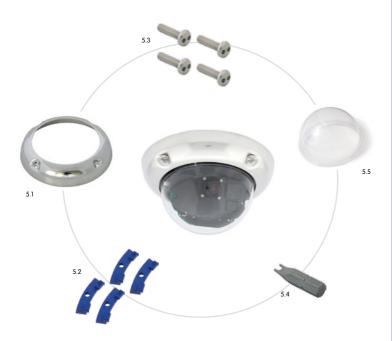

| Item | Quantity | Part Name                                   |  |
|------|----------|---------------------------------------------|--|
| 5.1  | 1        | Vandalism outer shell, 2 mm stainless steel |  |
| 5.2  | 4        | Spacers for vandalism outer shell           |  |
| 5.3  | 4        | Security screws M4x16 mm                    |  |
| 5.4  | 1        | Two-hole driver bit for security screws     |  |
| 5.5  | 1        | Reinforced dome, 3 mm polycarbonate         |  |

#### Available Variants Of The MOBOTIX D24M Vandalism Outer Shell

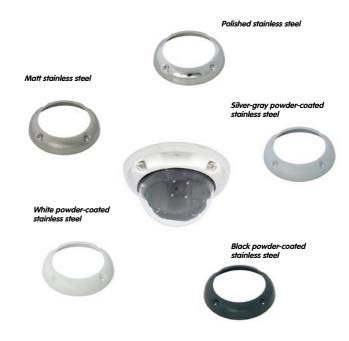

# The Following Additional Tools Are Required For Installation:

- Allen wrench for removing the standard outer shell (included in the D24M packaging)
- Screwdriver with bit receptacle for the two-hole driver bit

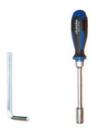

# 2.8.3 Procedure

 Remove the camera outer shell: Remove all four Allen screws using the supplied Allen wrench and lift off the outer shell.

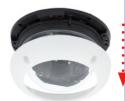

 Remove the standard dome: Unscrew the dome from the housing (counter-clockwise). Package and store the standard dome for possible use at a later time.

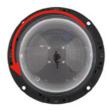

- Aim and adjust the lens: When mounting the camera for the first time, please proceed to Section 2.11, Aiming And Adjusting The Lens.
- Mount the reinforced dome of the Vandalism Set. Tighten it in a clockwise direction using a soft cotton cloth. If necessary, clean the dome with a cotton cloth before installing it.

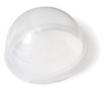

# **D24M Camera Manual: INSTALLATION**

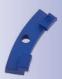

Insert the four spacers included in the Vandalism Set.

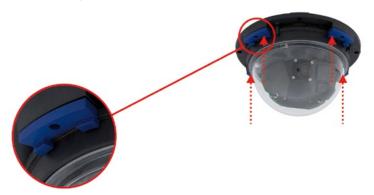

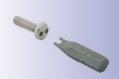

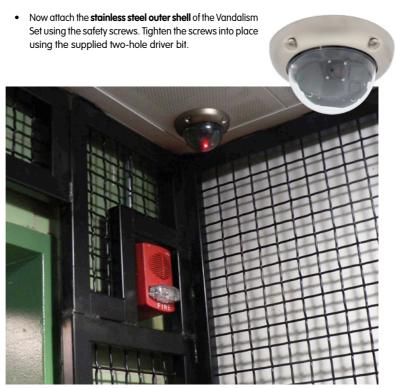

| Notes                                                    |   |   |   |
|----------------------------------------------------------|---|---|---|
|                                                          |   |   |   |
|                                                          |   |   |   |
|                                                          |   |   |   |
|                                                          |   |   |   |
|                                                          |   |   |   |
|                                                          |   |   |   |
|                                                          |   |   |   |
|                                                          |   |   |   |
|                                                          |   |   |   |
|                                                          |   |   |   |
|                                                          |   |   |   |
|                                                          |   |   |   |
|                                                          |   |   |   |
|                                                          |   |   |   |
|                                                          |   |   |   |
|                                                          |   |   |   |
|                                                          |   |   |   |
|                                                          |   |   |   |
|                                                          |   |   |   |
|                                                          |   |   |   |
|                                                          |   |   |   |
|                                                          |   |   |   |
|                                                          |   |   |   |
|                                                          |   |   |   |
|                                                          |   |   |   |
|                                                          |   |   |   |
|                                                          |   |   |   |
| © MOBOTIX AG • Security-Vision-Systems • Made in Germany |   |   |   |
|                                                          | • | • | - |

# 2.9 Installing The Wall Mount

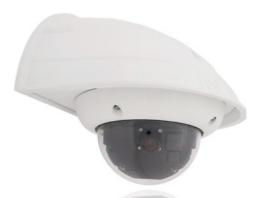

# 2.9.1 Mounting Instructions

The Wall Mount allows you to easily mount D24M cameras to walls or extensions, both indoors or outdoors. The camera remains IP65 weatherproof (dust-proof and resistant to water jets). The Wall Mount also covers RJ45 flush-mounted sockets and has ample space for additional modules (Mx2wire, WLAN, batteries, etc.).

**Before mounting** the MOBOTIX D24M with the Wall Mount, you must prepare the network connection and drill the holes for the fixtures:

• The on-site network cabling is passed through the opening in the back of the Wall Mount. The cable and the required (standard) connector for the camera cable (patch cable) are ideally protected by a robust wall sealing made from foam rubber. Nothing is visible or accessible from the outside. The Wall Mount may be mounted directly on top of surface- or flush-mounted sockets. Maximum width x height of the socket: 88 mm x 80 mm.

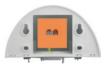

- Only use the factory installed patch cable of the D24M (50 cm cable length) or a MOBOTIX cable that is available as an accessory in various lengths.
- All openings of the camera housing need to be properly sealed. This is the only way
  to guarantee that the camera remains weatherproof.
- The supplied screw anchors should be used for the drill holes in the wall. Use the
  drilling template for the D24M Wall Mount (fold-out at the end of this manual) to
  mark the exact position for the drill holes and the holes through which the cables
  will later be fed.

Direct installation over surface- and flushmounted sockets

# 2.9.2 Wall Mount

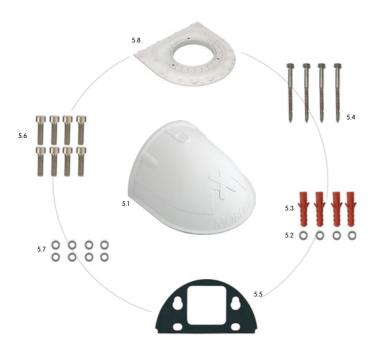

| Item | Quantity | Part Name                             |  |
|------|----------|---------------------------------------|--|
| 5.1  | 1        | Wall Mount                            |  |
| 5.2  | 4        | Stainless steel washers Ø 6.4 mm      |  |
| 5.3  | 4        | Universal screw anchors 8 mm          |  |
| 5.4  | 4        | Stainless steel Torx screws 6x50 mm   |  |
| 5.5  | 1        | Wall sealing                          |  |
| 5.6  | 8        | Stainless steel Allen screws M4x16 mm |  |
| 5.7  | 8        | Stainless steel washers Ø 4.3 mm      |  |
| 5.8  | 1        | Bottom plate                          |  |

Find the drilling templates (scale 1:1)

at the end of the manual as a fold-out

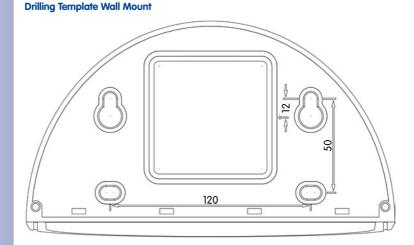

Direct installation over surface- and flushmounted sockets

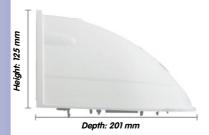

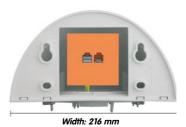

# **Notes**

Find the folded drilling template at the end of the manual.

Make sure that the drilling template is not scaled or adjusted to the paper size when printing the PDF file (enlarged or reduced).

## **Scope Of Delivery And Required Parts**

Please first check that all the components supplied with the Wall Mount Set are present in the original packaging.

# The Following Additional Tools Are Required For Installation:

- Power drill for screw anchor holes
- Screwdriver
- MOBOTIX drilling templates (at the end of this manual)
- Scissors to cut out the template
- Pen to mark hole positions
- Materials and tools needed to connect the pre-installed MOBOTIX network cable in the camera with the on-site network cable.
- Clean and soft cotton cloth

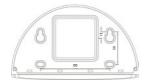

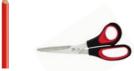

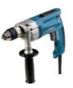

## 2.9.3 Procedure

 Remove the camera mounting ring: Separate the black mounting ring from the camera housing. This ring is not required when mounting the camera to the Wall Mount. If the D24M was not in its original packaging, then it may be necessary to remove the outer shell with the four Allen screws beforehand.

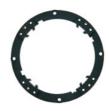

Separate the bottom plate form the Wall Mount: The bottom plate is used to hold the camera and is only attached and screwed into place during a later step.

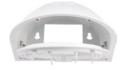

 Pass the camera cable up through the bottom of the bottom plate: Ensure the orientation is correct. The spring clips should be on the underside of the bottom plate.

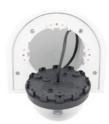

4. Snap the camera into place on the bottom plate: Firmly push the camera into the Wall Mount. The plastic spring clips will snap into place when the trapezoidal elements on the rear of the camera housing exactly match up with the corresponding openings on the Wall Mount.

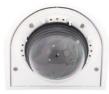

5. Mount the Wall Mount (without camera): Stick the black wall sealing to the back of the Wall Mount (remove the adhesive foil first, the surface must be clean and free of grease). Pass the network cable through the large square opening and into the Wall Mount. Use the included screws to install the Wall Mount (without the camera) at the intended position. Pass the network cable through the large square opening on back side of the Wall Mount.

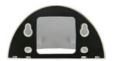

 Connect the cable: Prepare the on-site network cable for connection with the camera patch cable using a standard connector. Excess cable can be stored easily within the Wall Mount.

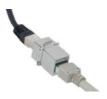

7. Install the bottom plate with the camera in the Wall Mount: Connect the camera patch cable to the network cable. Then mount the bottom plate with the camera in the slots from below and fix it in place on the Wall Mount using the 4 Allen screws (Allen wrench included).

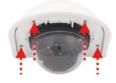

8. Proceed to Section 2.11, Aiming And Adjusting The Lens.

# 2.10 Installing The Corner And Pole Mount

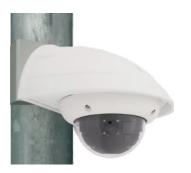

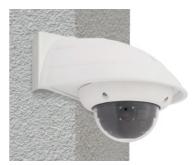

# 2.10.1 Mounting Instructions

The 3 mm thick stainless steel Corner and Pole Mount is extremely robust and rust-proof. It is used (exclusively) in conjunction with the Wall Mount described in Section 2.9 in situations where you want to mount a D24M IT/Secure to a pole or wall corner. The Wall Mount required for complete installation must be ordered separately.

The mounting pole should have a diameter of between 60 and 180 mm. Attaching the camera to the corner of a wall not only makes sense from an aesthetic perspective, but also allows you to monitor an area that is not specifically covered by the camera without incurring major building modification costs. In such cases, only the lens of the camera has to be repositioned.

By design, the Corner and Pole Mount does not allow the use of a flush-mounted socket.

# 2.10.2 Corner And Pole Mount

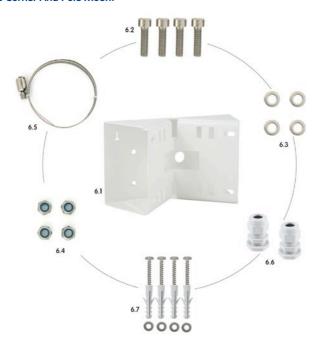

| Item | Quantity | Part Name                                          |  |
|------|----------|----------------------------------------------------|--|
| 6.1  | 1        | Pole Mount, stainless steel, white powder-coated   |  |
| 6.2  | 4        | Stainless steel Allen screws M6x20 mm              |  |
| 6.3  | 4        | Stainless steel washers Ø 6 mm                     |  |
| 6.4  | 4        | Stainless steel lock nuts M6                       |  |
| 6.5  | 2        | Stainless steel straps                             |  |
| 6.6  | 2        | Cable fitting with counter nut and O-ring cord     |  |
| 6.7  | 4        | Torx screws 6x80mm incl. screw anchors and washers |  |

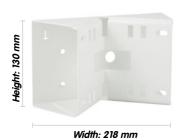

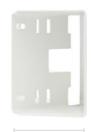

Depth: 92 mm

## **Scope Of Delivery And Required Parts**

Please first check that all the components supplied with the Corner and Pole Mount Set are present in the original packaging.

#### The Following Additional Tools Are Required For Installation As A Pole Mount:

- Screwdriver
- Materials and tools needed to connect the pre-installed MOBOTIX network cable in the camera with the on-site network cable.

# The Following Additional Tools Are Required For Installation Of The Corner Mount:

- Power drill for screw anchor holes
- Screwdriver
- Scissors to cut out the template
- Pen to mark hole positions
- Materials and tools needed to connect the pre-installed MOBOTIX network cable in the camera with the on-site network cable

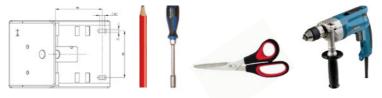

# 2.10.3 Mounting To A Pole

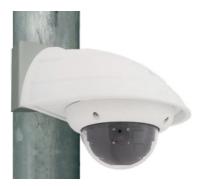

Use the supplied stainless steel straps to affix the Corner and Pole Mount to a pole.

 Guide the supplied stainless steel straps through the openings in the Corner and Pole Mount as shown in the diagram. Make sure that you are using the slots of the mount that best fit for the thickness of the pole. The stainless steel straps allow attaching the mount to poles with diameters between 60 and 180 mm.

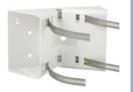

Guide the on-site network cable from behind through
one of the large round holes of the Corner and Pole
Mount. In order to properly protect the cabling, it is best
to pass the cabling from the inside of the pole through
the Corner and Pole Mount directly into the camera
(concealed cabling). Note: The cable length from the
pole should be at least 80 cm!

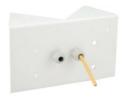

 Tighten the stainless steel straps on the Pole Mount with a screwdriver. If necessary, the ends of the straps can be cut off.

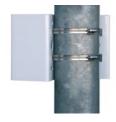

# 2.10.4 Mounting To A Wall Or Building Corner

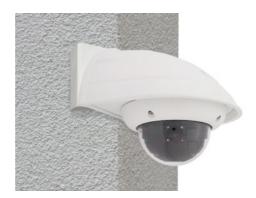

Use the supplied screw anchors, screws and washers to affix the Corner and Pole Mount to a building corner.

 Mark the four screw anchor holes on the corner of the building, ensuring that the arrows on the mount point upwards. Drill the holes with a 10 mm wall drill.

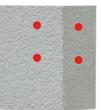

 Pass the on-site network cable through one of the large round holes at the back of the Corner and Pole Mount, then through one of the 16 mm diameter holes on the front of the mount. In order to properly protect the cabling, you should let the cabling run from the inside of the building through the Corner and Pole Mount directly into the camera (concealed cabling). Note: The cable length from the building corner should be at least 80 cm!

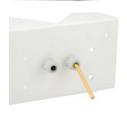

 Place the included wall anchors in the drilled holes and screw the Corner and Pole Mount into place on the corner of the building using the Torx screws and washers. Use the supplied drilling template (fold-out at the end of this manual) to mark the exact positions for the drill holes.

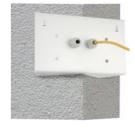

# 2.10.5 Mounting The Wall Mount To The Corner And Pole Mount

 Feed the network cables through the appropriate hole at the back of the Outdoor Wall Mount. The wall sealing on the Wall Mount must be in place already (see Section 2.9.3).

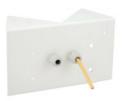

 Use the 6 x 20 mm Allen screws, Ø 6 mm washers and M6 nuts included with the Corner and Pole Mount and attach the Wall Mount to the Corner and Pole Mount.

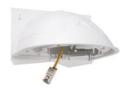

 Then continue with the remaining work steps described in Section 2.9.3, Mounting The Camera With The Wall Mount!

# 2.11 Aiming And Adjusting The Lens

#### **Establishing A Connection To The Camera**

• Establish a connection to the camera as described in Section 3.2 First Images And The Most Important Settings.

# Aiming And Adjusting The Lens, Visual Inspection

Make sure that you see the live image of the camera on the monitor of your computer or laptop. Now adjust the lens mount until you see the desired image area on your monitor:

Remove the camera dome. Use the supplied plastic foil
or a cotton cloth to remove the dome by turning it in a
counter-clockwise direction. With IT/Secure models, you
may have to remove the outer shell first.

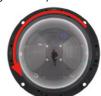

 Loosen the toothed ring slightly by turning it in a counterclockwise direction using the supplied hook wrench. In addition, loosen the two Allen screws on both sides of the lens mount slightly by turning them in a counter-clockwise direction using the supplied Allen wrench.

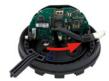

Loosen the ring and screws until you are still able to pan and rotate the internal part of the camera with the lens without much force but not so far that the lens is unable to move on its own.

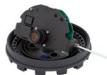

 Now aim the camera by rotating and panning the lens mount (Note: the MicroSD card slot must point downward for the camera's live image to be displayed properly). Never use force when adjusting the direction of the camera, as this could damage the camera beyond repair.

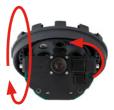

Once the camera has been aimed, tighten the Allen screws
at both sides of the lens mount (in a clockwise direction)
and the toothed ring (in a clockwise direction) with the
supplied hook wrench. Do not use excessive force when
doing so as this may damage the camera.

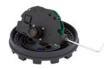

Adjustment: Release the lock ring of the lens and adjust
the image focus by rotating the lens in its socket. Check
the image on the computer monitor. Make sure that you tighten the lock ring again
once you are finished. To avoid damaging the lens mount, never turn the lens too
far or with force.

# Caution (only for 135 mm Telephoto lens)

**Image Focus**: Due to the lens effect of the dome, the focus of the 135 mm Telephoto lens shifts slightly once the dome has been mounted. Before mounting the dome, the Telephoto lens should be rotated by **90°-120° in a counter-clockwise direction** (against the direction in which the lens is screwed). Make sure that you check the focus of the live image with the dome installed and re-adjust the lens, if required.

Mount the dome. Use the supplied foil or a lint-free cotton cloth to insert the dome into its seat and turn it in a clockwise direction. Once again, check the focus of the camera image on a computer monitor.

If required, gently clean the front of the lens using a soft cotton cloth before installing the dome. Do not apply excessive pressure to the surface of the glass when cleaning the lens.

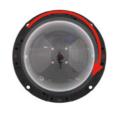

Attach the rubber seal (IT/Secure models only): Place
the rubber seal with the groove around the edge of the
black mounting ring of the camera.

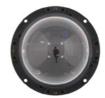

 Attach the outer shell (IT/Secure models only): Replace the outer shell and screw all four Allen screws tight using the supplied Allen wrench. Ensure that the rubber seal is properly positioned.

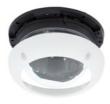

# 2.12 Replacing The MicroSD Card

The camera must be taken down to remove, insert or replace a MicroSD card. To avoid data loss, be sure to deactivate MicroSD card recording in the camera software and reboot the MOBOTIX camera before removing the card.

## Caution

A MicroSD card may only be removed from the camera after you have deactivated recording to a Flash device and rebooted the camera. Failing to do so may lead to data loss! Before inserting the MicroSD card, make sure that it is not write-protected!

# 2.12.1 Removing A MicroSD Card

- Deactivate recording: Recording to MicroSD card must be deactivated (Admin Menu > Storage on External File Server / Flash Device). If MicroSD card recording is still active, deactivate recording and reboot the camera. Section 3.4, Micro SD Card Recording, contains more information on this topic.
- Remove the outer shell: Remove all four Allen screws using the supplied Allen wrench and lift off the outer shell.

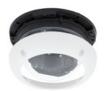

 Remove the dome of the camera. Use the supplied plastic foil or a lint-free cotton cloth to remove the dome by turning it in a counter-clockwise direction.

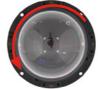

 Remove the MicroSD card: Gently push on the MicroSD card in the card slot of the camera. The card will be released from the slot and can then be removed from the camera.

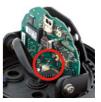

Push-push function: only remove the MicroSD card after first gently pushing it in

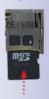

# 2.12.2 Inserting A MicroSD Card

 Insert the MicroSD card: Push the MicroSD card into the card slot as shown, until an audible and perceptible click indicates it is in place.

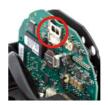

 Mount the dome of the camera. Use the supplied foil or a lint-free cotton cloth to insert the dome into its seat and turn it in a clockwise direction.

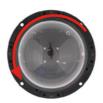

 Attach the outer shell: Replace the outer shell and screw all four Allen screws tight using the supplied Allen wrench. Ensure that the rubber seal is properly positioned.

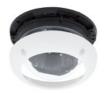

- Activate recording: If you have inserted a MicroSD card that has already been MxFFS formatted, you can activate recording under Admin Menu > Storage on External File Server / Flash Device. Once the camera has been rebooted, it automatically activates recording.
- If you have inserted a new MicroSD card, it must first be formatted as described in Section 3.5, MicroSD Card Recording.

Push-push function: insert the MicroSD card and push it gently

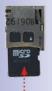

## 2.13 Network And Power Connection

# 2.13.1 Notes On Cable Lengths And Power Supply

- Power may only be supplied to the camera via its Ethernet connector. A MOBOTIX
   Power Adapter or similar high-quality PoE product is recommended to provide the
   power supply via the network cable (see Section 2.4 Available D24M Accessories):
  - one camera: with the Network Power Adapter (MX-NPA-PoE)
  - multiple cameras: with quality PoE products conforming to IEEE 802.3af
- The maximum length of the network cable for power supply over an Ethernet cable is 100 m.
- Make sure that you only use switches or routers that support the 10/100 Mbps
   Ethernet interface of the camera. Check for LED activity on the corresponding port
   of the switch or router. When deploying several cameras, read the notes in Section
   4.11 Operating Multiple Cameras in the Software Manual.
- It is highly recommend to use uninterruptible power supplies (UPS) to provide back up power.
- If you are using IEEE 802.3af Power over Ethernet network components to supply
  power to MOBOTIX cameras, make sure, if possible, that these components do not
  have a fan. Since the power consumption of MOBOTIX cameras is very low compared
  to other products, the reliability of the entire system is increased, thus extending the
  life of these components.

## 2.13.2 PoE Variables

The power consumption of the camera depends on the functions in use as well as any connected expansion modules (see table). PoE classes 1, 2 or 3 may be selected in the browser-based user interface in order to optimally adjust the camera to your system design (PoE switch in use, emergency power concept, etc.).

## PoE Power Level Classes (IEEE 802.3af standard):

| Class | Max. Power Consumption            | Possible Operating Modes                 |
|-------|-----------------------------------|------------------------------------------|
| 1     | 0.44 W - 3.84 W                   | Normal operation without USB devices     |
| 2     | 3.84 W - 6.49 W (factory default) | Normal operation with USB devices        |
| 3     | 6.49 W - 12.95 W                  | Like Class 2 and also with MxBus devices |

The MOBOTIX factory default is Class 2

The MOBOTIX factory default is Class 2. This default is usually fine and nothing needs to be changed. However, if the lower power level Class 1 is sufficient for your application, it may be advantageous – due to possible internal power distribution schemes amongst the ports of the PoE switch in use – to change the PoE power level class in the browser:

Variable PoE: multiple cameras can be operated simultaneously from the same switch

- 1. Select Admin Menu > Network Setup > Ethernet interface (for experts).
- 2. Under Power Supply, click Change.
- 3. A **Power Wizard** will appear to guide you through the PoE configuration steps.

4. The camera will then need to be restarted via a hard reboot: Disconnect the camera from the power supply, then reconnect it, for example, by disconnecting and then reconnecting the network cable at the PoF switch

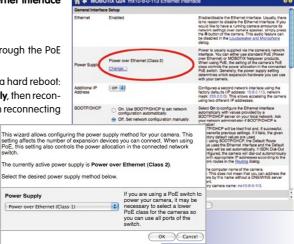

# 2.13.3 Power Supply Using A Switch

- 1. Connect the factory pre-installed cable of the camera to the Camera connector of the Network Power Adapter.
- 2. Connect the LAN/Power connector of the NPA to the switch/router or the Ethernet socket using an Ethernet connector.

**Power Supply** 

3. Plug the RJ45 connector of the external power unit into the **PC/Power** connector of the Network Power Adapter.

Network Power-Adapt Power Supply (MX-NPA-PoE MX-NPA-PoE-S 10.8.0.11 (255.0.0.0) 1:1 Patch-Cable -1 Patch-Hub/Switch Network(TCP/IP) 45 RJ45 RJ45 RJ45 RJ45 1-1 Patch-Cable

The IP addresses in the diagram are shown only as an example

For the D24M, you should use the new blue MX-NPA-PoE-Set - previous MOBOTIX network power accessories such as the NPA Set, Power Box and Power Rack (MX-NPA-Set, MX-NPR-4 and MX-NPR8/20) are not suitable for use with the D24M

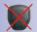

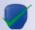

The IP addresses in the diagram are shown only as an example

For the D24M, you should use the new blue MX-NPA-PoE-Set - previous MOBOTIX network power accessories such as the NPA Set, Power Box and Power Rack (MX-NPA-Set, MX-NPRA-4 and MX-NPR8/20) are not suitable for use with the D24M

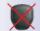

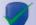

The IP addresses in the diagram are shown only as an example

# 2.13.4 Power Supply When Connected Directly To A Computer

- Connect the factory pre-installed cable of the camera to the Camera connector of the Network Power Adapter.
- Connect the PC/Power connector of the Network Power Adapter to the Ethernet port of the computer.
- Plug the RJ45 connector of the external power unit into the LAN/Power connector of the Network Power Adapter.

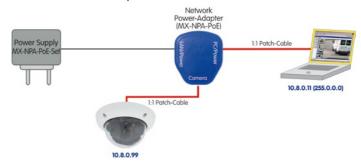

# 2.13.5 Power Supply (PoE IEEE 802.3af) Using Power-over-Ethernet Products

Connect the factory pre-installed cable of the camera to the Ethernet connector of the PoE switch/router. The switch/router must support the PoE standard IEEE 802.3af.

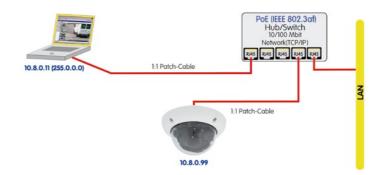

# 2.13.6 Camera Startup Sequence

As soon as the camera's power supply has been established, the two LEDs will show the progress of the startup sequence (see Section 5.4.3 *LED Signals and LED Configuration* in the *Software Manual*).

- Startup sequence: Immediately after connecting the power supply, the red LED lights
  up, blinks for two seconds, then stays on permanently. The camera's boot loader
  checks the hardware, unpacks and starts the operating system. Next, the camera
  checks all of its applications for errors. In case of an error, the camera will start
  using the backup operating system. Afterwards, both LEDs light up for four seconds.
- Waiting for key pressed: Both LEDs light up for four seconds. If you press the R or L key of the camera during this time, the camera will execute the corresponding function (see Sections 3.2.5 and 3.2.6).
- Ready: Once the camera software has been started, the green LED is on permanently
  and the red LED blinks. You can now reach the camera via the network using a
  browser

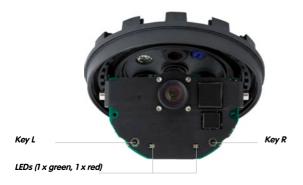

#### **Notes**

During the startup sequence of the camera, the LEDs will always light up, even if they have been deactivated in **Admin Menu > LED Setup**.

1. Start

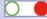

2. Key?

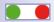

3. Ready

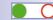

Download the MxEasy

and MxControlCenter software for free at

www.mobotix.com

## 3 OPERATING THE CAMERA

# 3.1 Manual And Automatic Operation - Overview

MOBOTIX cameras do not require any extra software. Thus, you can set up and operate the MOBOTIX camera using a JavaScript-enabled browser on all common operating systems (such as Window, Linux, Macintosh, etc.). As an alternative, you can also use the MOBOTIX applications MxControlCenter and MxEasy. Follow these steps to set up the camera:

- Connect the camera to the network. Power is supplied directly via the network cable (see Section 2.13)
- 2. Set up the camera's network parameters:
  - Manually using a web browser (see Section 3.2.1, then Section 3.2.2)
  - Automatically using MxControlCenter/MxEasy (see Sections 3.2.3 and 3.2.4) or via DHCP (see Section 3.2.5)
- 3. Configure the camera using the browser-based user interface.

Every MOBOTIX camera comes preconfigured with a fixed IP address in the 10.x.x.x range (e.g. 10.8.0.99). However, local computer networks usually have IP addresses in the 172 or 192 ranges. In order to access a MOBOTIX camera via the network, the camera needs to obtain an IP address in the same address range. You can **set up the network parameters of the MOBOTIX camera using one of the following methods: Manually**, using **MxCC** and **MxEasy** or by **DHCP**.

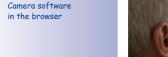

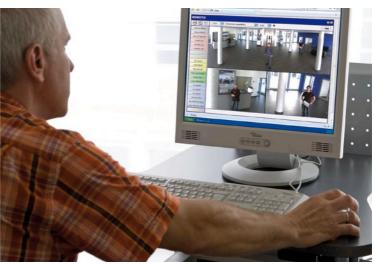

# 3.1.1 Manually Using A Computer In The 10.x.x.x IP Address Range

You can set up the camera's network parameters using a browser and the embedded camera software. To do this, connect the camera to a computer or a network that is using a 10.x.x.x IP address range (see Section 3.2.1 *Manually Setting Up The Network Interface*). Once this

has been completed, you can enter the camera's default IP address in the browser address bar of the computer (see Section 3.2.2 The First Images And The Most Important Settings In The Browser). Next, click the Admin Menu button to open the camera's Quick Installation in the browser's user interface. This is where you can configure the desired network parameters of the camera. Once you have completed the Quick Installation, you can connect the camera with its new network parameters to the desired network.

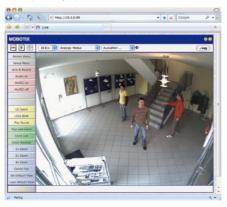

The default IP address of your camera is printed on a sticker on the back of the camera

## **Advantages**

- The camera does not need to be physically accessible, i.e. it can remain mounted to a pole, for example.
- No additional software is required.
- The network parameters can be set flexibly through manual entry.

# **Disadvantages**

- The computer or the network need to operate in the 10.x.x.x IP address range or need to be able to access such a network.
- The setup does not work automatically.
- · You need to know the relevant network parameters.

# 3.1.2 Automatically Using MxControlCenter Or MxEasy

You can set up the camera's network parameters using the free of charge video management software MxControlCenter or MxEasy (see Sections 3.2.3 and 3.2.4). You can also use one of these applications to automatically configure the network parameters of MOBOTIX cameras that are not operating on the same IP address range as the computer.

MxControlCenter software (free download from www.mobotix.com)

MxEasy (free download from www.mobotix.com)

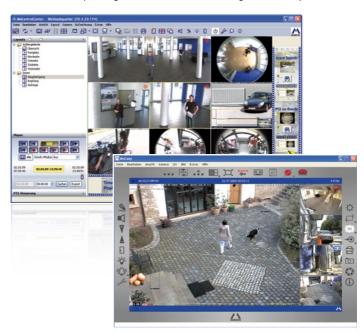

#### **Advantages**

- You can connect the camera directly to the target network.
- The camera does not need to be physically accessible, i.e. it can remain mounted to a pole, for example.
- The camera can be configured to automatically receive an IP address (optional).
- The network parameters can be manually set (optional).
- You do not need to access the camera user interface.

#### Requirement

 The MxControlCenter or MxEasy video management software needs to be installed on the computer.

# 3.1.3 Automatically Using DHCP

The camera can automatically obtain its network parameters using DHCP. This requires the network to have a functioning DHCP server (e.g. a DSL router with activated DHCP server) and the camera must be booted using DHCP (see Section 3.2.5 Starting the Camera With an Automatic IP Address (DHCP)). The IP address automatically assigned by the DHCP server can be announced via the speaker of an activated ExtlO that is connected to the D24M as soon as the camera has booted successfully.

The ExtIO module is available from the MOBOTIX accessories program

# **Advantages**

- You can connect the camera directly to the target network.
- · Network parameters are automatically assigned.
- No additional software is required.
- You do not need to access the camera user interface.

## **Disadvantages**

- The camera needs to be physically accessible as you need to press a key on the camera housing to boot it using DHCP.
- Requires a running DHCP server on the network.
- The IP address must be determined by the administrator.

# 3.2 First Images And The Most Important Settings

Once the camera has been connected to the network, you need to set up the camera's network interface accordingly. This step involves setting up and checking the network parameters of the camera. If your network is already using an IP address in the 10.x.x.x range with a 255.0.0.0.0 network mask, you do not need to change the camera's network parameters. You can access the camera directly (see Section 3.2.2). If your network or computer does not use an IP address in the 10.x.x.x range (e.g. in the 192 or 172 ranges), you should follow one of the following methods for changing the camera's network parameters:

- Manual Setup (Section 3.2.1)
- Automatic Setup using MxControlCenter or MxEasy (Sections 3.2.3 and 3.2.4)

# **Notes**

For the following examples, we will use a camera with the factory address 10.8.0.99. Replace this IP address with the IP address of your camera. You will find the IP address of your camera on a small sticker on the camera. Make sure that the IP addresses used in the following examples are not already being used by other devices in the network.

Hint: Pressing the **R key** on the camera (see Section 2.2.2) prompts the camera to announce its current IP address over a speaker.

# 3.2.1 Manually Setting Up The Network Parameters In A Browser

In order to manually set up the network parameters of the MOBOTIX camera, you need a computer that is using a 10.x.x.x IP address. The computer's network parameters usually have to be changed for this purpose.

#### 1. Change The Network Parameters Of Your Computer:

Windows (2000, XP and Vista):

- Open Start > Settings > Control Panel > Network
   Connections. Clicking Properties opens the dialog
   shown.
- Double-click Internet Protocol (TCP/IP). On the General tab, activate the *Use the following IP address* option.
   Enter an IP address in the 10.x.x.x range in this field (e.g. 10.8.0.11).
- 3. Once all dialogs have been closed, the computer will have the IP address 10, 8, 0, 11

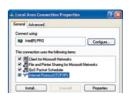

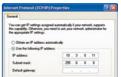

Caution: Netmask 255.0.0.0

#### Linux/Unix:

- 1. Open a terminal as root user.
- 2. Enter the following command: ifconfig eth0:1 10.8.0.11
- 3. The computer is now also using the IP address 10.8.0.11

#### Mac OS X:

- 1. Open System Properties > Network.
- Select Ethernet. In the Configuration field, select Manual and enter a 10.x.x.xIP address (e.g. 10.8.0.11).
- 3. Click **Apply** on the bottom right-hand side of the dialog to assign the computer the IP address 10.8.0.11.

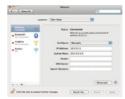

# 2. Set Up The Target Network Parameters Of The Camera:

- Open a web browser on the computer and enter the default IP address of the MOBOTIX camera in the address bar of the browser (e.g. 10.8.0.99). Pressing Enter displays the user interface of the MOBOTIX camera (see also Section 3.2.2 First Images And The Most Important Settings In The Browser).
- 2. Click the Admin Menu softbutton in the user interface of the MOBOTIX camera.

The Quick Installation starts automatically once the *admins* user has logged on.

Admin Menu

Note: The Quick Installation can also be executed at a later stage by opening *Admin Menu > Network Setup > Quick Installation* (see also Section 5.2 *Quick Installation* in the *Camera Software Manual Part 2*).

 Enter the target network parameters of the camera on the appropriate page of the Quick Installation assistant.

Note: The network parameters can also be accessed at a later stage by opening *Admin Menu > Network*Setup > Quick Installation.

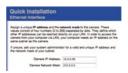

4. Once you have completed the Quick Installation and rebooted the camera, the new network parameters will be activated. The camera can now be connected to the target network and, if required, further configured. User Name: admin
Password: meinsm

# 3.2.2 First Images And The Most Important Settings In The Browser

Once the MOBOTIX camera has been connected to the power supply and to the network, you can access the user interface with the live camera image in the web browser. Internet Explorer, Firefox, Safari, Konqueror, Opera, Camino or any other graphical browser with activated JavaScript is suitable. It does not matter which operating system is used.

After entering the camera's IP address in the browser address bar, you will see the live screen of the MOBOTIX camera with its user interface controls, such as softbuttons, buttons for the different camera screens, pull-down menus (Quick Controls), symbols for accessing the online help and the camera status as well as status information elements above and below the live image.

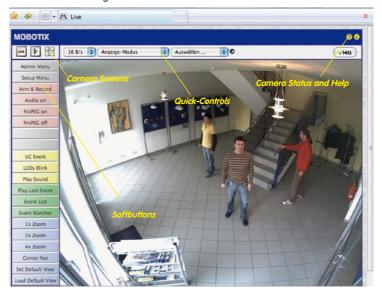

#### Notes

Default access credentials for the Administration Menu

User Name: admin
Password: meinsm

# 105/148

## Camera Screens: Live, Player, MultiView

The MOBOTIX camera automatically displays the **live** screen when it starts up (factory default setting). You can set a different start page in *Admin Menu > Language and Start Page* (e.g. the **Guest** screen) to allow a restricted access to the live image.

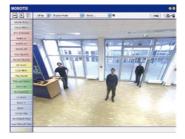

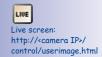

The other available standard screens include **Player** (playback of recorded images and video sequences) and the **MultiView** screen (displays several cameras with live or recorded images).

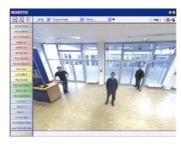

Player screen: http://<camera IP>/ control/player

**MultiView** allows you to view several cameras via a "proxy" camera (especially useful if you want to access your cameras from outside of the network with reduced bandwidth) and the **PDA** mode provides a special screen for mobile devices.

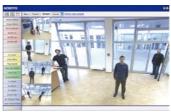

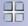

MultiView screen: http://<camera IP>/ control/multiview

PDA screen: http://<camera IP>/pda

PDA Event List: http://<camera IP>/control/ player?eventlist&pda

Guest screen: http://<camera IP>/ cgi-bin/guestimage.html

# Note

For more information on camera screens, see Section 4.1.1 *Camera Screens in the Browser*, the *Camera Software Manual Part 2* or the online help of the camera's browser interface.

Download MxControlCenter for free from www. mobotix.com

# 3.2.3 First Images And Network Parameter Configuration In MxControlCenter

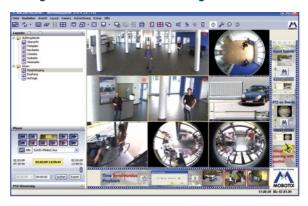

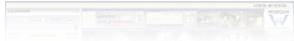

## Installation

If you have a MxControlCenter installation CD, insert it into the CD/DVD drive of your computer.

If you do not have the installation CD or just want to install an update, you can download the latest Windows installer from the MOBOTIX website as an MSI file and install it manually. The latest versions are available at www.mobotix.com in the **Support > Software**\*\*Downloads > MxControlCenter.

If you insert the installation CD, the installation process will start automatically and you will be guided through the necessary steps. If you have downloaded the latest Windows installer, double-click the MSI file to initiate the installation process.

The Installer copies the selected files to the computer (older versions will be removed automatically) and then creates the designated shortcuts during the installation process (Desktop, Start Menu, etc.).

#### Caution

MxControlCenter will automatically attempt to find all MOBOTIX cameras in the physically connected network (i.e. even a MOBOTIX camera with a factory IP address of 10.x.x.x). Make sure that the **firewall settings** on your computer are low enough so that MxControlCenter is not blocked. If MOBOTIX cameras are found, MxControlCenter can automatically **reconfigure** them so that they are available in the current subnet of the computer. If you do not have permission to modify these settings on your computer, contact your system administrator for assistance.

## **MOBOTIXSearching and Displaying MOBOTIX Cameras**

Launch MxControlCenter after successful installation (see section *Installation*) by double-clicking the shortcut that was created by the Installer or the executable MxCC. exe file in the installation directory on your computer.

When MxControlCenter is launched for the first time, the **Add Cameras: Search and Select** dialog opens and the application automatically searches for MOBOTIX cameras in the local network. To perform a camera search at a later time, select **Video Source > Add** from the menu.

If your MOBOTIX camera is properly connected, it should appear together with the existing video sources in the following list:

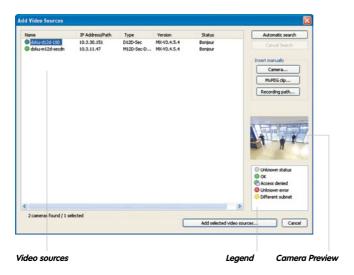

Automatic search for MOBOTIX cameras!

#### Note

*Video sources* in this context not only refer to MOBOTIX cameras, but also to third-party IP cameras, file server paths, MxPEG clips and analog cameras connected via MxServer (e.g. analog dome cameras). These video sources are not found automatically and need to be added manually.

#### Cameras Are Found But Are Located In A Different Subnet

The symbols in the first column and the legend in the dialog indicate whether you can access a particular camera directly from the MxControlCenter, which is the case for all cameras designated with (a) (OK). Cameras designated with (b) (different subnet) are located in a different subnet. This usually applies to new cameras or cameras that have been reset to their factory settings.

#### Note

The MxControlCenter finds all MOBOTIX cameras, even when the computer and the cameras are not located in the same subnet

Select the cameras that you would like to display in a Layout (a view with cameras) and click **Add selected video sources**.

The **Create new layout?** dialog will appear. You can choose to either create a new layout with the cameras that have been found or simply add those cameras to the MxControlCenter.

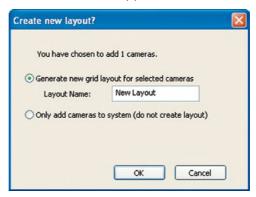

If some of the selected cameras are in different subnets, MxControlCenter displays the following dialog:

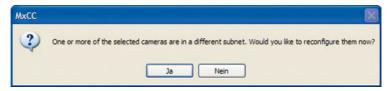

Click Yes to reconfigure the cameras for your specific network area.

#### **Reconfiguring Cameras In A Different Subnet**

In most networks, a **DHCP server** will automatically assign the IP addresses for network devices so that you can apply the default settings in the **Configure camera** dialog (**Get IP address automatically**). If you would like all cameras to obtain IP addresses automatically, select the **Apply to all selected cameras** checkbox.

If the IP addresses for devices on the network are permanently assigned, ask your network administrator for the appropriate IP addresses for the

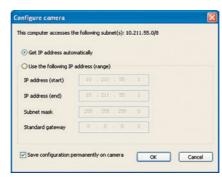

cameras. Once you have that information, enter the correct **IP address** and **subnet mask** for each camera in the **Use the following IP address** option.

Make sure that the **Save configuration permanently on camera** checkbox is selected so that the cameras can be found at the designated IP address when you restart your computer.

Now wait until MxControlCenter has modified the network settings of the cameras and restarted the computer. The status of the reconfigured cameras changes from (different subnet) to (OK). Confirm the Open Video Sources dialog again by clicking OK.

#### **Defining Additional Video Sources**

In addition to the MOBOTIX cameras that are found automatically, you can also manually add video sources to the list of video sources for MxControlCenter .

- Camera: Here, you can enter the known IP address or DNS name of a MOBOTIX camera or a third-party IP camera if it was not found by the automatic search feature.
- MxPEG-Clip: Adds an MxPEG video clip previously recorded by a MOBOTIX camera as a video source.
- Recording path: Adds the path of an external file server where a MOBOTIX camera has recorded audio/video data. The videos or images recorded at that location can now be played back using the Player or Video Search.

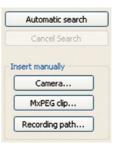

#### **Selecting Video Sources**

In this list you can now select the video sources that you would like to display and manage in MxControlCenter.

#### Camera Preview

If you select one camera with the status *OK*, MxControlCenter automatically displays the **live images from that camera in the preview window**. If you are using [Ctrl]-click to select additional cameras, the image from the camera selected last is shown in the preview window. This feature makes it easier for you to identify the cameras you that would like to use.

# Entrance

#### **Editing The Video Source List**

Right-click this list to open a shortcut menu from which you can select all video sources or cancel the selection. You can also use this method to remove from the list some or all of the video sources that you would not like to display or manage in MxControlCenter.

If you have cancelled the camera configuration process or need a password that differs from the camera's factory default password, you can also configure the camera from the shortcut menu at a later date and enter the user name and password required for reconfiguration at that time.

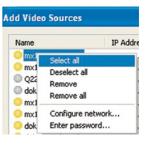

It is also possible to open the **Configure selected cameras** dialog using the shortcut menu in order to change the camera network parameters.

#### Adding Selected Video Sources In A New Layout

Click **OK** to add the selected cameras in MxControlCenter. If you select the **Generate new grid for selected cameras** option in the **Create New Grid Layout** dialog, MxControlCenter will automatically create a grid layout that displays all selected video sources in equal-sized windows.

Otherwise, the selected video sources will only be added to the MxCC system and can then be used to create layouts at a later date.

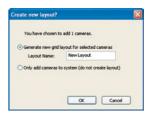

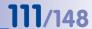

#### 3.2.4 First Images And Network Parameter Configuration In MxEasy

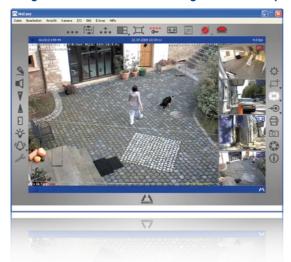

Download MxEasy for free from www. mobotix.com

#### **Installing MxEasy**

If you have an MxEasy installation CD, insert it into your CD/DVD drive. The assistant will guide you through the installation process. If this is not the case or if you would like to update to a newer version, you can download the latest MxEasy version for your operating system from the MOBOTIX website (*www.mobotix.com* > *Support* > *Software Downloads* in the *MxEasy* section).

#### Using MxEasy For The First Time

To start MxEasy, double-click the shortcut or the program file itself.

#### **Automated Search For MOBOTIX Cameras**

If you start MxEasy for the first time on a computer, the Camera Selection dialog will appear, showing all detected MOBOTIX cameras. The camera list will be updated automatically as soon as new cameras are connected to or removed from the network.

MxEasy also automatically monitors and displays the operating status of all cameras. Cameras that are not on the same subnet as the computer will get a differently colored symbol than the cameras that are on the same subnet. Likewise, the cameras that

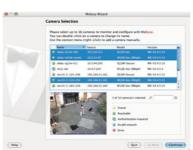

have an unknown password or for which no user name/password combination has been specified in MxEasy will be displayed in a different color.

If all the desired MOBOTIX cameras are highlighted as **Accessible** in the video source list, you can proceed to the *Selecting Cameras* section below. Cameras with the status **Invalid Network** can be reconfigured for the "proper" subnet, as described in the following section.

#### **Configuring MOBOTIX Cameras For A Different Network**

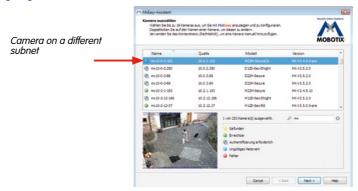

Using Bonjour, MxEasy finds not only cameras on the same network as your computer, but also MOBOTIX cameras located in other subnets (Status **Invalid Network**). In such a case, you would not be able to establish any connection to cameras in a different network or subnet (without going into much further detail about the specific details TCP/IP network configurations). This is possible, for example, when a camera with a factory IP address is connected to a network in which a DHCP server automatically assigns the IP addresses. MxEasy can automatically configure such a camera so that it is "integrated" into your existing network. To do so, simply highlight the desired camera in the list.

Clicking **Next** displays a security prompt; if you click **OK**, the dialog for reconfiguring the selected camera will appear.

If your computer automatically obtains its IP address from a DHCP server, then this is certainly the best choice

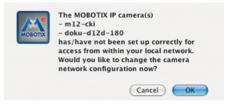

for that specific camera and most likely for all other cameras that have been found in a different subnet (**Get IP address automatically** option).

If you have assigned a fixed IP address to your computer, you will probably want to assign fixed IP addresses (issued by your system administrator) to every camera (the **Use this IP address** option). Here, for the most part, you should either enter a similar configuration as in the network settings of your computer.

Once you click **OK**, the selected cameras will be reconfigured automatically. All reconfigured cameras will then be running in the same subnet as the computer and are displayed as **Accessible** in the camera list.

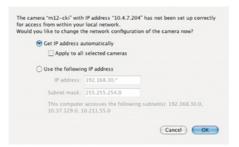

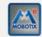

Do you really want to manage the following MOBOTIX IP camera(s)?

- mx10-3-124-254

from MxEasy!

- doku-m12d-secdn
- doku-d12d-180
   Please note that the current configuration of the camera(s) may be changed!
   You can restore the current configuration at any time when removing the camera(s)

#### **Selecting Cameras**

You can highlight the cameras that you would like to display and manage in MxEasy. If you select a camera with the status **OK**, MxEasy automatically displays the live images from that camera in the preview window. If you are using [Ctrl]-click to select additional cameras, the image from the camera selected last is shown in the preview window.

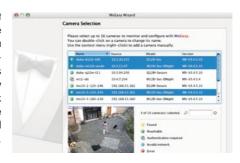

#### **Editing The Camera List**

Use the shortcut menu commands (right-click) to add MOBOTIX cameras to or remove them from the list. In addition, you can display further information of a camera and change the user name/password of a camera. For more information on this topic, see the MxEasy User Manual.

|          | Name     | -           | Source       | Model   |
|----------|----------|-------------|--------------|---------|
| <b>(</b> | doku-d12 | d-180       | 10.3.30.151  | D12D-Se |
| <b>C</b> | doku-m   | Add         |              | M12D-Se |
| A        | doku-q   | Edit        | 10/3/04/200  | Q22M-Se |
| _        |          | Authentic   | ate          |         |
| <b>(</b> | m12-ck   | Remove      | 1074.7.204   | M12D-Se |
| 0        | mx10-2   |             |              | D22M-Se |
| •        | mx10-3   | Information | on           | M12D-Se |
| 0        | mx10-3   | Change n    | etwork setup | M12D-Se |

#### **Using The Selected Cameras**

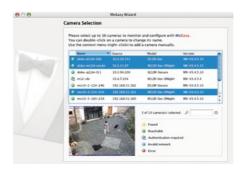

Clicking **OK** prompts MxEasy to use the selected cameras and to generate a screen with the live images of the four cameras that you selected first.

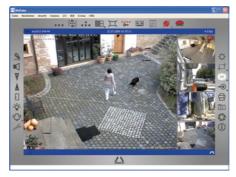

"Add cameras" button (marked red)

Last event image (marked red)

The panel at the bottom right-hand corner always displays the most recent event image of whatever camera is visible in the large panel. Double-click on a small camera panel to move this camera's live image to the large panel. Click the **Add cameras** button at any time to add MOBOTIX cameras to MxEasy (max. 16 cameras in total).

#### 3.2.5 Starting The Camera With An Automatic IP Address (DHCP)

If your network has a DHCP server, you can start the MOBOTIX camera with DHCP support. In this case, the DHCP server automatically assigns an IP address.

Once startup has been completed, the camera automatically announces its IP address, its network mask and its MAC address. Note that this announcement function only works with cameras with a loudspeaker (not the D24M!) and can be deactivated (Admin Menu > Loudspeaker and Microphone).

- 1. If the camera is running, disconnect the camera's power supply.
- 2. Reconnect the power supply of the camera.
- Wait until both LEDs light up simultaneously for the first time. Press the camera's R key within four seconds.

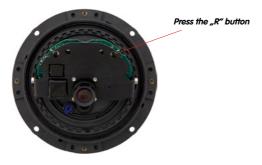

- 4. After about two more seconds, the camera plays a sound ("Boing, Boing").
- After about another 15 seconds, the camera will automatically announce its network data (only with ExtIO). You can now access the camera using this IP address.

#### Note

If you would like to have a running camera repeat its network settings, simply press the camera's **R key** once (ExtIO must be connected and activated).

#### **Caution**

When starting the camera with DHCP support, make sure that the network has a functioning DHCP server. If this is not the case, the camera cannot obtain a valid IP address and will use its last IP address.

You should also make sure that the cameras always obtain the same IP addresses by assigning the MAC addresses of the cameras to the desired IP addresses.

The procedure described here is only suitable for D24M installations in which an ExtIO module has already been connected and activated

The ExtIO module is available from the MOBOTIX accessories program

#### 3.2.6 Starting The Camera With The Factory IP Address

Under certain circumstances, you may have to reset the camera to its factory IP address. This could be the case, for example, if the IP address has been lost or the camera does not respond to the last known IP address.

- 1. If the camera is running, disconnect the camera's power supply.
- 2. Reconnect the power supply of the camera.
- 3. Wait until both LEDs light up simultaneously for the first time.
- 4. Press the camera's **L key** within four seconds.

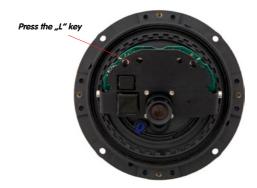

After about two more seconds, the camera is accessible via its factory IP address (see label on the camera housing).

#### Note

If you use the camera's **L key** to load the factory network configuration, this configuration is not automatically saved in the camera's Flash memory. When the camera is next rebooted without using **L key**, the last stored network configuration will be used. To permanently store the new network configuration in the camera's Flash memory, open **Admin Menu > Store**.

#### Caution

As opposed to resetting the camera using **Admin Menu > Reset configuration to factory defaults**, the user information will not be reset if the camera is booted using the factory IP address.

| Notes:                                                   |
|----------------------------------------------------------|
|                                                          |
|                                                          |
|                                                          |
|                                                          |
|                                                          |
|                                                          |
|                                                          |
|                                                          |
|                                                          |
|                                                          |
|                                                          |
|                                                          |
|                                                          |
|                                                          |
|                                                          |
|                                                          |
|                                                          |
|                                                          |
|                                                          |
|                                                          |
|                                                          |
|                                                          |
|                                                          |
|                                                          |
|                                                          |
|                                                          |
|                                                          |
|                                                          |
|                                                          |
|                                                          |
|                                                          |
| © MOBOTIX AG • Security-Vision-Systems • Made in Germany |

#### 3.3 Virtual PTZ

The virtual PTZ function allows you to use a mouse or joystick to continuously zoom in on images from the selected video source and "virtually" move the enlarged image section within the entire image sensor area.

USB joystick offers greater ease of use

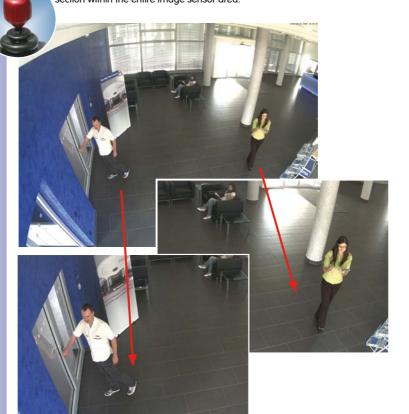

#### **Operation Using The Mouse And Scroll Wheel**

The vPTZ function of the D24M can be controlled in the browser using the mouse. By clicking any position on the image displayed on the monitor, this position becomes the new image center. The image moves and is corrected accordingly. The **scroll wheel** can be used to control the zoom function. This functionality is disabled in the default settings of the camera and must therefore first be activated. To do so, go to **Setup Menu > vPTZ Settings** and uncheck the **Lock Mouse Wheel Zoom** item. Then save the settings by clicking **Set** and **Close**. You can now use the scroll wheel to zoom + (roll upwards) or zoom - (roll downwards).

#### **Operation Using USB Joystick**

A standard USB joystick can drastically facilitate vPTZ operation for the user – in the browser, in MxEasy and in the MxControlCenter (however, MxCC is also equipped with a virtual joystick that can be operated using the mouse). Please first install the joystick on the PC according to the manufacturer's instructions.

In order to use a USB joystick in the browser, make sure that you have a PC with a Windows operating system and the latest version of Internet Explorer and that the "ActiveX" mode in the camera software (browser) is activated:

- Switch to "Browser" in the Quick Control
- Under "Browser", select the "ActiveX" option. The USB joystick can then be used until the browser is closed
- To store the setting permanently, ActiveX must be activated in the Admin Menu. To do so, use "Language and Start Page" in the Admin Menu.
- Under the page options, select the "ActiveX" operating mode.
- Store the settings permanently by clicking "Set" and "Close" in the Admin Menu
- The joystick can now be used.

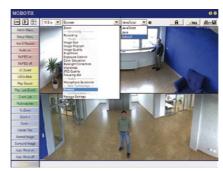

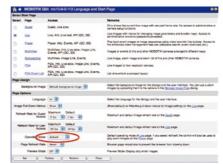

#### **Notes**

You will find more information and details on vPTZ in the **Camera Software Manual** *Part 2*, Section 4.3.6 (Virtual PTZ), the **MxEasy** manual, Section 2.4.1 (Activating the PTZ Features), the **MxControlCenter** manual, Section 2.4.6 (Using the vPTZ Features) and Section 3.1.4 ("PTZ Controls" in the sidebar panel).

The latest versions of all manuals are available at www.mobotix.com, Support > Manuals.

#### 3.4 Correction Of Lens Distortion (L22 Only)

If you are using a D24M with the L22 90° wide-angle lens, the image, particularly the edges, may be slightly distorted due to the extreme angle of the lens.

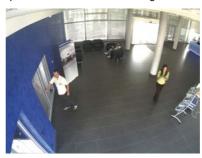

You can suppress this effect using software (e.g. in the browser) so that a new and appropriately corrected image can be displayed live. A side effect of this correction, however, is that a cushion shape appears around the edges of the image.

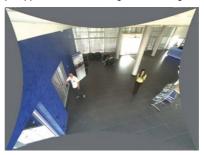

To hide this cushion effect, you simply have to zoom in on the image slightly. Although this reduces the size of the captured area, the image is almost distortion-free compared to the original.

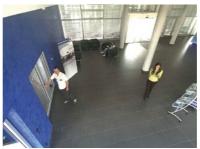

Since activated lens distortion correction requires additional processing power, you should consider disabling it in situations where it is not really necessary. You will only notice a minimal distortion of the image, especially if you use the zoom. However, the maximum frames rate for high resolution may be reduced, which means you have to choose between maximum distortion correction or maximum frame rate.

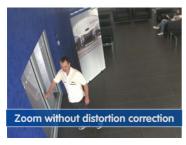

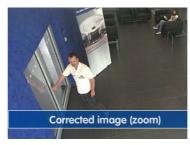

We recommend activating lens distortion correction, especially for applications with a low frame rate and non-zoomed images (e.g. when using the D24M as a webcam). However, images can usually be corrected at a later point in time when searching recorded images. This saves on processing power during recording and increases the frame rate. The more you zoom in on the image, the less distorted the image should appear.

#### Activate/Deactivate Lens Distortion Correction In The Browser

To activate this option, first specify the lens you are using in the **Admin Menu > Camera Administration > Lens Configuration** dialog (this setting is saved until the camera is reset to its default configuration). Select "**L22 (4.0 mm)**" option from the "**Lens Type Selection**" field and then click "**Apply**" followed by "**Restart**".

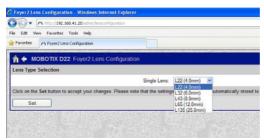

Now select the "Lens Distortion Correction" option in the "Display Mode" Quick Control panel. An automatically corrected (live) image is displayed that can be panned, tilted or zoomed. Switching to the "Full Image" option will deactivate the automatic distortion correction function.

#### 3.5 MicroSD Card Recording

#### 3.5.1 Introduction

Flash memory devices: More reliable than hard disks. Flash-based storage devices (MicroSD cards, CF cards, USB sticks and solid-state disks) do not contain any moving parts as compared to the commonly used hard disks. Flash-based devices are compact, extremely resistant to humidity and shock, use very little energy, do not lose data during power failures and are becoming less expensive. They are thus ideally suited for use with MOBOTIX cameras.

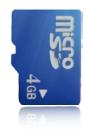

#### Number Of Write/Delete Cycles Per Flash Storage Cell

The number of write/delete cycles of every storage cell of a Flash device is limited (e.g. 10,000, 100,000 or more, depending on the quality). The controller of the Flash device automatically detects individual Flash cells that are no longer functioning. The contents of the faulty cell will then be rebuilt using a checksum and will be moved to a properly working spare cell. The faulty storage cell will be marked as "bad" and will no longer be used. No data is lost in this process.

In addition, MOBOTIX cameras constantly monitor activated Flash storage devices. MOBOTIX has developed a technology to test the wear of the Flash device by logging the number of write/delete cycles (patent pending). The Flash memory wear is automatically displayed in the status bar in the live camera image but it can also be viewed at anytime in the **Admin Menu > Camera Status** dialog.

#### Conservative Memory Usage Thanks To MOBOTIX MxFFS File System

MxFFS formatting of the MicroSD card means that the MOBOTIX camera software will use the Flash device as evenly as possible, thus allowing for the maximum possible number of write/delete cycles. This also means that all storage cells of the Flash device will be written and deleted with the same frequency, if possible. The MOBOTIX technology increases the life of the Flash device considerably and also improves the security and the reliability of the storage process.

#### Storage Requirements And Life Expectancy Of MicroSD Cards

The life expectancy of a MicroSD card increases proportionally to the storage capacity, since the camera software will execute fewer write/delete cycles on each storage cell. The first deletion will begins once the SD card has been filled to capacity (first full cycle). The theoretical life expectancy of a 16 GB MicroSD card is between 10 and 35 years, depending on the degree of use.

| 32 GB MicroSD Card: Storage Requirements and Life Expectancy |           |           |          |            |            |
|--------------------------------------------------------------|-----------|-----------|----------|------------|------------|
|                                                              | 6 fps CIF | 6 fps VGA |          | 1 fps Mega | 1 fps QXGA |
|                                                              | M-JPEG    | M-JPEG    | MxPEG    | M-JPEG     | M-JPEG     |
| File size single image                                       | 15 kB     | 45 kB     | -        | 120 kB     | 240 kB     |
| Storage req. per second                                      | 90 kB     | 270 kB    | 75 kB    | 120 kB     | 240 kB     |
| Storage req. per 24 hrs                                      | 7.8 GB    | 23.5 GB   | 6.5 GB   | 10.4 GB    | 20.8 GB    |
| Time for one full cycle                                      | 4 days    | 1.3 days  | 4.8 days | 3 days     | 1.5 days   |
| Est. theor. life expectancy                                  | 60 years  | 20 years  | 73 years | 46 years   | 23 years   |

| 4 GB MicroSD Card: Storage Requirements and Life Expectancy |           |           |            |            |            |
|-------------------------------------------------------------|-----------|-----------|------------|------------|------------|
|                                                             | 6 fps CIF | 6 fps VGA |            | 1 fps Mega | 1 fps QXGA |
|                                                             | M-JPEG    | M-JPEG    | MxPEG      | M-JPEG     | M-JPEG     |
| File size single image                                      | 15 kB     | 45 kB     | -          | 120 kB     | 240 kB     |
| Storage req. per second                                     | 90 kB     | 270 kB    | 75 kB      | 120 kB     | 240 kB     |
| Storage req. per 24 hrs                                     | 7.8 GB    | 23.5 GB   | 6.5 GB     | 10.4 GB    | 20.8 GB    |
| Time for one full cycle                                     | 12 hours  | 4 hours   | 14.4 hours | 9.2 hours  | 4.4 hours  |
| Est. theor. life expectancy                                 | 7.6 years | 2.5 years | 8.8 years  | 5.6 years  | 2.8 years  |

All specifications are based on calculated averages

#### Caution

It is recommended to use only high-grade MicroSD cards that are new.

For security applications, it is highly recommended to exchange the MicroSD card for a new one after one year of operation.

#### Monitoring The Cell Wear Of Flash Storage Devices (Patent Pending)

MOBOTIX uses its own technology for this purpose and has a pending patent. You can view the Flash wear in the status bar of the live image or by opening **Admin Menu > Camera Status**. In addition, the camera can send a warning message (e.g. via e-mail) if the

Flash cell wear reaches a critical value (Admin Menu > Storage on External File Server / Flash Device). This leaves enough time to exchange the MicroSD card before the danger of data loss becomes too high.

|                          | File Server / Flash Device |  |
|--------------------------|----------------------------|--|
| Type                     | SD Flash Card              |  |
| File System              | MxFFS                      |  |
| Flash Wear               | 1%                         |  |
| Transfer Buffer<br>Usage | 0% (Ø: 0%, max: 0%)        |  |
| Lost Event Images        | 0                          |  |
| Sequences                | 1 (1 files)                |  |
| Newest Sequence          | 1970-01-01 01:00:00 #0     |  |
| Oldest Sequence          | 1970-01-01 01:00:00 #0     |  |
| Current Usage            | 4.0 MBytes (0.4%)          |  |
| Max, Size                | 936 MBytes                 |  |

Formatting the card:
Admin Menu > Storage
on External File Server
/ Flash Device

The Safe Formatting option takes several hours. You can also use suitable applications on Windows, Linux/UNIX and Mac O5 X computers to safely format the MicroSD card

#### 3.5.2 Formatting The Card

Before a MOBOTIX camera can store image and video sequences on a MicroSD card, it needs to be formatted as MxFFS (MicroSD cards delivered with MOBOTIX cameras are already MxFFS-formatted). The following steps are necessary to format a storage device (Admin Menu > Storage on External File Server / Flash Device):

- 1. Make sure that there is a MicroSD card in the card slot of the MOBOTIX camera.
- 2. Click the **Format** button under **SD Flash Card**
- Select the Quick Format option and confirm by clicking OK.
   Note: In contrast to the Quick Format option, the Safe Format option will make sure that the data on the MicroSD card is overwritten completely so that the data cannot be recovered in any way. However, keep in mind that the Safe Format takes

considerably more time.

4. Enter the user name and the password of a user of the admins group in the dialog that opens and click OK to confirm. The MOBOTIX camera now starts formatting the card. It usually takes between 5 and 12 minutes to format an 8 GB MicroSD card using the Quick Format option and 3 to 14 hours using the Safe Format option.

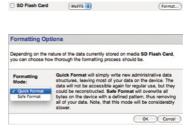

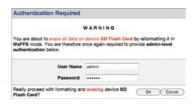

Once the formatting has been completed, you can activate the MicroSD card for recording (see next section).

#### **Caution**

Make sure that you always wait until the formatting process has been completed before accessing the camera again. This usually takes only a few minutes when using the Quick Format option! You can only access the MicroSD card once MxFFS formatting has been completed!

The Safe Formatting option can take several hours. You can also use suitable applications on Windows, Linux/UNIX and Mac OS X computers to safely format the MicroSD card

#### 3.5.3 Activate Recording

Follow these steps to activate the recording to a MicroSD card that has already been MxFFS-formatted (Admin Menu > Storage on External File Server / Flash Device):

- 1. Make sure that there is a MicroSD card in the card slot of the MOBOTIX camera.
- Make sure that the MicroSD card has been MxFFS-formatted (see Section 3.4.2 Formatting the Card).
- 3. Activate the SD Flash Card option.
- 4. Click **Set**, then **Close** to store the configuration.
- 5. Reboot the camera (Admin Menu > Reboot Camera).
- Once the camera has rebooted, make sure that the camera displays the FR REC symbols in its live image. If this is the case, the camera uses the MicroSD card as recording target. If not, you can activate the recording (see below).

#### **Activating The Recording**

If the symbols FRREC are not visible in the camera's live image after rebooting, you need to activate the recording using one of the following methods:

- In the web browser: Automatic activation by clicking the Arm & Record softbutton.
   Confirm this in the Easy Dialog by clicking Yes.
- In the web browser: Manual activation via the Quick Control Recording > Recording on or in Setup Menu > Recording.
- MxEasy: You can use the MxEasy Alarm Planner feature to activate recording based on time and date (see also Section 2.5 Setting Up Alarms and Recordings in the MxEasy User Manual).

#### **Activating Encryption And Authentication**

If security is an issue, you can opt to store only encrypted video data on the MicroSD card. If you would like to use encryption, make sure that you activate this option when formatting the card. Note that you also need to enter an Authentication password. Switching from encrypted to unencrypted storage (and back) is not possible without reformatting the card.

Activating the storage device: Admin Menu > Storage on External File Server / Flash Device

This feature will be available in future software versions

#### 3.5.4 Accessing Camera Data

The following options facilitate access to the stored image and video sequences on a MicroSD card:

- In the web browser: Play back the recorded event images without audio directly from the MicroSD card using the Playback view of the camera software.
- In MxEasy: Play back the recorded video sequences with audio by accessing the MicroSD card in the MOBOTIX camera via the camera.
- In MxControlCenter: Play back the recorded video sequences with audio by accessing the MicroSD card in the MOBOTIX camera via the camera or with a direct access to the MicroSD card via a card reader connected to the computer. Access the card by setting the MicroSD card's drive/volume as a "directory" in MxControlCenter.

If the MicroSD card's contents are encrypted, you need to enter the corresponding password before you can access the recorded video data. A dialog will automatically appear in MxControlCenter or MxEasy.

#### Caution

When using the MicroSD card from one MOBOTIX camera in another MOBOTIX camera, you need to make sure that the time on the original camera is in sync with the new camera. It is recommended to use automatic time synchronization via a time server (Admin Menu > Date and Time).

#### 3.5.5 Deactivating The Card Memory

Follow these steps to deactivate the memory on a MicroSD card (Admin Menu > Storage on External File Server / Flash Device):

- 1. Activate the None option.
- 2. Click on Set button at the bottom of the dialog and then Close.
- 3. Reboot the camera (Admin Menu > Reboot Camera).
- Once the camera has rebooted, make sure that the symbol FR REC is no longer visible in the bottom right-hand corner of the live image.
- 5. You can now safely remove the MicroSD card from the camera (see Section 2.12).

#### Caution

A MicroSD card may only be removed from the camera after you have deactivated Recording to MicroSD Card and rebooted the camera. Failing to do so may lead to data loss!

Removing connected Flash storage devices from the camera without properly deactivating them may lead to data loss and/or destroy certain areas of the storage device. Due to MxFFS formatting, this is limited to 4 MB of lost data per incident.

#### 3.5.6 Using A MicroSD Card In A Different MOBOTIX Camera

A MicroSD card containing recorded video data from a MOBOTIX camera can be inserted into any MicroSD card-enabled MOBOTIX camera. Once MicroSD card recording has been activated (requires a reboot), the "new" MOBOTIX camera automatically synchronizes with the card and resumes recording. No data is lost in this process. Make sure that you deactivate MicroSD card recording before removing the card and reboot the MOBOTIX camera!

If the MicroSD card's contents are encrypted, you need to enter the correct password in the "new" camera in the **Admin Menu > Storage on External File Server / Flash Device** dialog. Otherwise, the camera cannot access the MicroSD card.

#### 3.5.7 Limitations On Warranty When Using Flash Storage Devices

MOBOTIX will not assume any responsibility for Flash storage devices (e.g. MicroSD cards or connected USB storage devices) delivered with or integrated into MOBOTIX cameras. The same applies to damage to Flash storage devices or damage resulting from the use of devices that are not supplied by MOBOTIX.

#### 3.6 Full Image Storage

It is possible to store a **full image**, regardless of the live image stream that is being displayed. This ensures that the recording always contains the full image of the lens used, even though the operator may have used the vPTZ features to zoom into the image in order to examine a specific detail.

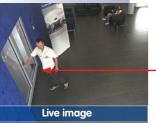

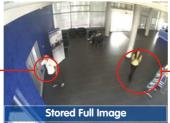

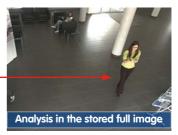

This means that you can use the vPTZ features in VGA resolution to pan, tilt and zoom the live image while the camera is e.g. recording full images at 1 fps in MEGA or QXGA resolution.

When using **MxEasy** or **MxControlCenter**, the recorded full images may be prepared for the user using vPTZ functions (e.g. panning and zooming in on an image detail such as a doorway).

If **full image storage is not activated**, only the last displayed live image will be saved (save what is seen). The **main benefit** of live image storage is to ensure that the full power of the camera processor is used for live image correction and maximum image rates.

The **main advantage of full image storage** lies in the special functionality of the D24M, in that it can always maintain availability of a maximum size (full) image for later investigation, despite vPTZ actions carried out on the live image. The mechanical limitations of motor-driven PTZ cameras mean that they simply **cannot** provide this unique advantage to the user!

#### **Activate/Deactivate Full Image Storage In The Browser**

To configure this feature, open the **Setup Menu** > **Event Control** > **Recording** dialog and activate or deactivate the **"Full Image Recording" option**.

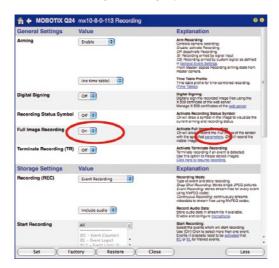

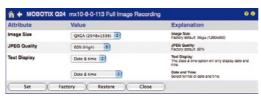

#### **Notes**

**Post-event search in the full image:** If you are using Full Image Recording on D24M cameras, you should use at least MEGA resolution when storing. This will facilitate later searches in **MxControlCenter** or **MxEasy**. The advanced distortion correction features require this function to deliver satisfactory image quality.

**Full Image Recording On:** Due to its increased computing power, full image recording reduces the data rate of the live image stream, which may drop by about 10 to 30 percent. It is therefore recommended to reduce the image rate for storage as much as possible, so as to affect the live image stream as little as possible.

**Full Image Recording Off:** The event that triggered a video motion (VideoMotion VM) window may not be in the recorded sequences as the window was not displayed at the time.

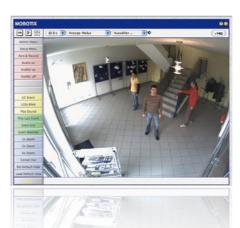

#### 3.7 Configuration In The Browser

#### 3.7.1 Overview

A MOBOTIX camera can be completely configured using a JavaScript-enabled browser on all common operating system (such as Windows, Linux, Macintosh, etc.). The camera provides a HTML-based user interface for this purpose. The camera executes the changes you make to the camera configuration via HTTP commands using programs and scripts of the embedded software. The settings are stored in the camera's Flash memory.

This section contains an overview of the general browser settings of the MOBOTIX camera, as well as further configuration options. The Software Camera Manual Part 2 contains more detailed descriptions of the software features.

#### 3.7.2 General Browser Settings

- Run the Quick Installation: After booting the MOBOTIX camera for the first time, accessing the administration menu (Admin Menu button) will automatically start the Quick Installation. The Quick Installation assistant helps you in setting the most important parameters of the camera. For security reasons, you should set your own administrator password and disable public access to the camera.
  - => (Software Camera Manual Part 2. Section 5.2)

- Disable public access: Guest users are only allowed to access the Guest screen of the camera without entering a password. If this is not desired, you should deactivate public access (Quick Installation or Admin Menu > Users and Passwords).
  - => (Software Camera Manual Part 2, Section 5.4.1)
- Add users and assign access rights: Similar to a computer operating system, you
  can add users and user groups and assign the desired rights (Admin Menu > Users
  and Passwords, Admin Menu > Group Access Control Lists (ACL)). This allows you
  to assign or deny individual access rights to specific camera functions.
  - => (Software Camera Manual Part 2, Section 5.4.1)
- Deactivate the automatic reboot: In its factory state, every MOBOTIX camera will
  automatically reboot every morning at 3:36 a.m. All images in the camera's storage
  buffer will be deleted during this reboot. Images stored on external file servers, internal
  Flash storage or SD cards will NOT be affected by this reboot. Make sure that you
  deactivate the automatic reboot if this is not desired (Admin Menu > Time Tasks).
  - => (Software Camera Manual Part 2, Section 7.9.2)
- Optimize the image settings: The factory image settings of MOBOTIX cameras deliver excellent images for most application scenarios and should not be changed. If you do wish to make changes, your changes should be minor and gradual. You should, however, set an image program according to the application scenario of the camera. Image programs provide a quick and simple method for adjusting the camera to the application scenario as they perform several configuration steps at once (Image Programs Quick Control).
  - => (Software Camera Manual Part 2, Section 5.5.2)
- Set the resolution of the live image: By factory default, all MOBOTIX cameras are
  delivered with an image resolution of 640x480 pixels. You can select the desired
  resolution using the Resolution Quick Control.
  - => (Software Camera Manual Part 2, Section 4.3.3)
- Adjust the exposure: The automatic exposure control of the MOBOTIX camera uses
  individually configurable windows to determine the best image exposure. Open the
  Exposure Control Quick Control and select a predefined set of exposure windows. If
  required, you can also define custom exposure windows (Setup Menu > Exposure
  Settings).
  - => (Software Camera Manual Part 2, Section 5.7)

- Activate event control and recording: By factory default, the MOBOTIX camera's event control is disabled. Click the Arm & Record button to activate event control. This will activate video motion detection and recording. Cameras with integrated Flash memory (MOBOTIX R models and models with SD card) will use the Flash memory by default to store the image and video data (recording target). If desired, you can set additional events and adjust the settings of the recording and storage parameters (Setup Menu > Event Settings, Setup Menu > Recording and Admin Menu > Recording to External File Server / Flash Device).
  - => (Software Camera Manual Part 2, Chapter 7 and Chapter 8)
- Set up actions/messaging: Upon detecting an event, the MOBOTIX camera can trigger alarms. These alarms can be adjusted to your needs and you can assign them to one or more events: playing back a sound alarm on the camera speaker, showing the visual alarm in the camera live image, sending an e-mail or network message with the alarm image, placing a phone call, uploading an alarm image to an FTP server, switching a signal output line of the camera (e.g. for switching on the lights/opening a door). To change the corresponding settings, refer to the following dialogs: Setup Menu > Actions, Setup Menu > Messaging and Messaging 2 and Setup Menu > Enhanced Signal Out Options.
  - => (Software Camera Manual Part 2, Chapter 7)

#### 3.7.3 Additional Configuration Options

- Administering the camera: You can modify the camera configuration in the Administration menu or the Setup menu.
  - Admin Menu: This menu contains the basic configuration dialogs of the camera (e.g. passwords, interfaces, software update).
  - Setup Menu: This menu contains the dialogs for configuring the image, event and recording parameters. Some of these settings can be changed using the corresponding Quick Controls in the live screen.
- Resetting changes: If you would like to reset some larger changes in one dialog
  window without resetting the complete configuration, you can use the Default button
  at the bottom of the dialog to reset only this dialog's settings to the factory defaults. If
  you would like to reset all image settings, you can do so using the Manage Settings >
  Restore Image Settings of the Quick Control in the live image of the camera.
- Storing changes permanently: Once you have finished configuring the camera, you should always store the settings in the camera's permanent memory. You can do so in each dialog (clicking the Set button at the bottom of each dialog will temporarily implement the change; when you click Close, you will be asked to store the complete configuration in the camera's permanent memory) or in the admin menu (Admin Menu > Store current configuration into Flash memory). The Configuration section of the administration menu provides more functions for storing, copying and managing camera settings. For more information on this topic, see Chapter 5 Basic Camera Configuration in the Camera Software Manual Part 2.
- Time tasks and time synchronization: Apart from a multitude of possibilities for controlling the camera using time (time tables, holiday and vacation, scheduled tasks, etc.), the camera can also synchronize its internal clock. This allows you to manually synchronize the camera with a computer or automatically using a time server or another MOBOTIX camera. The camera can use either NTP time servers or Time Protocol servers. For additional information, see Section 5.4.2 Date and Time/Time Zones and Time Servers in the Camera Software Manual Part 2.
- The "More" and "Less" buttons: When opening some of the camera dialogs, the
  camera only shows the most important parameters. These dialogs have a More
  button in the bottom right-hand corner; click it to display additional options. If all
  options are displayed, click the Less button to hide the additional options.

User Name: admin
Password: meinsm

Admin Menu

Setup Menu

Make sure to permanently store changed parameters!

Automatic time synchronization using a time server

More: Display advanced features

Less: Hide advanced features

#### 3.8 Additional Notes

#### 3.8.1 Weatherproof Qualities

The MOBOTIX D24M IT/Secure models have been certified weatherproof according to IP65 (absolutely dust-proof and resistant to water jets) and can also be wall-mounted outdoors. The MOBOTIX D24M Basic has attained a protection class of IP54.

#### 3.8.2 Password For The Administration Menu

Accessing the administration menu of the camera (Admin Menu button) is only possible after entering a user name and password.

- Factory default user name is admin
- Factory default password is meinsm

The Quick Installation assistant automatically appears when the administration menu is accessed for the first time. It provides an easy method to adjust the basic camera settings to the current application scenario. For security reasons, it is highly recommended to change the default administrator password after the camera has been properly configured.

Enter the user name and password exactly as shown above. Note that all entries are case-sensitive.

#### Caution

Make sure that you store information on user names and passwords in a secure place. If you lose the administrator password and cannot access the Administration menu, the password can only be reset at the factory. This service is subject to a service charge!

#### 3.8.3 Starting The Camera With The Factory IP Address

If the camera's IP address is not known, you can start the camera with its factory IP address. Section 3.2.6 *Starting the Camera with the Factory IP Address* describes this procedure in more detail.

#### 3.8.4 Reset The Camera To Factory Settings

All settings of the MOBOTIX camera can be permanently reset to the factory default settings. This makes sense if, for example, you have obtained a camera without any information or you would like to reset all settings after testing the camera. In order to perform this procedure, you need to have access to the administration area of the camera (admins aroup). Open Admin Menu > Reset to reset the camera to factory defaults.

Additional Notes 135/148

Note: All defined users will be deleted and the admin password will be reset to the factory default when you reset the camera using **Admin Menu > Reset**. If you want to maintain existing users, use the method described in Section 3.2.6 *Starting the Camera with the Factory IP Address*.

#### 3.8.5 Activate Event Control And Motion Detection

In its default configuration, the camera's event control and video motion detection features are not enabled. In order to activate event-controlled recording, open **Setup Menu** > **General Event Settings** and activate the Arming switch. Another method is to click the **Arm & Record** softbutton in the browser's user interface. The camera displays the video motion detection window in the live image (dotted frame in the center) and the camera automatically stores images as soon as the video motion window detects movements.

If the dotted rectangle in the live image is visible, the camera is armed

#### 3.8.6 Deactivate Text And Logo Options

As the camera arming is deactivated in its default configuration (see preceding section), the MOBOTIX camera only displays the Text WWW.MOBOTIX.COM, the time stamp and the MOBOTIX logo at the top of the image. Once the camera arming has been activated, the text at the bottom of the live image (event, action, messaging and recording symbols) will also appear.

You can deactivate the status bar at the bottom of the live image and the text bar in the top left corner by setting **Text Display** in the **Setup Menu > Text & Display Settings** dialog to *Off.* Setting **Text Display** to *Date & Time* will only display the time stamp in the live image.

To hide the logo in the live image, open **Admin Menu > Logo Profiles** and set **Logo Display** to Disable.

#### 3.8.7 Deactivating The Daily Automatic Camera Reboot

Per factory default, the MOBOTIX camera automatically reboots every morning at 3:36 a.m. The reason for this is that in some rare cases external influences (e.g. radiation in high locations) can lead to camera malfunctions. The automatic reboot will refresh the camera's memory and will ensure proper operation without requiring any interaction on the part of the user. If desired, you can deactivate the automatic reboot of the camera in the **Admin Menu > Time Tasks** dialoa.

Text and logos can also be deactivated or customized

#### 3.8.8 Browser

Current Internet browsers (Internet Explorer, Netscape, Mozilla Firefox, Safari, Konqueror, Opera, ...) with enabled JavaScript can display the camera's live images with their standard settings. Text-based browsers (e.g. lynx) cannot display the user interface and are not suitable for operating the camera.

Section 4.1.3 *Browser Settings* in the *Camera Software Manual* contains more detailed information on possible browser problems.

#### 3.8.9 Cleaning The Camera And Lens

If the lens becomes dirty during the installation process, clean the lens using a lint-free cotton cloth. Make sure that the lens is still in focus after cleaning and adjust its focus if required.

#### **Cleaning The Dome:**

- In order to protect the dome from being scratched and from getting dirty, only handle
  the dome using a soft cotton cloth or the protective plastic of the camera's shipping box.
- You should clean the dome at regular intervals. Always use a soft, lint-free cotton cloth for this purpose.
- If the dirt is more persistent, add a mild alcohol-free detergent without abrasive particles.
- Make sure you instruct cleaning personnel on how to clean the camera.

#### 3.8.10 Safety Warnings

**Electrical surges** can be induced by other electrical appliances, improper wiring, but also from the outside (e.g. lightning strikes to phone or power lines).

MOBOTIX cameras are protected against the effects of small electrical surges by a range of measures. These measures, however, cannot prevent the camera from being damaged when stronger electrical surges occur. Particular care should be taken when installing the camera outside to ensure proper **protection against lightning**, as this also protects the building and the entire network infrastructure.

MOBOTIX recommends having MOBOTIX cameras **installed** only by specialists accustomed to installing network devices and who have proper respect for the pertinent regulations lightning protection and fire prevention, as well as the current technology for preventing damages from electrical surges.

Due to the high computing power of the D24M and the corresponding environmental conditions at the installation site, the **temperature** of the sensor board may rise to a relatively high level. However, this does not affect the functionality of the camera. Never touch the black metal plate of the sensor board directly while the camera is running with its dome removed.

#### 3.8.11 Additional Information

For more information, see the News and Functional Overview pages in the online help of the camera's browser interface. Click the symbol to open the camera's help section.

Furthermore, detailed information on the camera and its current configuration is displayed in the Camera Status dialog. Click the **1** symbol to open the relevant page.

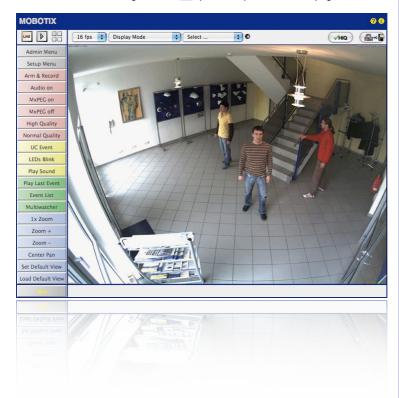

#### **MOBOTIX Glossary**

#### ActiveX

Control element on Windows computers which may also be used in other programs (including Windows Internet Explorer) to run special tasks. The MxPEG ActiveX control element allows video and audio data from MOBOTIX cameras to be displayed in other applications (including Internet Explorer).

#### Arming

This refers to the process of activating an alarm system so that events trigger the appropriate alarms. Traditional alarm systems can be armed using a key switch or by entering a code on a keyboard. MOBOTIX cameras can be armed using a "software switch."

#### **Assistant**

Refers to a software component that helps the user install or set up a particular program and quides the user through the configuration process by means of simple questions.

#### Auto Grid

Automatically generated grid used for displaying the live images from all cameras.

#### **Bonjour**

(French for "hello") is a technology developed by Apple based on the Zeroconf protocol, which is a method to automatically recognize network services on IP networks. For example, you can find a printer or a network camera on the local network without knowing the exact IP address of the device you are looking for.

#### CamIO

MOBOTIX signal module that the camera uses to directly operate lamps, sirens and access controls, as well as external audio components (speakers and microphones).

#### **CCTV**

Abbreviation for Closed-Circuit Television. A television system in which the analog video signal is only transmitted to monitors (for example, a building). The term CCTV is often used for video surveillance systems.

#### CF Card

Abbreviation for Compact Flash Card. An ultra-compact, digital (random access) memory device based on Flash memory modules and commonly used as a storage medium for digital cameras.

#### CIF, 2CIF, 4CIF (in accordance with PAL TV standard)

Common Intermediate Format. Corresponds to 1/4 TV image with 288 rows and 352 pixels (0.1 megapixel). 2CIF (1/2 TV image) has the same small number of rows (288), but 704 pixels (0.2 megapixel). 4CIF corresponds to the image quality of a traditional TV image with 576 rows and 704 pixels (0.4 megapixel).

#### **CMOS Sensor**

Abbreviation for Complementary Metal Oxide Semiconductor Sensor. Sensor for energy-efficient digitalization of image information. CMOS sensors are used as image sensors in digital cameras.

#### DevKit

Camera installation kit with independent image sensors based on MOBOTIX M12D or M22M, intended for concealed installation in other devices.

#### DHCP

Abbreviation for Dynamic Host Configuration Protocol. Allows a server to automatically assign devices in the network with the appropriate configuration (including the IP address, DNS server and gateway), as opposed to fixed IP addresses on the individual network devices.

#### DNS

Abbreviation for Domain Name Service. Allows the domain names of servers on the Internet (e.g. www.mobotix.com) to be linked ("resolved") to their corresponding IP addresses (e.g. 212.89.150.84).

#### **Dome Camera**

Most often refers to cameras with a round and compact design. The lens can be freely positioned and is protected by a transparent dome-shaped plastic housing.

#### DSI

Abbreviation for Digital Subscriber Line. Denotes a fast Internet connection capable of providing bandwidth of up to 16 Mbps for a typical household.

#### **DualDome**

Dome camera with two lenses and image sensors such as the MOBOTIX D12D. These lenses can deliver Wide Anale and Telephoto images independently of one another.

#### **DVR**

Abbreviation for Digital Video Recorder.

#### **DynDNS**

Abbreviation for Dynamic DNS (or DDNS, Dynamic Domain Name Service). Similar to DNS, this links domain names (e.g. mydomain.com) with IP addresses, whereby the IP addresses may change at any time. This service provides a convenient method to access your MOBOTIX cameras from home or work if the camera Internet connection is not through a router that assigns a fixed IP address, but instead over a DSL connection with a dynamically assigned IP address from the provider. A well-known provider of this (free) service is www.dyndns.org.

#### **Events**

An event refers to a situation when something happens or changes. In terms of video surveillance, this means a change in the status of an area that is being monitored. This may be movement of a person, a change in brightness, a drop in ambient temperature, the detection of a noise via a microphone, an electrical signal at a signal input, the manual operation of a button, etc.

#### **Ethernet**

The most common technology for communication within a wired network. It facilitates data exchange between all all devices (computers, printers, IP cameras, etc.) connected in a local network (LAN).

#### FxtIO

MOBOTIX signal module that the camera uses to directly operate lamps, sirens and door openers, as well as external audio components (speakers and microphones).

#### **Fixdome**

Camera without moving parts in a dome-shaped housing.

#### Flash Memory

See CF Card.

#### fps

Abbreviation for frames per second. See Frame Rate.

#### Frame rate

The frame rate specifies how many frames per second (fps) are generated and sent by the camera. The human eye perceives movement as a fluid video sequence when more than 12 image per second are produced.

#### **HDTV**

Abbreviation for High Definition TV.

#### HiRes

Abbreviation for High Resolution. Refers to high-resolution images (above 1 megapixel).

#### Image compression

Image compression reduces the file size of an image. This is particularly important when transferring and saving files.

#### Image processing

Digital image processing. The goal is to correct errors made during image generation (caused by overexposure, underexposure, blurring, weak contrast, image noise, etc.) in order to create a "better" image.

#### IP Network

Data network based on the Internet protocol (TCP/IP).

#### **IP Telephone**

See VolP.

#### **JPEG**

Abbreviation for Joint Photographic Experts Group, responsible for the development of the JPEG standard method for image compression. JPEG is the most common lossy image format for photos on the Internet. Loss in image quality is barely noticeable at compression rates between 99% and 60%.

#### Latency

Time interval elapsed between the time an image is captured by a camera and when that same image is displayed on the monitor.

#### Layout

Describes the layout of video sources on a screen in MxControlCenter. When displaying images

from network cameras, the layout determines the positions and resolutions of the images displayed on the monitor. In addition to the actual video images, you can also incorporate graphic elements such as the location of the cameras, etc.

#### LED

Abbreviation for Light Emitting Diode. An electronic semiconductor component built into MOBOTIX cameras and add-on modules that emits light when a current flows through the component in the correct direction.

#### Linux

Free and open source operating system. Serves as the operating system for all MOBOTIX cameras.

#### Megapixel

Images that have more than 1 million pixels.

#### MonoDome

Dome camera with one lens, such as the MOBOTIX D22M.

#### Motion Detection

Action of sensing a movement within a particular area. MOBOTIX cameras use algorithmic methods to detect changes from image to image in predefined areas, while taking preset conditions into account. If a camera detects a movement, it signals an event and triggers an alarm.

#### Motion JPEG (M-JPEG)

A video compression method where each individual image is compressed separately as a JPEG image. Unlike MPEG, the quality of M-JPEG recordings is not dependent on movement within the image.

#### **MPEG**

Motion Pictures Expert Group. Standard for compressing and saving image and video data, resulting in quality loss. Originally created for playing entertainment content on PCs, MPEG concentrates on displaying still image material and compromises the quality of moving image material in order to increase the transmission speed.

#### **MxControlCenter**

MOBOTIX video management software for professional control of medium-sized and large camera networks.

#### MxFasv

MOBOTIX video management software for small and compact camera networks of up to 16 cameras.

#### **MxPEG**

MOBOTIX-developed method for compression and storage of image and video data with minimal network load and high image quality. The MxPEG ActiveX control element allows video and audio data from MOBOTIX cameras to be displayed in other applications (including Internet Explorer).

#### **D24M Camera Manual: MOBOTIX Glossary**

#### NAS

Abbreviation for Network Attached Storage, a storage system connected via an Ethernet cable. All network devices (cameras) have access to this storage system.

#### Network

A group of computers that are connected via various cables and share access to data and devices such as printers and IP cameras.

#### PIR

Passive Infrared Sensor for motion detection.

#### Pol

Power over Ethernet. A technology for supplying network-enabled devices (e.g. IP cameras) with power via the Ethernet data cable.

#### PT7

Abbreviation for Pan/Tilt/Zoom. Refers to the movement of a video camera to the left and right, up and down, and to the camera's ability to enlarge an image.

#### **Quad Display**

Layout in which the images from four cameras are displayed in one window.

#### Resolution

Indicates the number of pixels used to produce an image. The more pixels an image has, the greater the detail when the image is enlarged. The resolution is expressed as the number of pixel columns times pixel rows or as a total number of pixels. A VGA image has 640 columns and 480 rows ( $640 \times 480 \text{ pixels}$ ), which equals 307,200 pixels or approximately 0.3 megapixels.

#### RoHS

Abbreviation for Restriction of Hazardous Substances Directive and refers to EC Directive 2002/95/EC, which prohibits the use of certain hazardous substances when manufacturing products and components. The goal of this directive is to prevent these substances from harming the environment when the products are disposed of later.

#### Router

Network device that connects multiple networks with one another. The router establishes a physical connection between the devices in different networks (like a hub), analyzes the relevant data packets and forwards ("routes") these packets to the correct target network.

#### SD Card

SD Memory Card (Secure Digital Memory Card). A digital storage medium based on Flash storage modules such as USB sticks.

#### Search

Monitoring of recordings or searching for a particular event.

#### Sequencer

Feature that automatically switches the camera displayed in the main window after a specific time delay.

#### Signal Input/Signal Output

Coupling a system that triggers an alarm (for example, a fire alarm system or a network camera) to a control center or another type of transmitter (for example, a telephone or IP network). A typical signal input/output scenario in video surveillance progresses as follows: an event triggers an alarm. This alarm then display the video image from the network camera that triggered the alarm on the monitor at a control center. Snapshot Photograph of a situation created spontaneously and directly with a mouse click.

#### SIP

Session Initiation Protocol. Network protocol for setting up, controlling and terminating a communication connection via a computer network. SIP is frequently used in conjunction with IP telephony.

#### Switch

Hardware used to connect multiple network devices (computers, cameras, printers, etc.) within a network. A PoE switch can also supply the cameras with power over an Ethernet cable.

#### **UPS**

Uninterruptible Power Supply. Refers to devices that continue to supply power in the event of a sudden power failure. These devices usually operate using a battery. UPS is installed on the power lines of devices and systems in order to protect them in the event of a power failure.

#### VolP

Voice over IP. Telephony using computer networks.

#### **WLAN**

Wireless Local Area Network. Used to provide Internet connections without the need for cables.

| Notes                                                    |
|----------------------------------------------------------|
|                                                          |
|                                                          |
|                                                          |
|                                                          |
|                                                          |
|                                                          |
|                                                          |
|                                                          |
|                                                          |
|                                                          |
|                                                          |
|                                                          |
|                                                          |
|                                                          |
|                                                          |
|                                                          |
|                                                          |
|                                                          |
|                                                          |
|                                                          |
|                                                          |
|                                                          |
|                                                          |
|                                                          |
|                                                          |
|                                                          |
| @ MOROTIV AG a Socurity-Vision-Systems a Made in Germany |

| Notes |                         |      |
|-------|-------------------------|------|
|       |                         | <br> |
|       |                         | <br> |
|       |                         | <br> |
|       |                         | <br> |
|       |                         | <br> |
|       |                         | <br> |
|       |                         | <br> |
|       |                         | <br> |
|       |                         | <br> |
|       |                         | <br> |
|       |                         | <br> |
|       |                         | <br> |
|       |                         | <br> |
|       |                         | <br> |
|       |                         | <br> |
|       |                         | <br> |
|       |                         | <br> |
|       |                         | <br> |
|       |                         | <br> |
|       |                         | <br> |
|       |                         | <br> |
|       |                         | <br> |
|       |                         | <br> |
|       |                         | <br> |
|       |                         | <br> |
|       | Security-Vision-Systems |      |

#### Konformitätserklärung **Declaration of Conformity** Déclaration de conformité

Hersteller: MOBOTIX AG

Manufacturer: Fabricant:

Produkt: Netzwerk-Kamera Product: Produit: Network camera Caméra de réseau

Typ: D24M Type:

Bei bestimmungsgemäßer Verwendung erfüllt das bezeichnete Produkt die Bestimmungen der im Folgenden aufgeführten Richtlinien:

The product identified above complies with the essential requirements of the relevant standard, when used for its intended purpose:

EN 60950:2005

Le produit désigné ci-dessus est conforme aux exigences fondamentales des normes s'y rapportant :

2006/95/EG Niederspannungsrichtlinie

Low-voltage directive Directive basse-tension

Angewendete harmonisierte Normen:

Harmonised standards applied: Normes harmonisées

**EMV-Richtlinie** 2004/108/EG

EMC directive Directive CEM

Angewendete harmonisierte Normen: EN 55022:2006

Harmonised standards applied: EN 55024:1998+A1:2001+A2:2003 Normes harmonisées :

EN 61000-6-2:2005 EN 61000-4-2 EN 61000-4-3 EN 61000-4-4 EN 61000-4-5

EN 61000-4-6 EN 61000-4-8

Weitere angewendete Normen: Other harmonised standards applied: Autres normes harmonisées :

EN 50121-4:2007 CFR 47, FCC Part 15B C-Tick AS/NZS 3548

CISPR 22:2005 (mod.)

Anschrift: MOBOTIX AG Address: Kaiserstrasse Addresse : 67722 Langmeil

Germany

+ TK-Nr. / Phone number / N° de communication :

Fon: +49 6302 9816-0 +49 6302 9816-190 Fax: E-Mail: info@mobotix.com

Langmeil, 22.07.2009 Ort. Datum

Place & date of issue

Lien et date

Dr. Ralf Hinkel Vorstand/CEO, MOBOTIX AG

Name und Unterschrift Name and signature Nom et signature

#### **MOBOTIX - The HiRes Video Company**

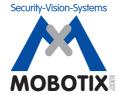

# To demonstrate our confidence in the quality of our products, MOBOTIX cameras were used to capture all the images that appear in this manual.

| Manufacturer | <b>Executive Board</b> |
|--------------|------------------------|
| MOBOTIX AG   | Dr. Ralf Hinkel        |

Kaiserstrasse

D-67722 Langmeil Registration Office: Kaiserslautern Local Court

Germany Registration Number: HRB 3724

Tel: +49 6302 9816-103 Tax Code: 44/676/0700/4

Fax: +49 6302 9816-190 Tax Office: Worms-Kirchheimbolanden, Germany

http://www.mobotix.com VAT ID:

sales@mobotix.com DE202203501

You can find the latest version of this document at www.mobotix.com under **Support**.

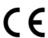

Technical specifications subject to change without notice!

## **D24M: Camera Manual**

The HiRes Video Company

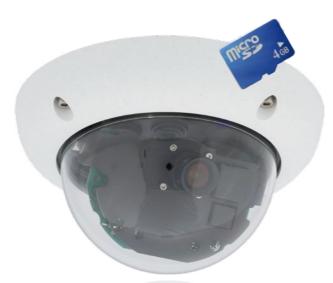

### Fits In. Watches Out.

The D24M MonoDome camera adapts perfectly to any task. Exchangeable lenses, various mounting and configuration options including Vandalism Set support unlimited possibilities.

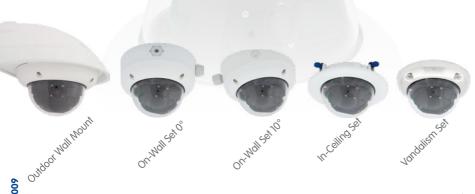

Latest PDF File: www.mobotix.com > Support > Manuals

#### **HiRes Video Innovations**

The German company MOBOTIX AG is known as the leading pioneer in network camera technology and its decentralized concept has made high-resolution video systems cost-efficient.

MOBOTIX AG • D-67722 Langmeil • Tel: +49 6302 9816-103 • Fax: +49 6302 9816-190 • info@mobotix.com

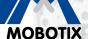

3 Megapixel 2048 x 1536 Software zoom

Format free

Each image format freely definable

30 Frames/s

VGA (640 x 480) 30 F/s Mega

Virtual PTZ Digital pan, tilt

**Backlight** Safe using CMOS ithout mechanical iris

Internal DVR

Internal via Flash, external via Network

Win/Lin/Mac

Recording via Network on PC up to 1 Terabyte

**Audio** 

bi-directional via IP. variable framerates

IP Telephony

Alarm notify, cam remote control

**VideoMotion** Multiple windows precision pixel-based

22 to +140 °F Weatherproof

-30 to +60 °C, IP65, no heating necessary

IEEE 802.3af

PoE Network power even in winter

Robust

No moving parts fiber glass housing

MxCC/MxFasv Licence free

Video-Management-Software

www.mobotix.com